# F&I Works User Guide

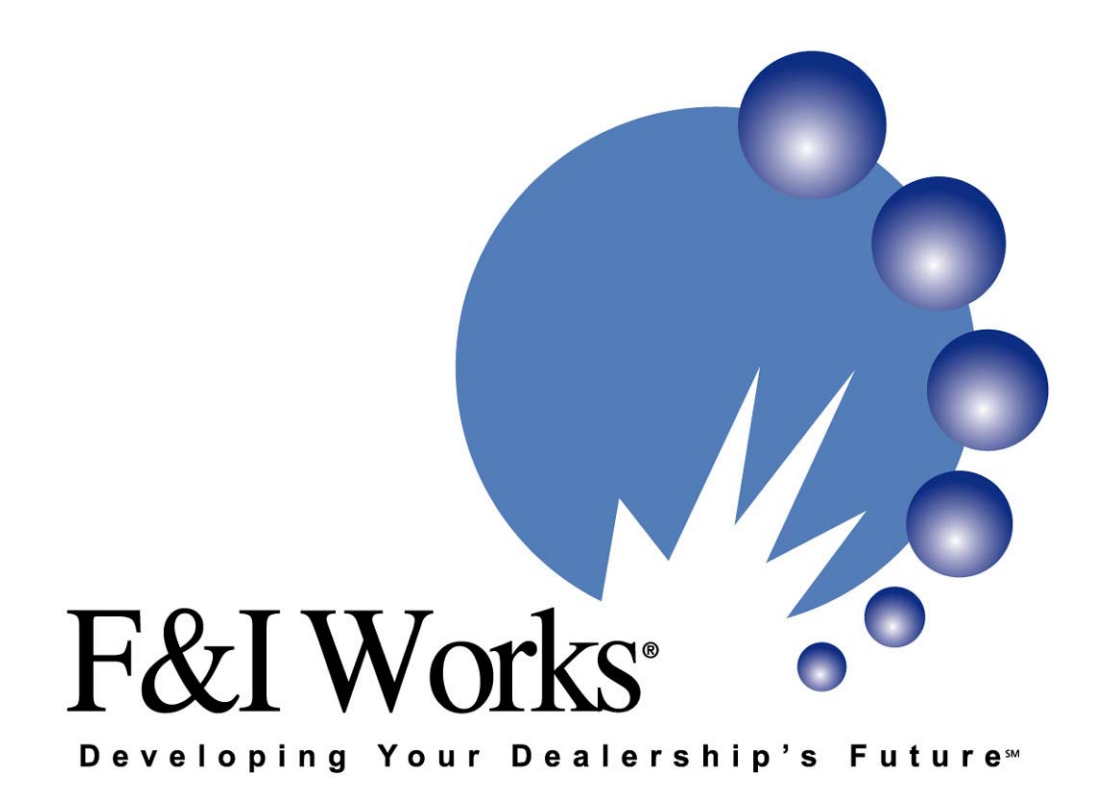

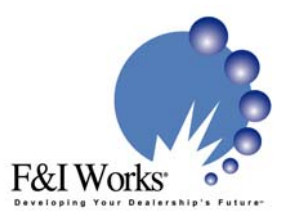

#### About F&I Works

What is F&I Works?

F&I works is the most advanced software solution for managing your Finance Department's day-to-day production. The software consists of two specific modules. Menu Works is a menu creation tool, while Focus is a sophisticated reporting tool. When used together, the two modules will help the dealership increase profitability and identify which products are impacting the bottom line.

Menu Works is the menu selling module designed to help F&I managers present "all products, to all customers, all the time". Through the use of the Menu Works module, your F&I department will realize greater product sales and enjoy a higher level of profitability for the finance department. The proven method of menu selling allows the dealership to "raise the bar" on vehicle profits, while at the same time reducing the amount of tension between customer and finance manager.

With the Focus module, your dealership gets immediate, up to the minute, detailed reports displaying profits, productivity, averages and product sales. Tired of guessing if you are having a great or average month? You don't have to guess anymore. With F&I Works, at the push of a button, you will have a current snapshot of where you are and where you are heading. Want to know which of your F&I Managers is producing the most amount of income per deal? No problem! With the push of a button you can view your finance managers as a group or breakout each individual manager separately. Want to know which banks you are sending your business to? No problem! With the push of a button you can breakout how many deals a month you are sending to a specific bank. Are you traveling and calling in for your numbers? No need to, with the push of button your reports can be e-mailed anywhere in the country! F&I Works provides the easiest most sophisticated breakdown of your dealership's numbers, all at your fingertips. It is that easy!

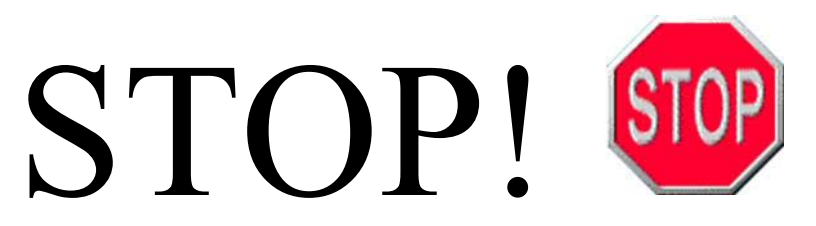

F&I Works User Guide is an Adobe Acrobat .PDF file located on your F&I Works installation CD. In order to view this file, you must have the Adobe Acrobat Reader installed on your computer.

#### **IF YOU DO NOT HAVE ADOBE ACROBAT READER V.5.0 INSTALLED ON YOUR SYSTEM:**

We have included Adobe Acrobat Reader v.5.0 for your convenience. Double click on the file named AcroReader51 ENU.exe, which is located on your F&I Works CD, and it will install the free Adobe Acrobat Reader.

**If you already have Adobe Acrobat Reader installed, proceed with the installation instructions below.** 

## Please Read System Requirements Before Installing

#### *Recommended Minimum System Requirements:*

#### **Hardware:**

Pentium P-4 2.0 ghz or faster \* 512 MB RAM or higher 400 MB available hard disk space CD-ROM drive Color Laser Graphic Printer, Color Inkjet or i.e. Epson C-62, Epson C-82, HP 940

\* While the minimum specifications are adequate to operate the software, we have found that computers running Intel's Pentium 4 (not Celeron\*) processor above 2.4 ghz, with 512 MB of RAM, GREATLY improves the performance of F&I Works software.

\* We have had several performance complaints regarding F&I Works operating on Intel Celeron processors. Therefore, we highly recommend Intel Pentium 4 processors or higher speed AMD processors.

#### **Monitor/Screen Size:**

We recommend running F&I Works with a screen 1024 x 768 Resolution However, if you run 800 x 600 resolution, you will need to scroll left to right, up and down to view the entire screen.

**Tip:** If you are running your ADP or Reynolds & Reynolds in the 800 x 600 mode, you can quickly convert to 1024 x 768 by minimizing all applications on the desktop, "Right Mouse" on the Desktop, click "Properties", "Settings" and select 1024 x 768 as the Screen Resolution.

#### **Operating System:**

#### **Windows 2000 or Windows XP Operating System**

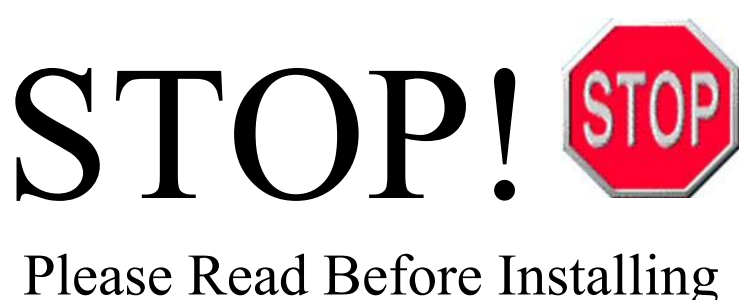

For Windows XP and Windows 2000 computers, you may need to have administrative rights to install the software.

On the Windows desktop, click "Start", click "Run", click "Browse" and browse to your CD-ROM drive. Find the file named F&IWorksRT.msi on the CD drive and double click to begin your F&I Works installation. If you can not see the file extension showing the .msi, please see the Technical Tip below.

If you receive a message stating the Windows Installer is out of date (usually involving older service packs in Windows 2000), please use the Windows Update facility to upgrade your Windows 2000 to Service Pack 3 or later. This update will automatically install the proper Windows Installer files. After the update, you will be able to resume your installation.

**Technical Tip:** If you are having trouble seeing the file extensions (.msi or .exe), you will need to change some settings in Windows Explorer to allow you to see these extensions. Right mouse click on the "Start" button and select "Explore". In Windows Explorer, go to "Tools", "Folder Options", "View". In Advanced Settings, under "Hidden Files and Folders", check the box "Show Hidden Files and Folders". Uncheck the box labeled "Hide extensions for known file types". Click "Apply to All Folders". Retry the install directions above.

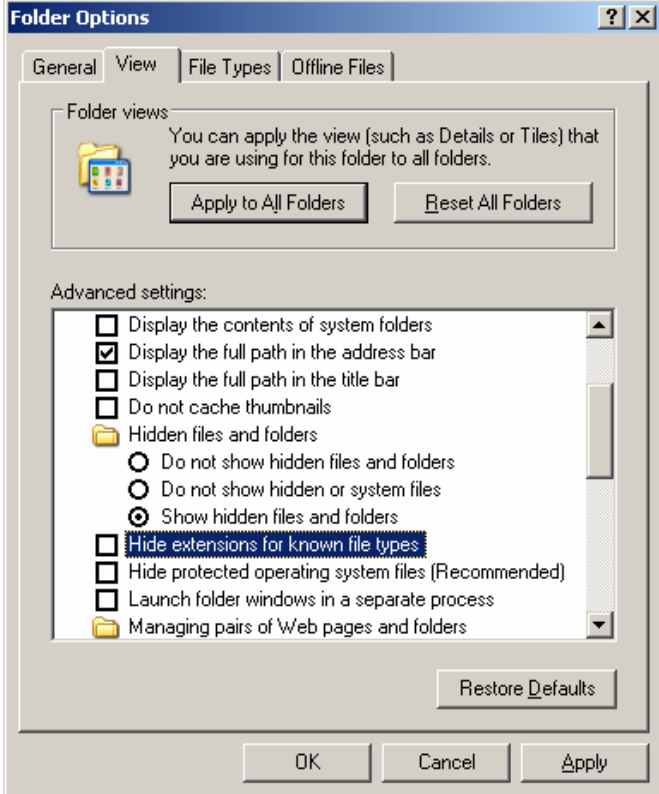

 $\begin{array}{c} \hline \end{array}$ 

#### **Possible Installation Error Messages**

On some Windows 2000 installations, you may receive the following error messages.

Click "OK" on this message:

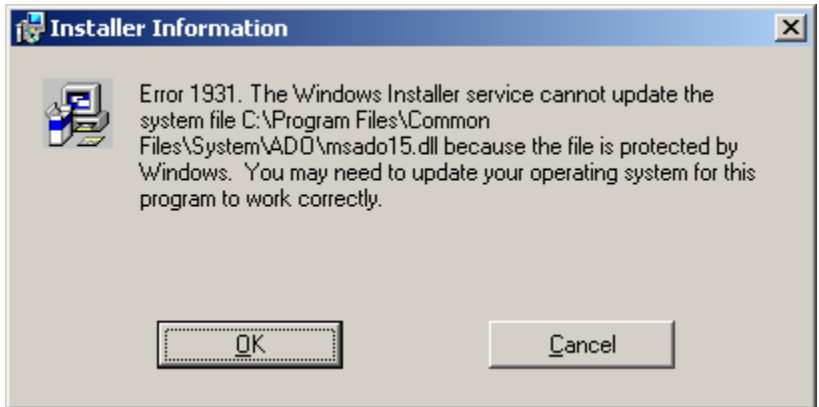

Click "Ignore" on this message:

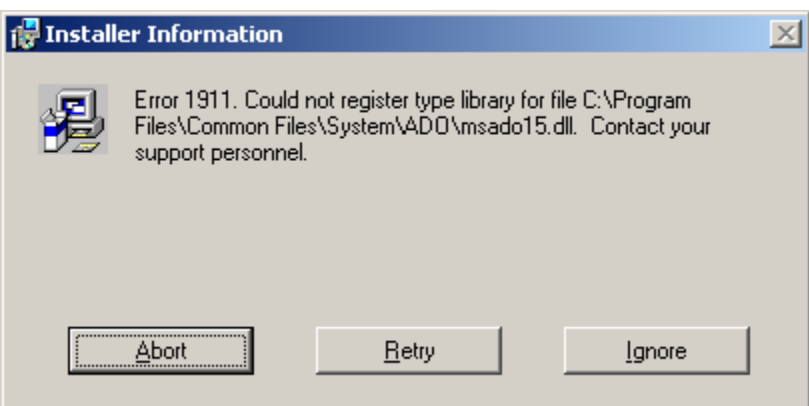

Continue with the remainder of the installation.

Thank you for purchasing F&I Works software.

#### **Technical Support 9 AM – 5 PM CST:**

#### **Contact:**

**aka Partners Inc. 215-A West 83rd Street Burr Ridge, IL 60527 (630) 789-9427 (630) 789-9429 Fax info@fandiworks.net www.fandiworks.net**

#### **Opening Screen**

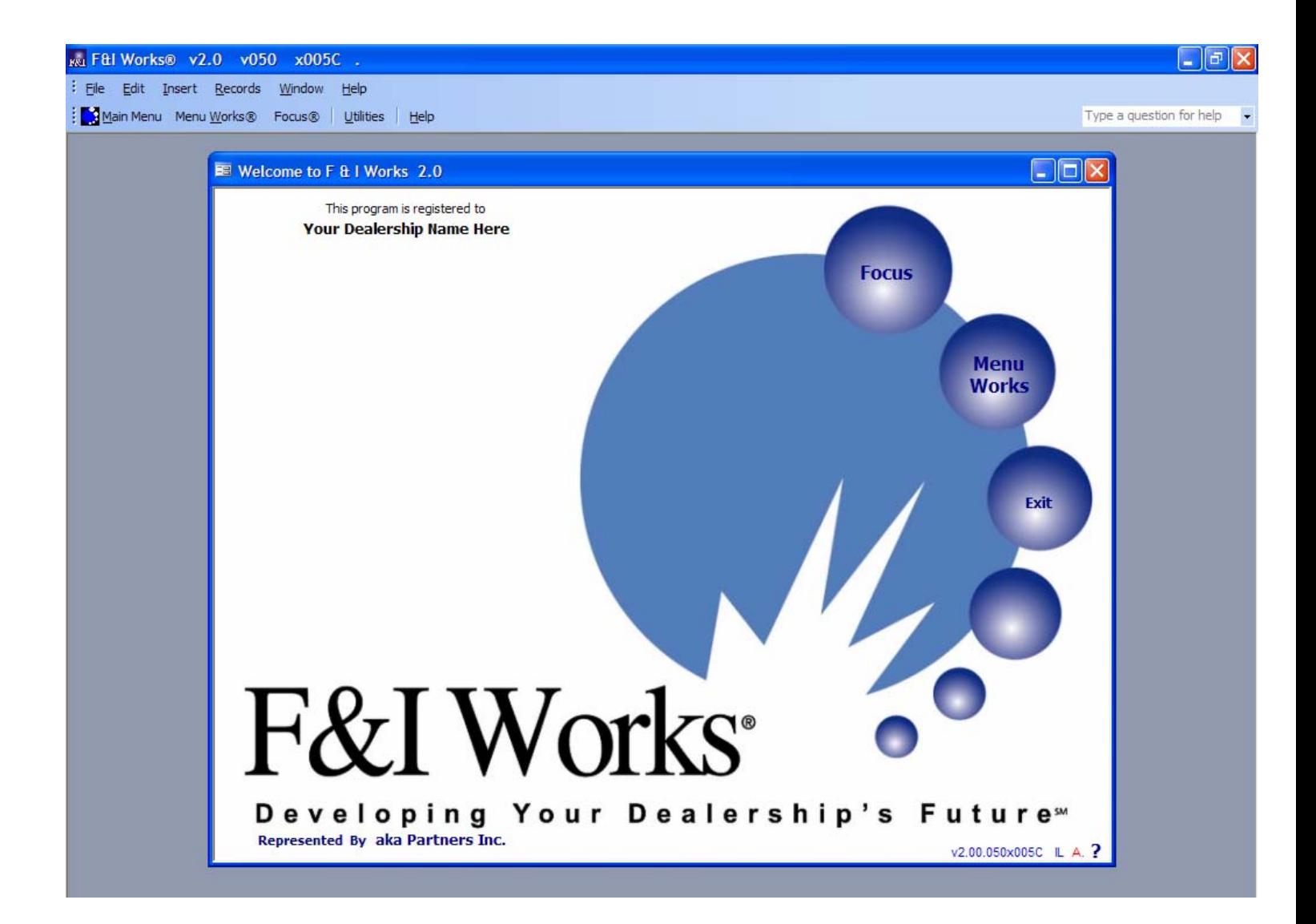

## **Initial Setup**

Before using the software, you must authorize this version. In the toolbar, click Utilities, Authorize Software.

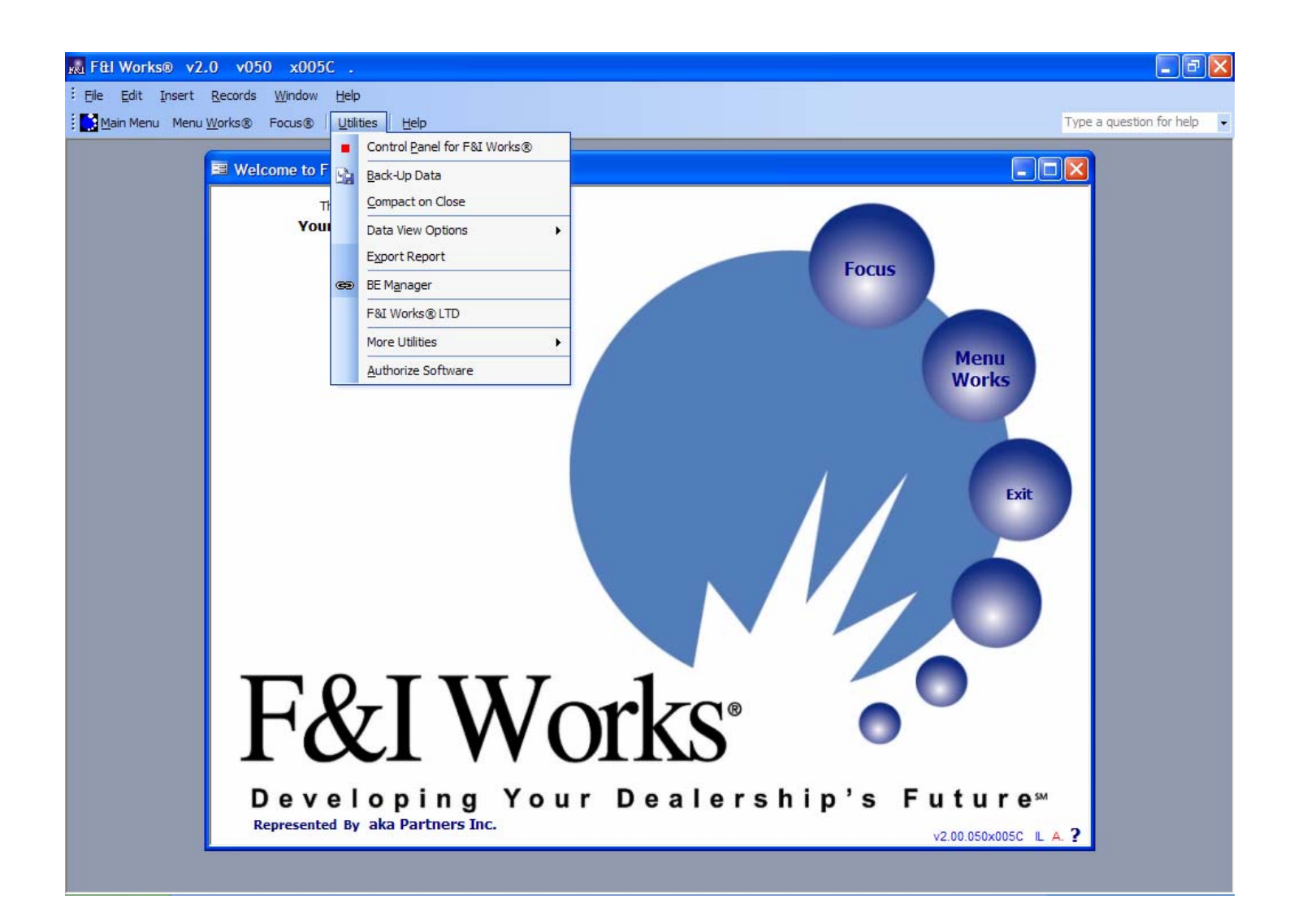

Here is where you authorize the software. The software license codes are generated based on the dealership information submitted to aka Partners Inc. aka Partners Inc. will generate three license codes based on the dealer information and software type. You must have these codes from aka Partners Inc. before proceeding. Enter this information EXACTLY as submitted. If the software was purchased directly from aka Partners Inc., put aka Partners Inc. in the "Represented By" field. Otherwise, put the agency name who sold you the software. Finish entering Dealership City and State. Enter the "Code from F&I Works", "Software Code" and "Rep Code". You can test the codes by clicking "Check Before Set". If all messages come back "True" you can set the software by clicking "Set Software". Click "Close" when finished.

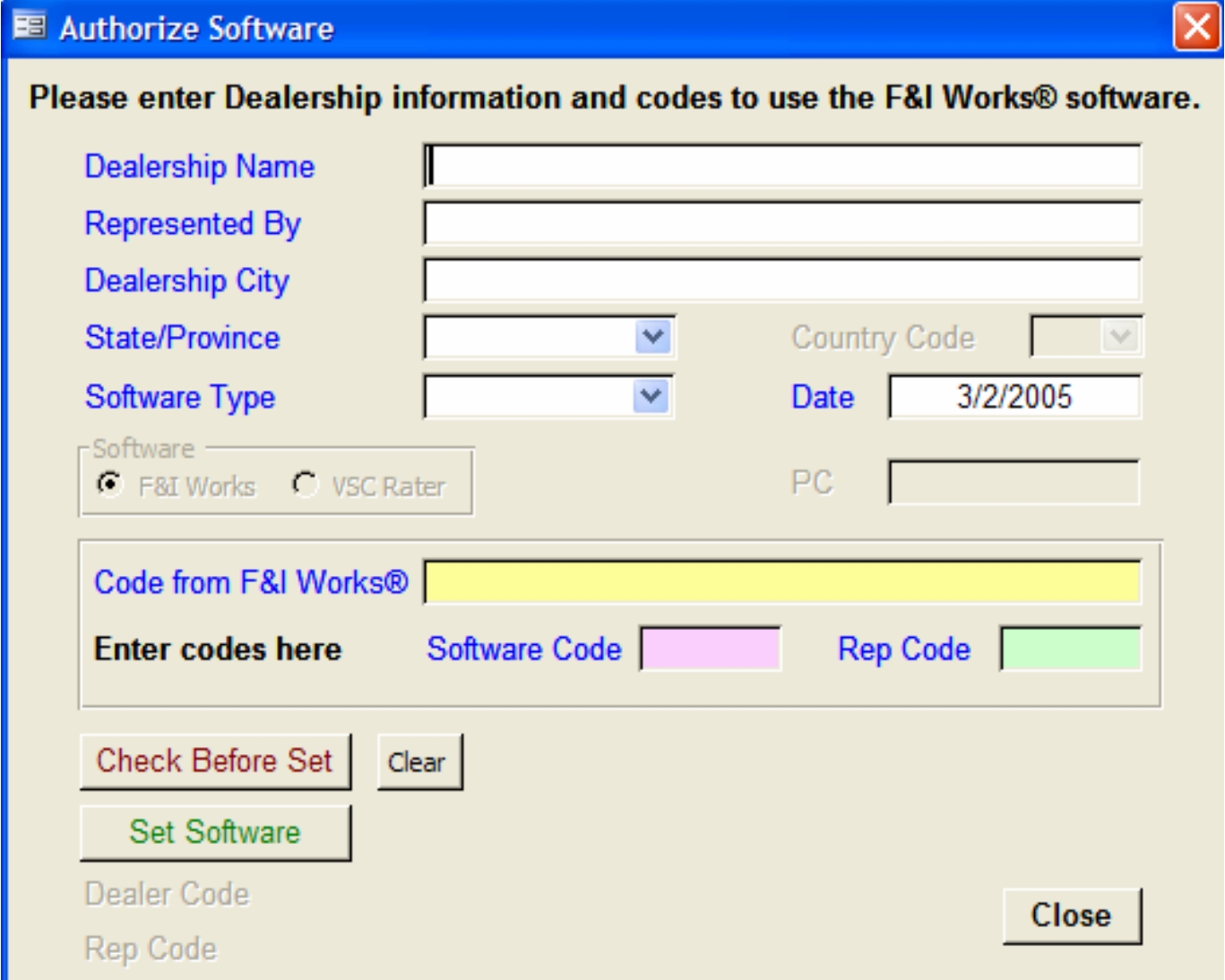

In the toolbar across the top, select "Focus", "Setup" and select an area to setup.

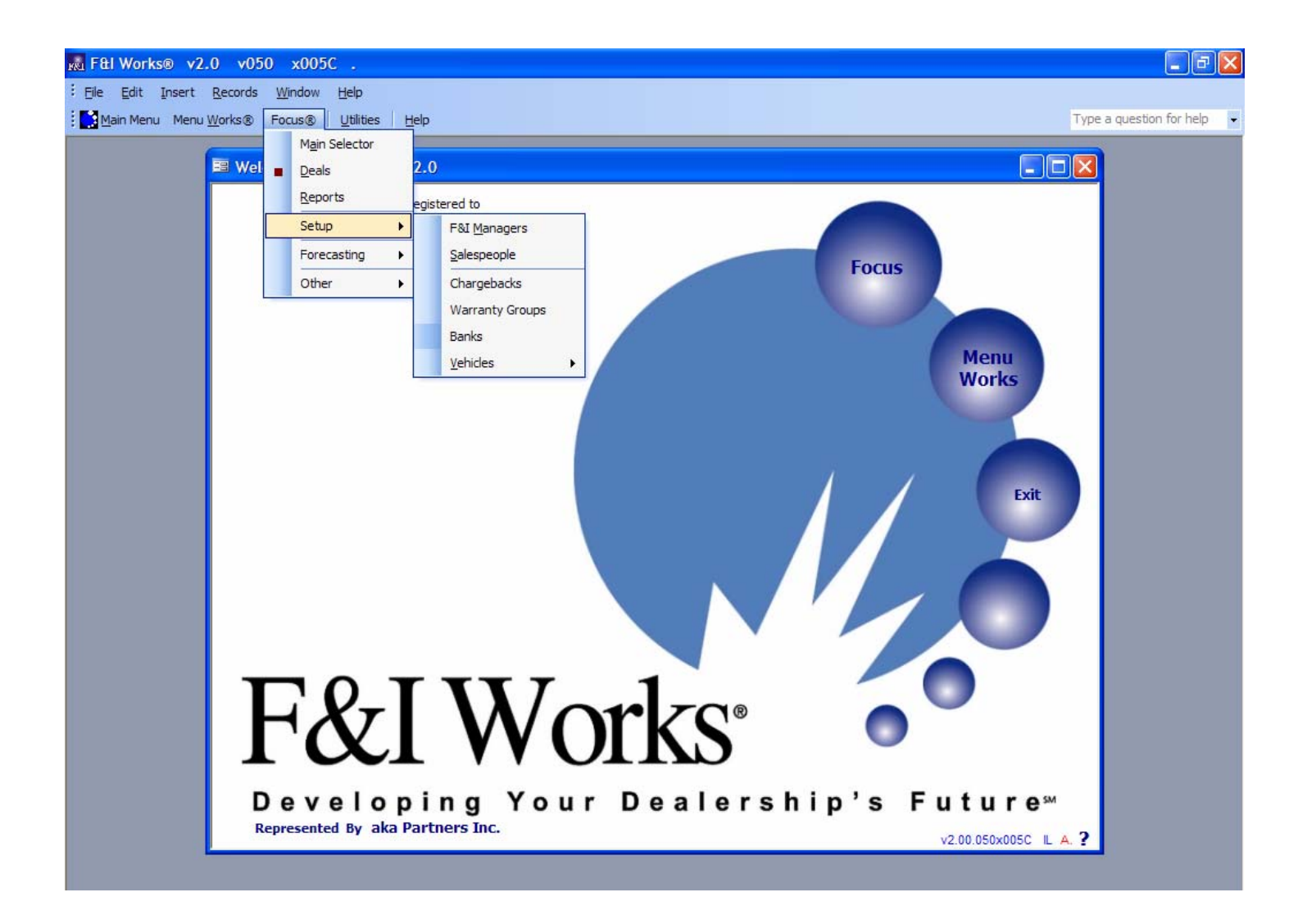

The only three areas that need setting up in this area are the **Sales Staff**, the **F&I Managers** and the **Extended Warranty Sources**.

The **Bank Sources**, **Misc. Products** and **Dealership** are setup in the Menu Works area, while the **Vehicle Makes and Models** are optional.

Begin by clicking **F&I Managers** to enter the F&I Manager's names.

Click the **General Tab** and enter the Manager's name. Last, First (Smith, Joe) Employee ID# (if necessary)

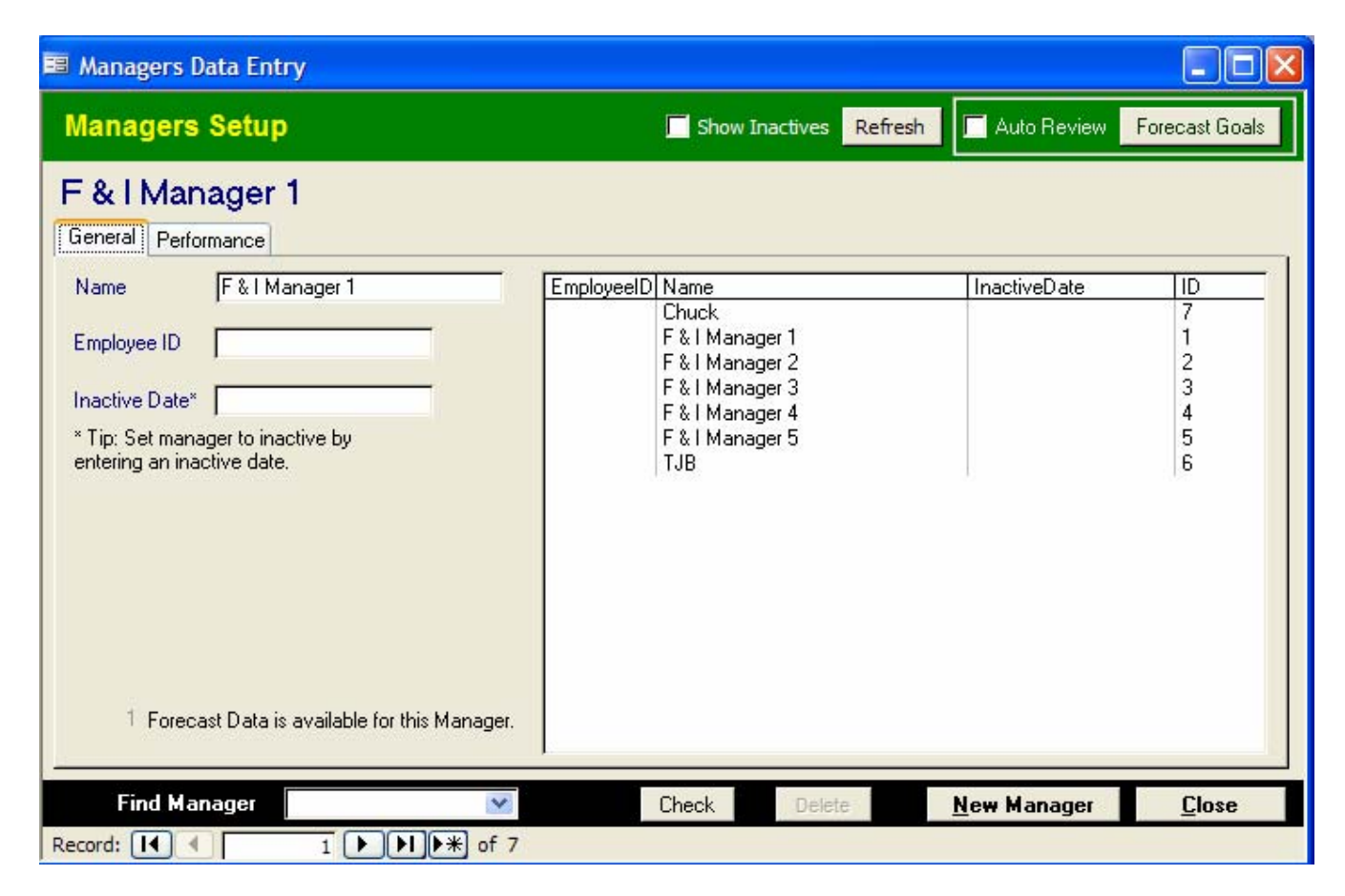

#### *VERY IMPORTANT: Inactive Date is used in place of deleting F&I Managers*

\*\* You should never delete **Managers** entries. Deletion of records will cause data integrity problems. For further details, contact technical support.

Close this screen and proceed to the **Salespeople Setup** selection.

Click the **General Tab** and enter the salespersons name. Last, First (Smith, Joe) Employee ID# (if necessary)

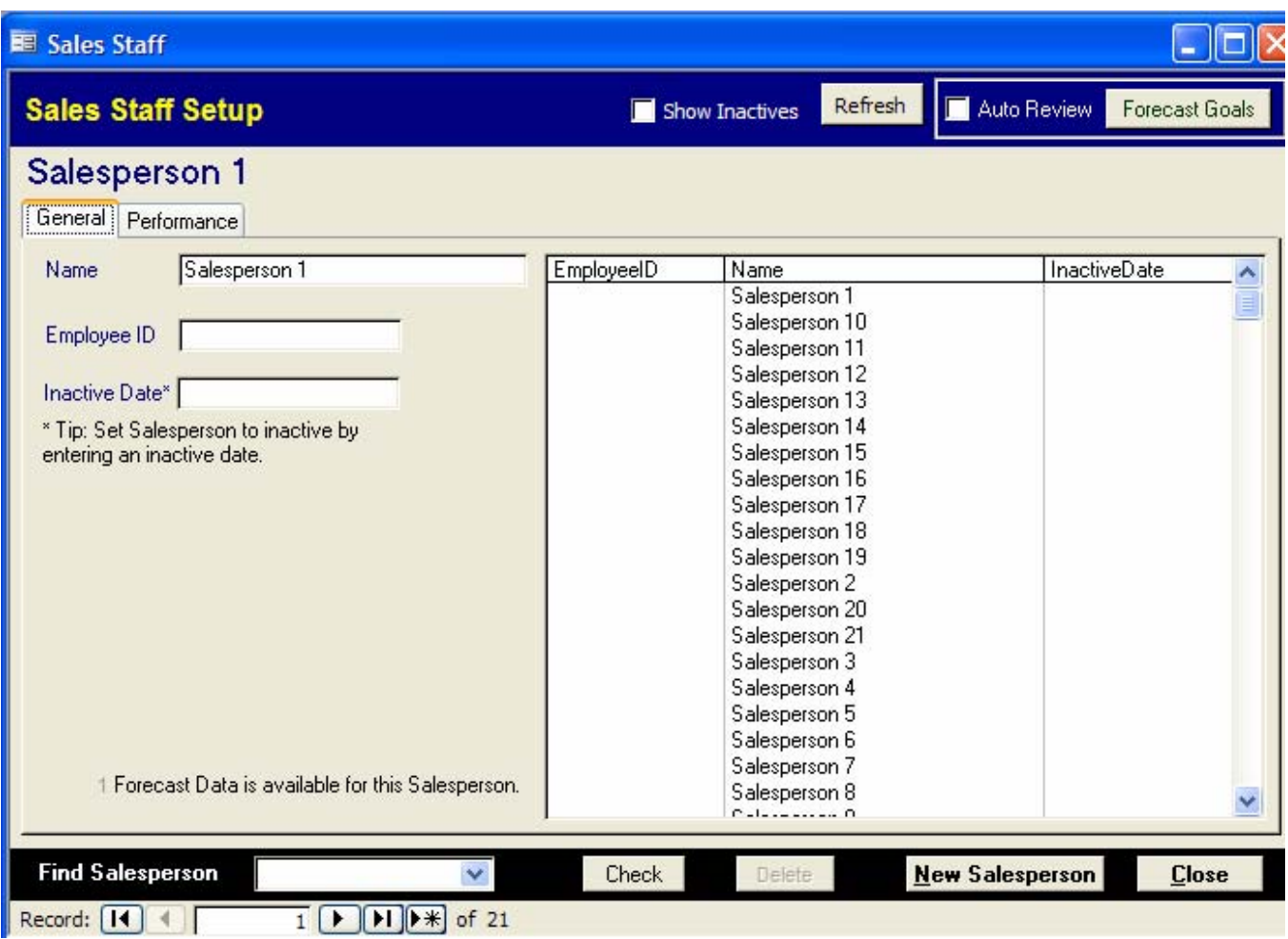

#### *VERY IMPORTANT: Inactive Date is used in place of deleting any System Maintenance Switchboard item.*

\*\* You should never delete **Sales Staff** entries. Deletion of records will cause data integrity problems. For further details, contact technical support.

When you are finished with the **Sales Staff**, proceed to **Extended Warranty Sources**.

On Screen # 1, click **Extended Warranty Sources** to begin entering the Warranty Sources

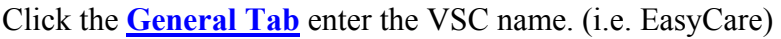

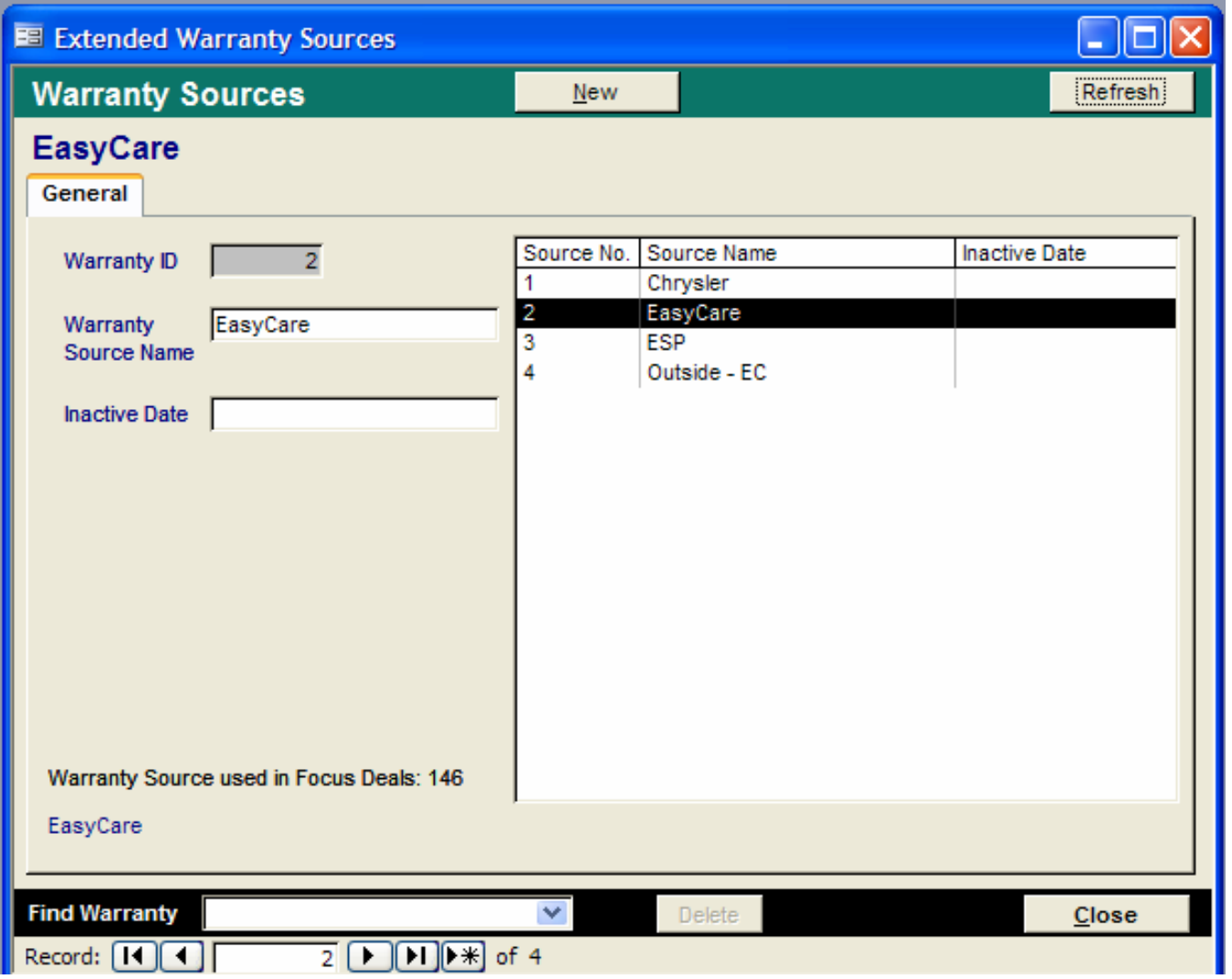

*VERY IMPORTANT: Inactive Date is used in place of deleting any System Maintenance Switchboard item.*

\*\* You should never delete **Extended Warranty Sources** entries. Deletion of records will cause data integrity problems. For further details, contact technical support.

**Close this screen and return to the Main F&I Works screen. Proceed to Menu Works for additional setup screens.** 

# Menu Works User Guide

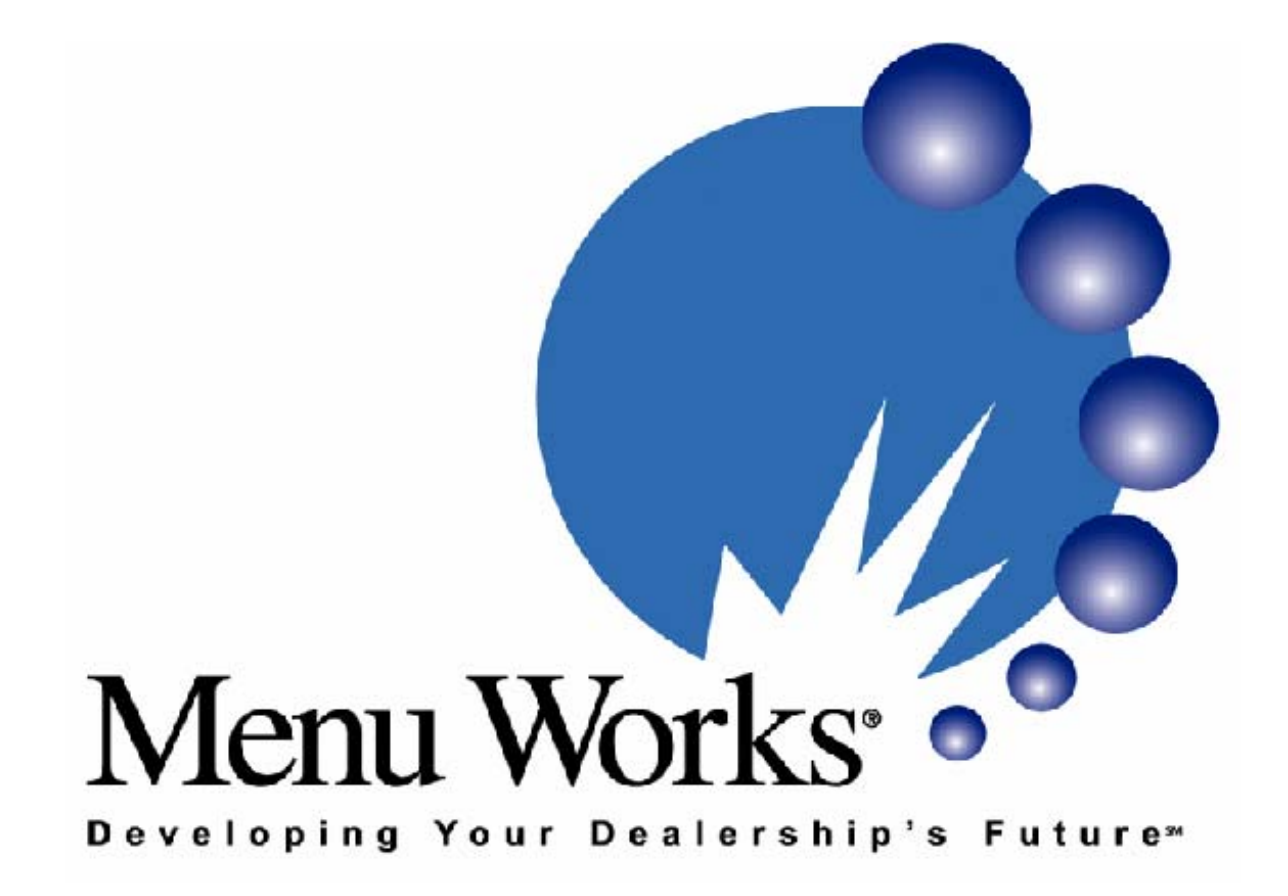

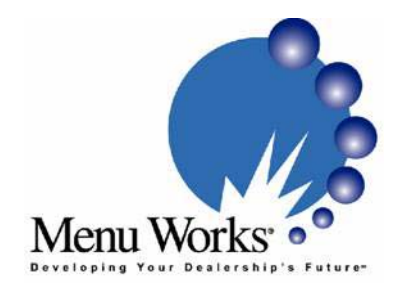

#### About Menu Works

What is Menu Works?

Menu Works is used independently or in conjunction with F&I Works. It is the most advanced software solution for presenting menus to your customers. Menu Works allows the F&I Manager to customize payment options for each individual customer, which will include the vehicle amount, after market products and warranties.

Menu Works is also very user friendly. Just fill out the information on the correct payment page (i.e. Finance, Cash, Lease or Balloon) and click "print". It will show a menu page to present to your customer for easy selling. The information page is set up so any data that was entered can be easily changed. This is a great way to increase your finance department's monthly income and product sales.

## *Initial Menu Works Set Up*

From the Main Screen, click on **MenuWorks** then, **Setup & Configuration**, then **All**

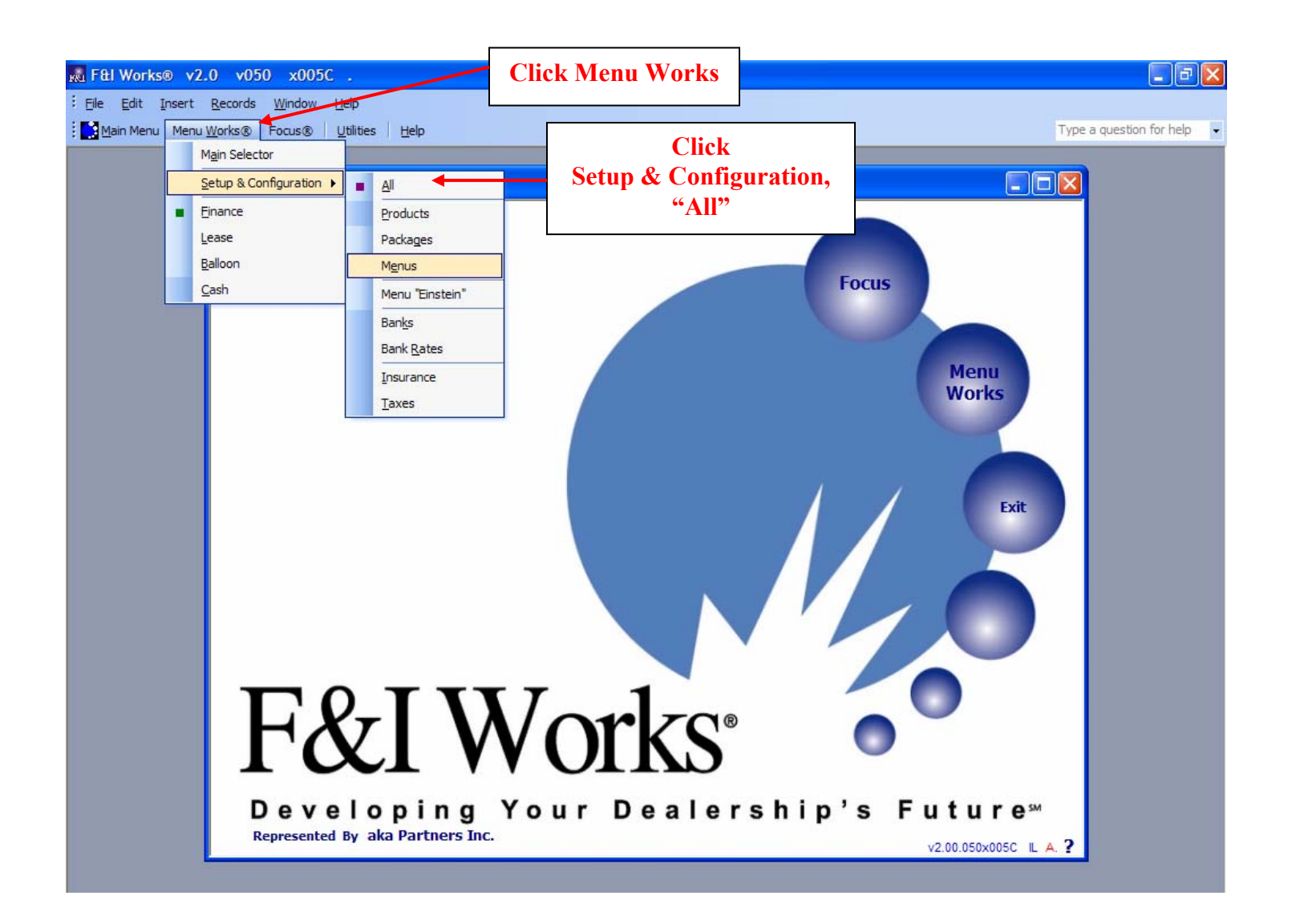

Clicking **All** will open the **System Configuration** screen. This is where most of the dealership and user information is maintained. (Insurance Providers, Bank Sources, Menu & Package Setup, Menu Products, Taxes, Dealer location, Insurance Codes, User Settings and VSC information, if VSC Quote is enabled)

## **Preferences / Menu Setup Tab**

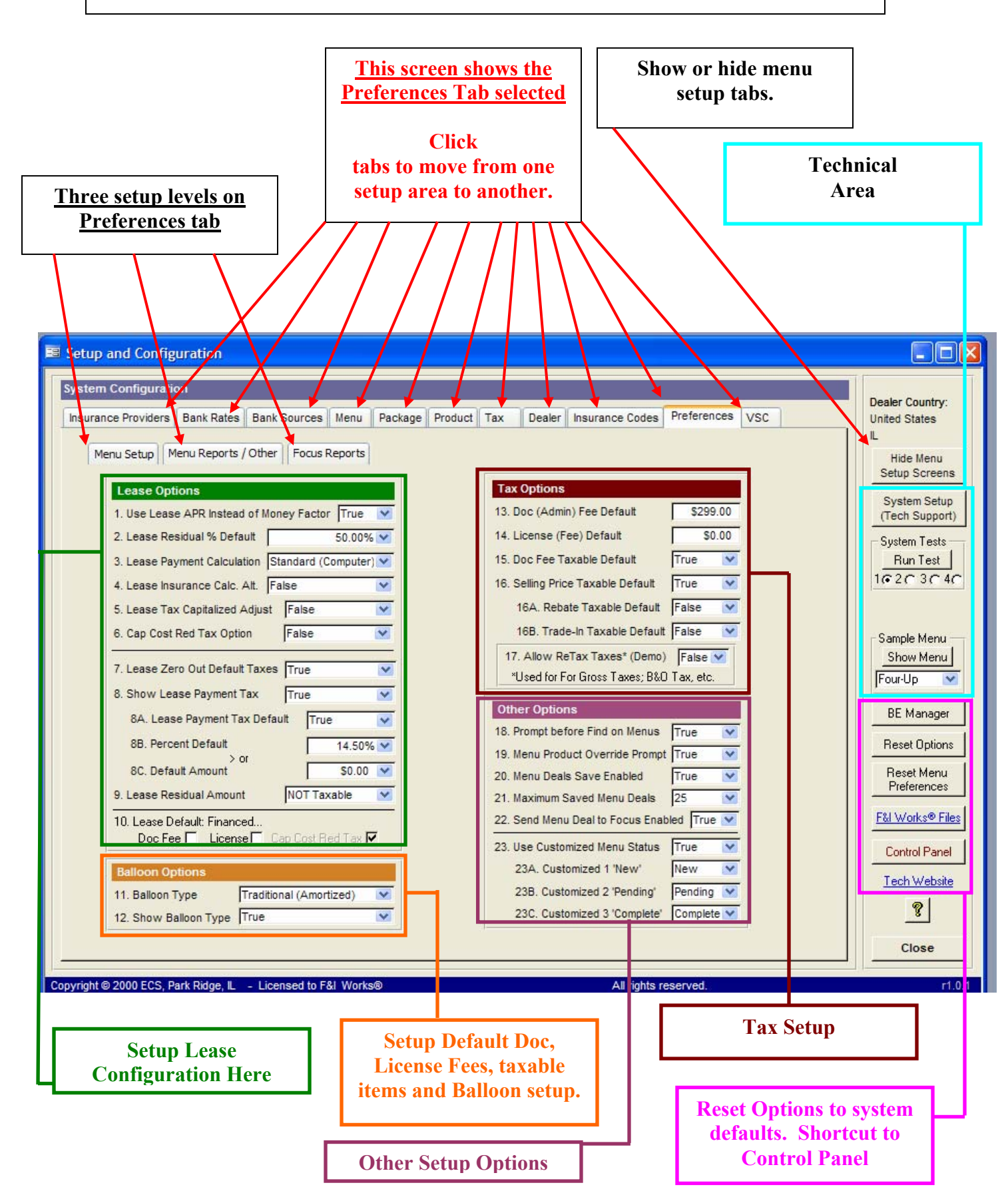

#### **Preferences / Menu Setup**

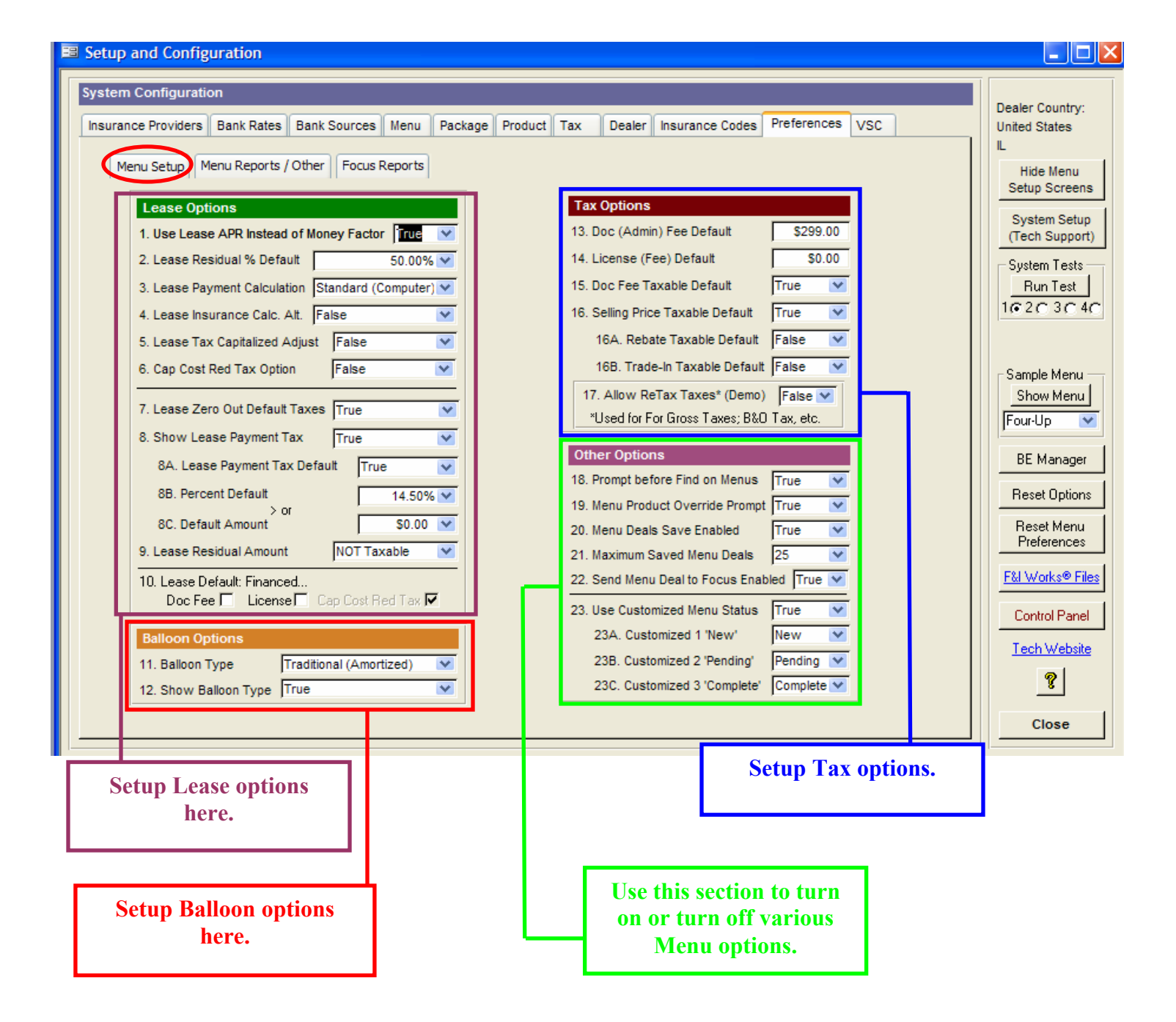

#### **Preferences / Menu / Menu Reports / Focus Reports**

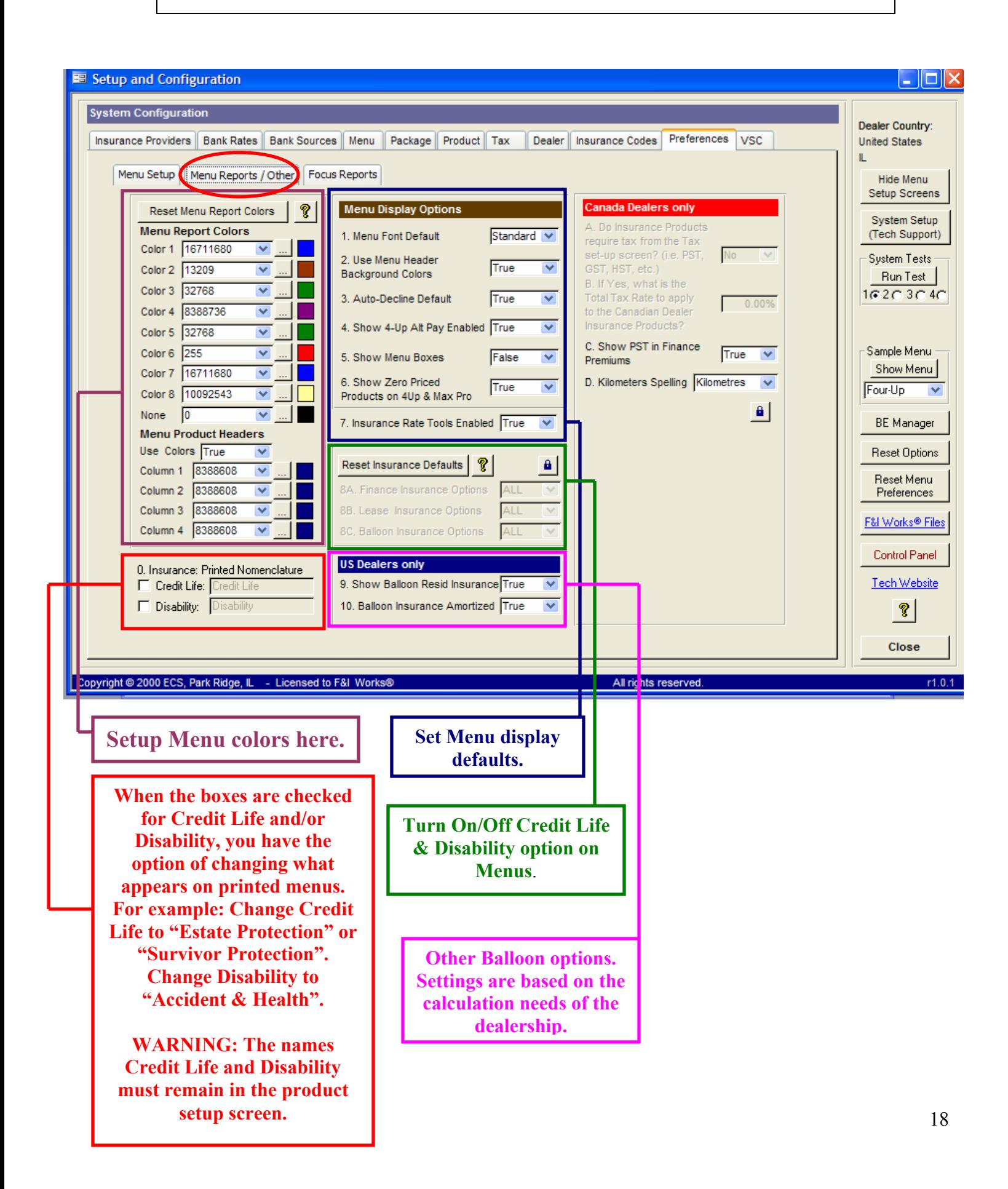

## **Preferences / Focus Reports**

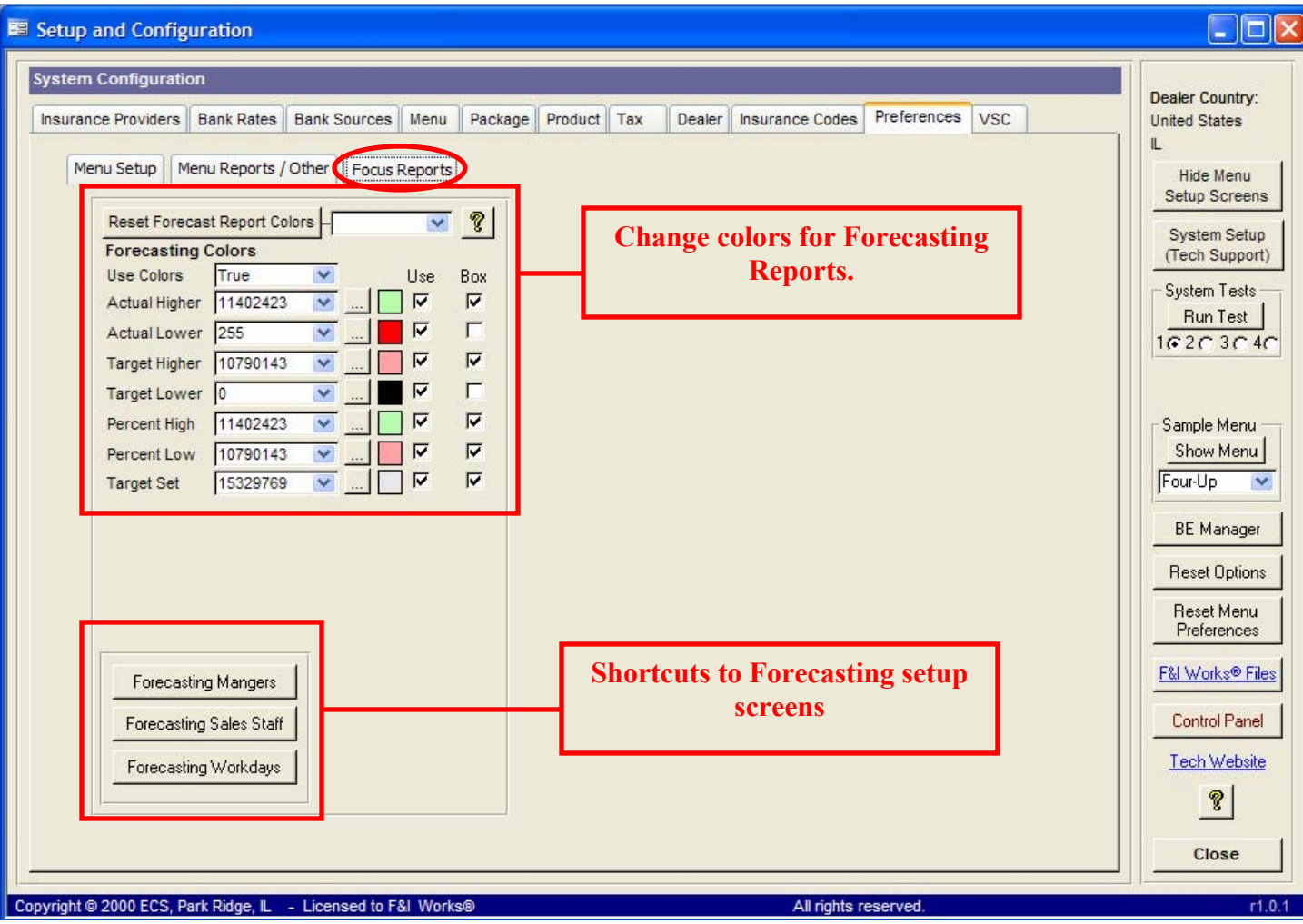

#### *Insurance Setup*

Click on **Insurance Setup**. A small screen with "Providers" will pop up. To enter a new Provider, hit  $|\mathbf{H}|$  at the bottom of the setup box or click on "New Provider" and this brings up a blank provider. Enter the name and the country. *Use the "Inactive Date" area to enter a date (doesn't matter what date), which will "hide" insurance providers on the Deals Screen. Note: Some dealerships have multiple insurance providers, but only want to display one or two on the Menu Deals Screen. Entering a date in the Inactive Date field will hide the provider. Remove the date to reactivate a provider.* 

Click on the "Edit or Create Tables" button to begin entering insurance rates.

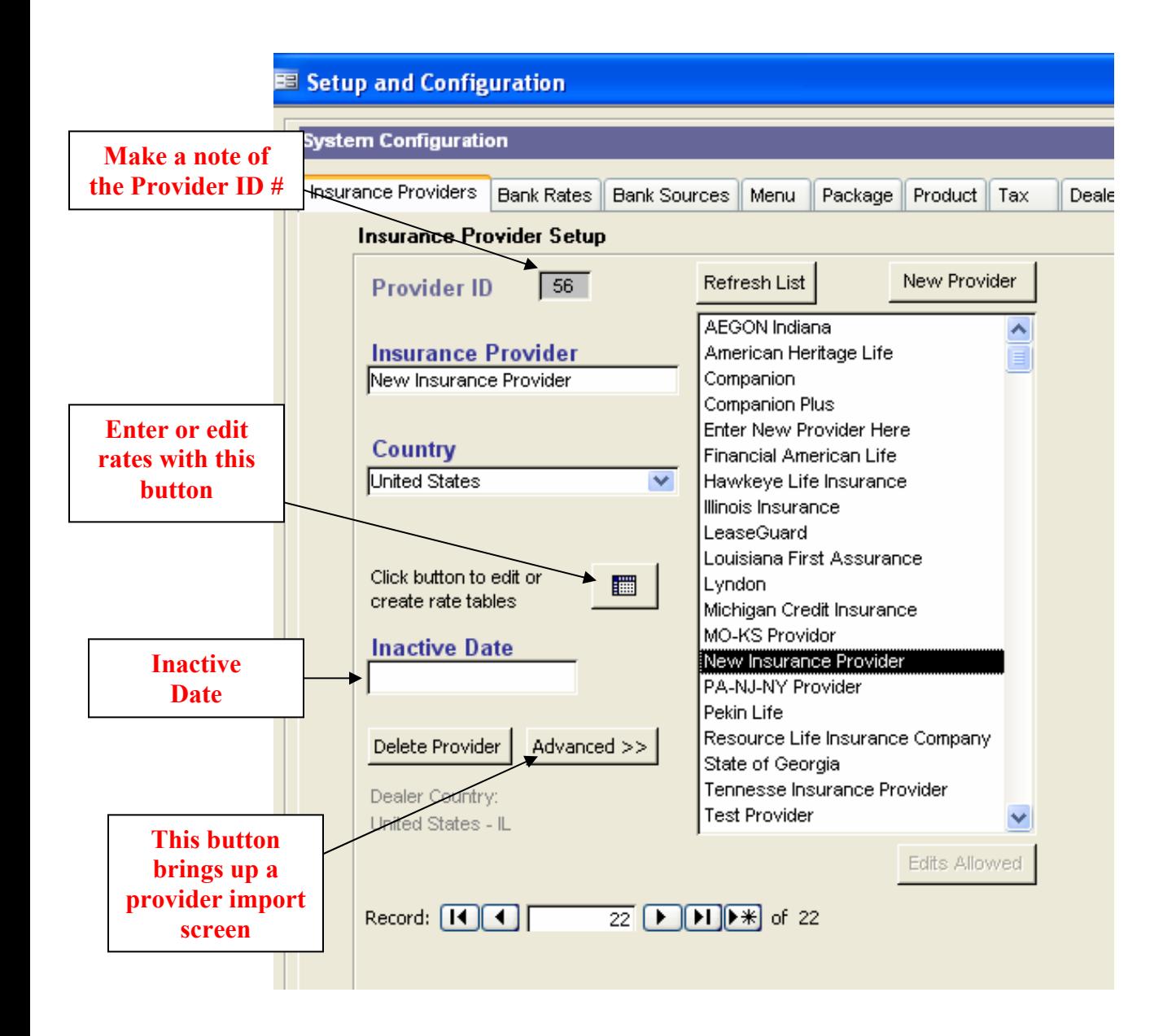

If no rates exist, the following dialog box appears. Click "Yes" to begin entering rates:

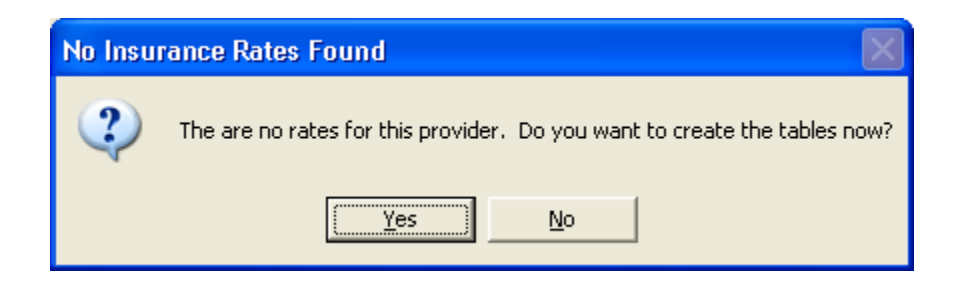

Selecting  $\blacktriangleright\#$  at the bottom of the setup box starts a new rate record. Select "Type of Insurance" with the pull down button  $\boxed{\cdot}$ . Use the pull down button  $\boxed{\cdot}$  in each of the subsequent fields to finish entering a particular rate. Use **I**<sup>\*</sup> to enter each new rate. At any time, you can hit the "Refresh List" button to see the entries you've made. Exit this screen by clicking  $\frac{\mathbb{R}^4}{\mathbb{R}^4}$ . *Note: If you use one rate for all monthly terms, you can enter that rate for the 120-month term and it will calculate the lesser terms, as well.*

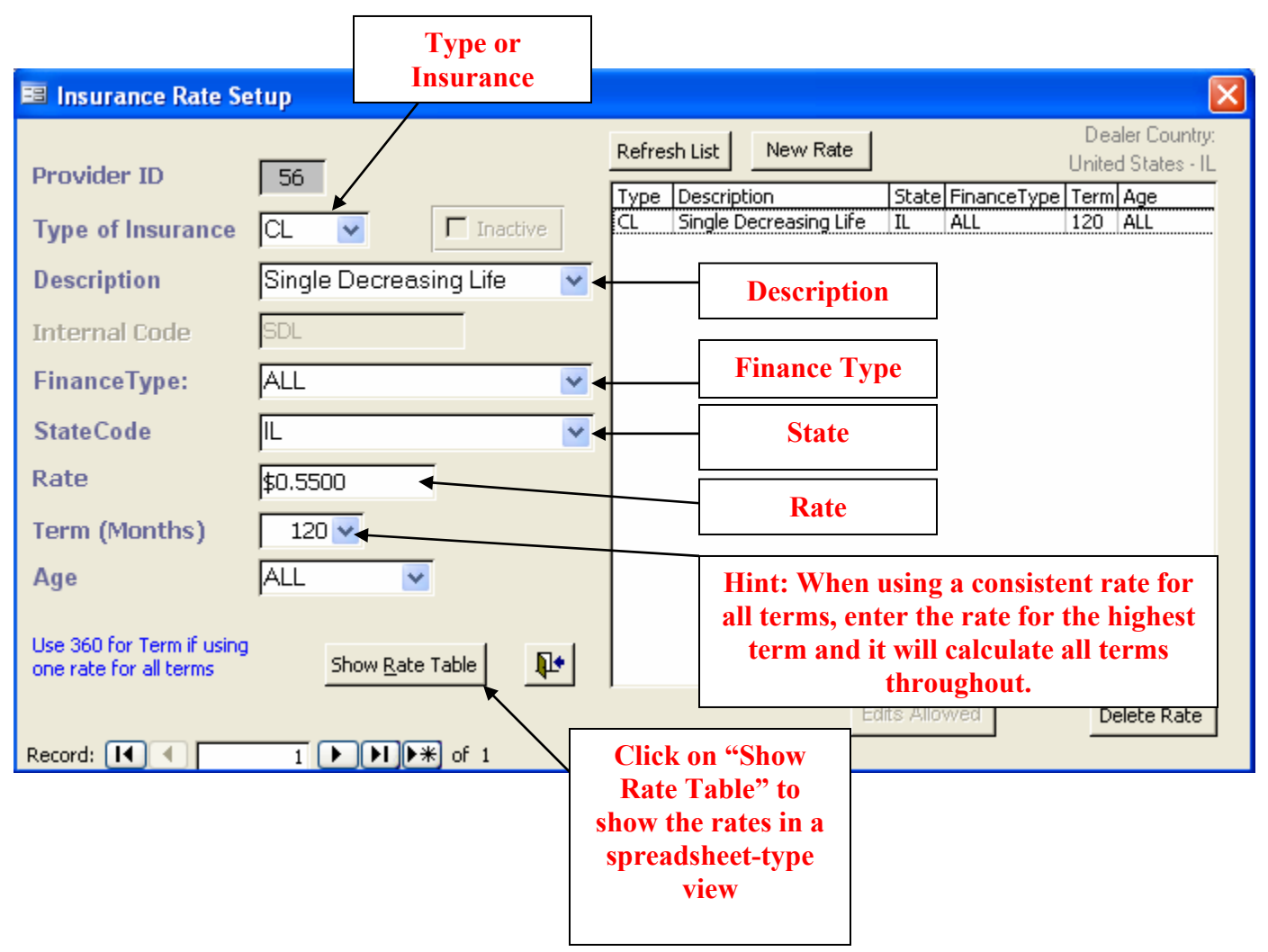

Clicking on "Show Rate Table" brings up the following spreadsheet view of your rates. This is another way to view, edit and enter rates for this particular provider.

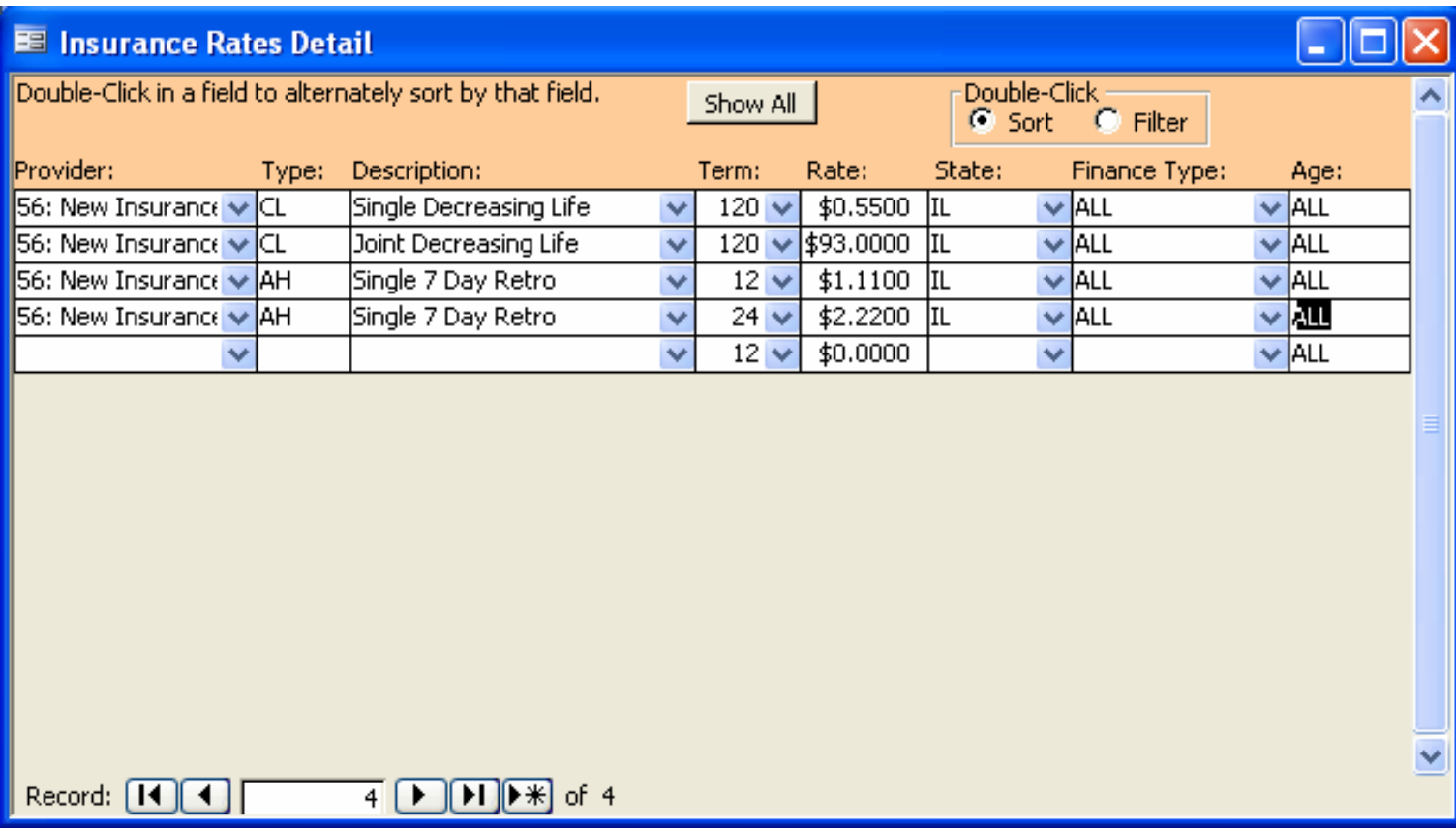

## *Tax Setup*

Enter any applicable taxes for your dealership. Don't forget local or county taxes. If you have a consistent flat fee item, you can enter that here, as well.

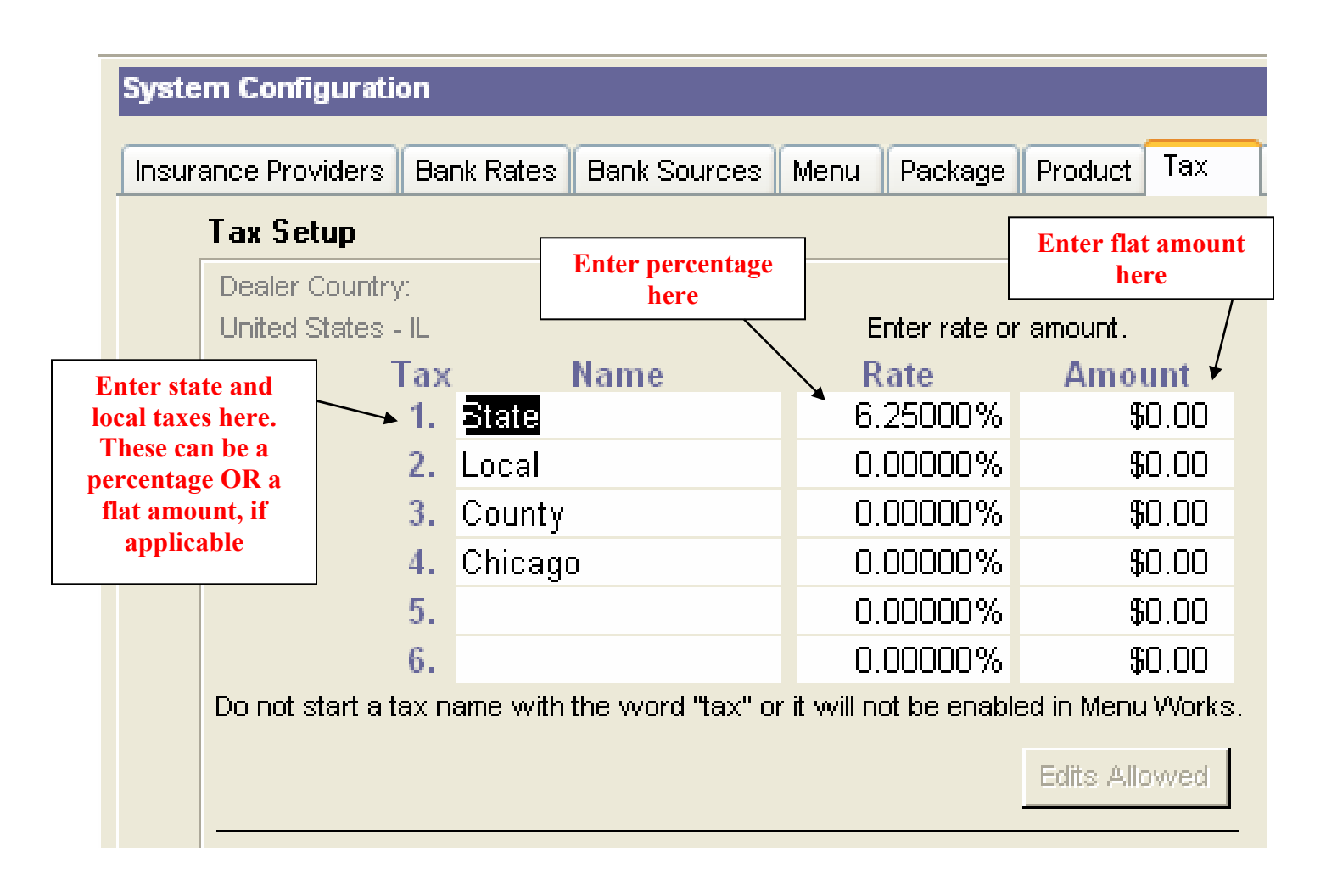

#### *Product Setup*

Enter your product names and descriptions. You may select an existing product and overwrite the name and description. Be sure to check the box "Product currently available in Package Setup". Check the applicable tax boxes and be sure to designate the vehicle service contract by checking "This is a VSC product". Enter the VSC details by clicking the VSC Details button.

**Notes: Do NOT change the product names for Credit Life and Disability. The system uses the exact wording to make the proper calculations. When editing Credit Life and Disability, you will have the opportunity to enter the percentage of profit for each of those items. See page 17 for changing wording.**

There is no reasonable limit to the number of products that can be entered here. Enter any products available for current or future sales, including seasonal promotional items. The more items you setup now, the less you will have to do later. The products entered here will be available for the package setup.

**Note: Do NOT delete products you no longer use. Simply uncheck the box "Product currently available in Package Setup".** 

*Note: If your product descriptions become too lengthy, the menus will print to a second page. The solutions to avoiding the additional page are to minimize your product descriptions or reduce the number of products in each package. Be sure to print sample menus to ensure the menu is limited to one page.* 

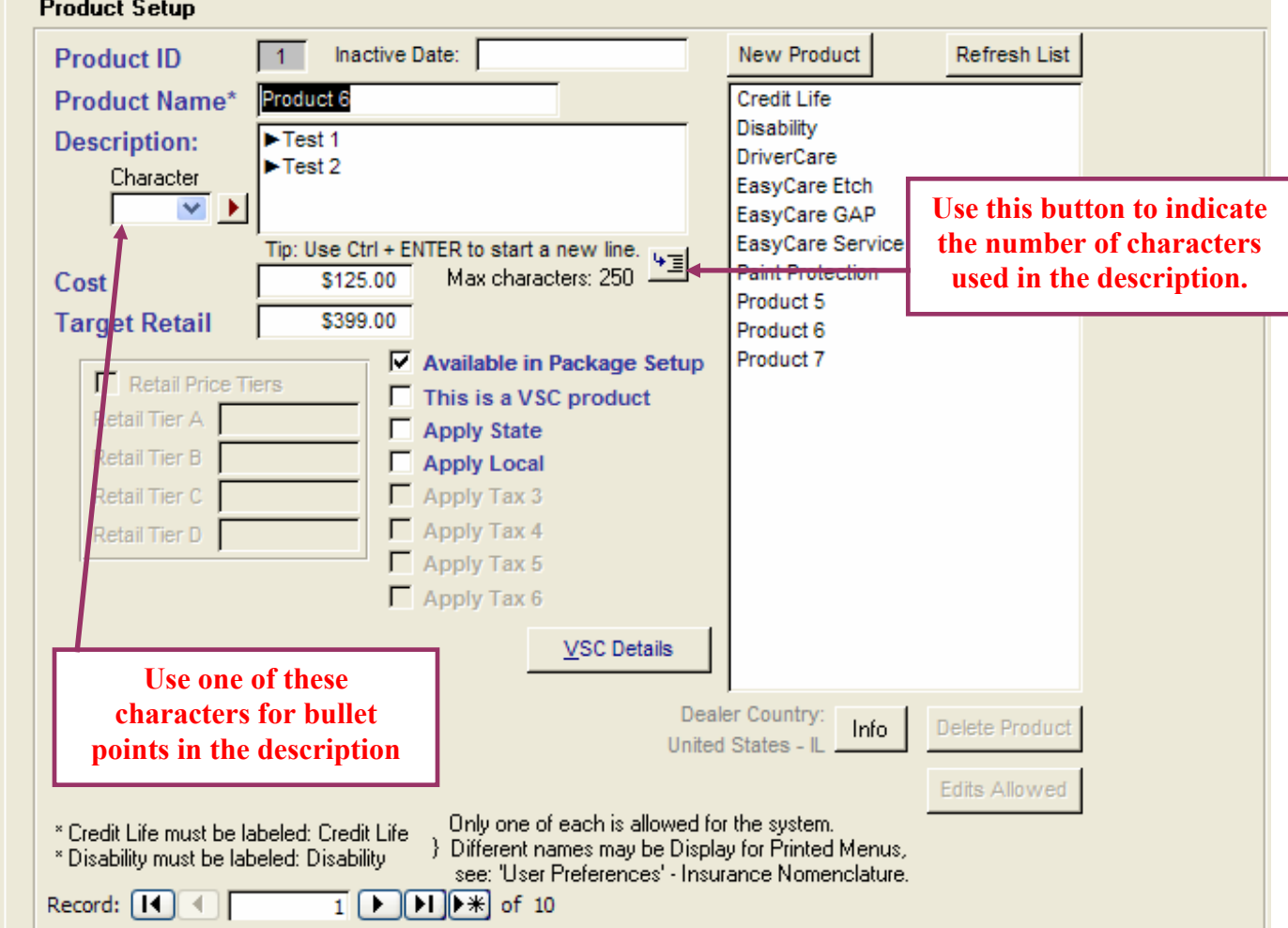

#### **New Menu "Einstein" Setup – Version 050**

**The new "Einstein" Menu setup allows you to create a menu title and automatically create packages based on the Menu name. As you can see below, the menu title "Standard Autos" creates column names of "Standard Autos-C1", "Standard Autos-C2", etc. These columns represent the columns in a 4Up Menu. You now get a visual representation of what your 4Up Menu will look like. You can also choose on which menu screens each menu should appear. This comes in handy when you have a substantial number of menus. For example, you can decide to have Cash menus show up only on a Cash Deal Screen.** 

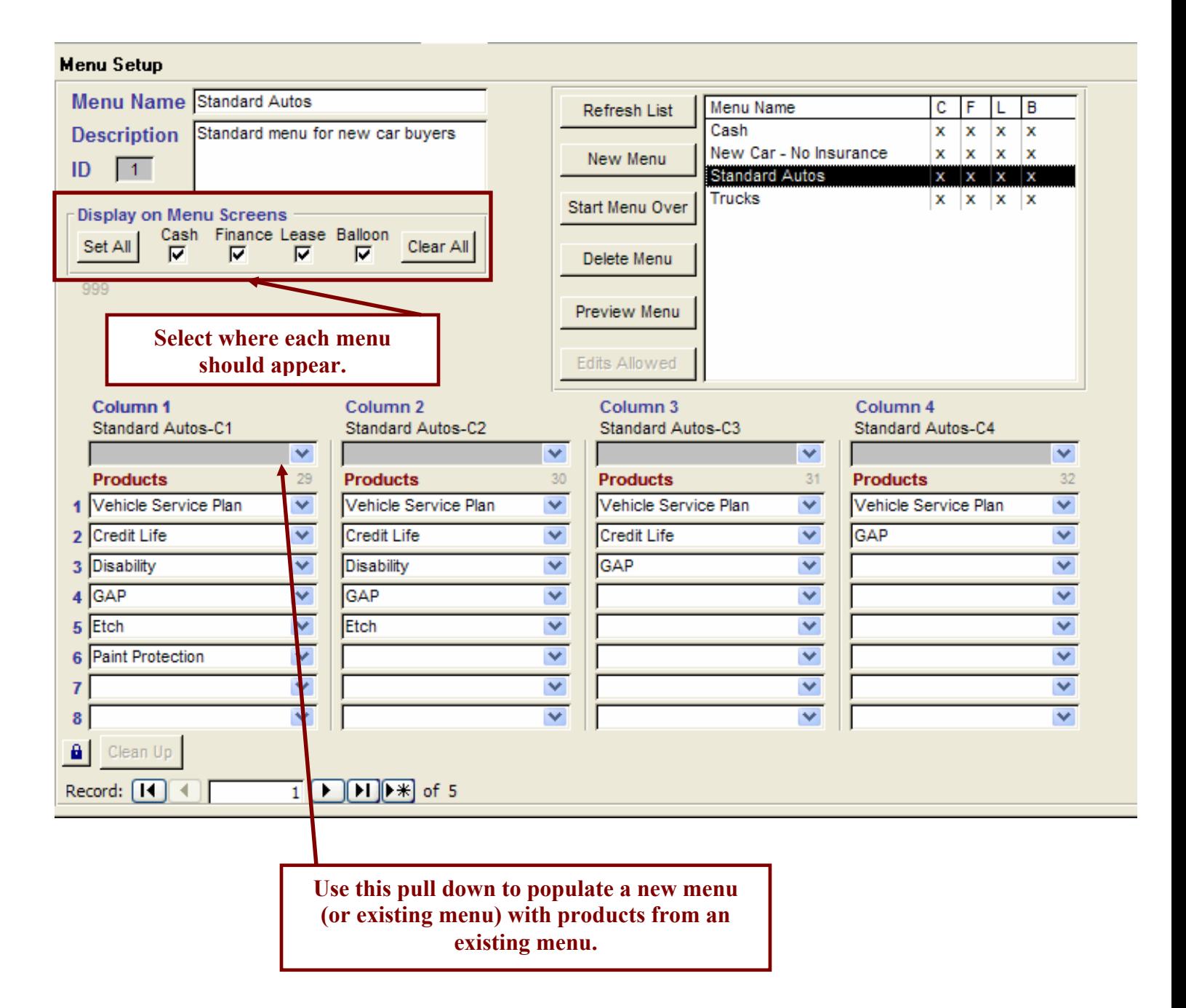

#### *Package Setup – OLD METHOD*

Click on **Package Tab**. You can choose up to 8 different products or warranties for the different packages to offer to your customers. Enter the Package name, description (internal use only), and click the **button** to look up a product from the product list you created earlier. The examples displayed here show some ideas on the flexibility of the packages. Notice, for example, the "Truck" package. A truck package could include items not applicable to a car…such as a bed liner or running boards. The system allows for user creativity and preconceived packages that will expedite the F&I process.

*Note: If your product descriptions become too lengthy, the menus will print to a second page. The solutions to avoiding the additional page are to minimize your product descriptions or reduce the number of products in each package. Be sure to print sample menus to ensure the menu is limited to one page.*

*Note: The order in which you place the products in this setup is the order in which they will be displayed on the menus.*

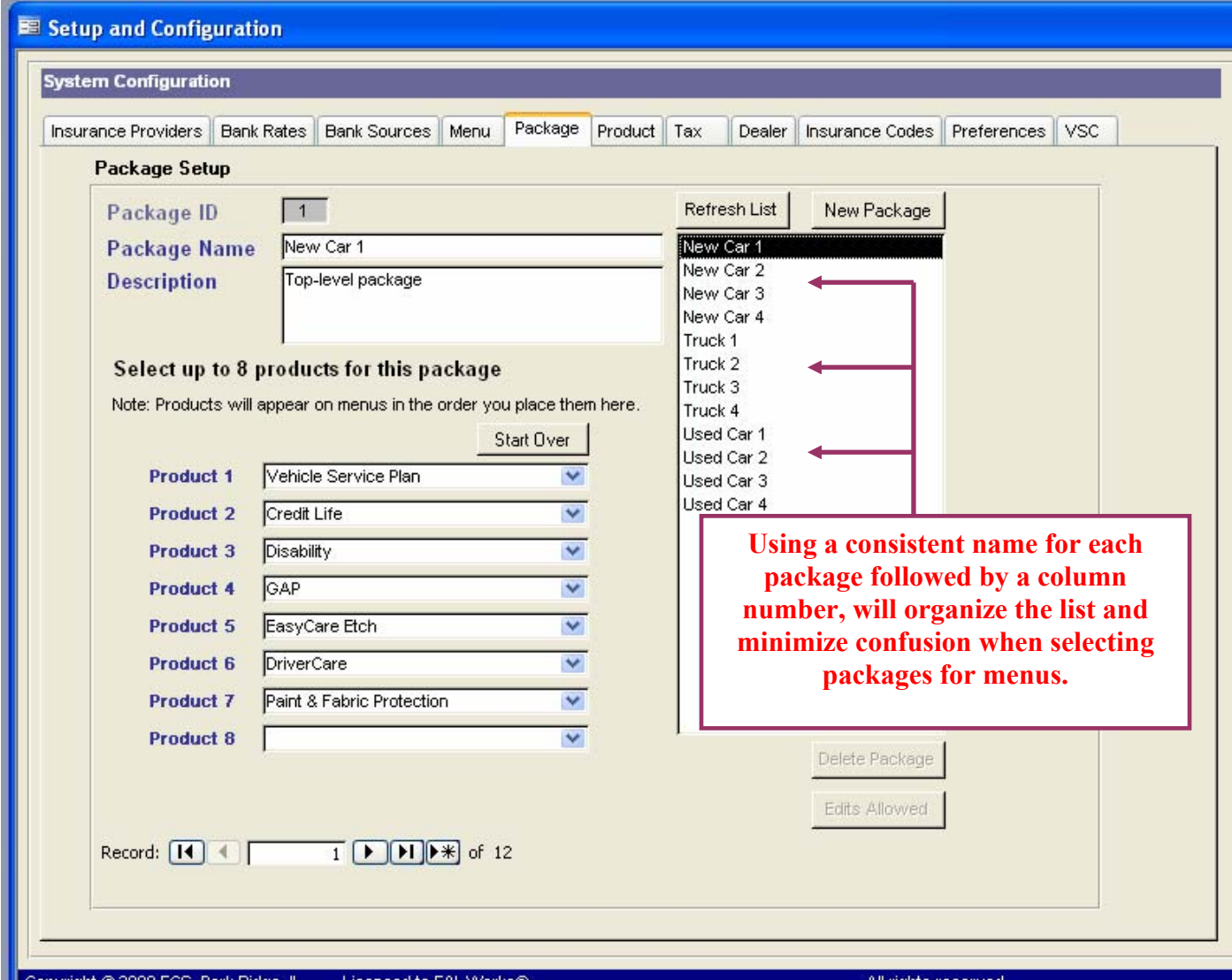

#### **Menu Setup – OLD METHOD**

Click on **Menu Setup**. To edit an existing menu, double-click a name in the right hand column. Enter a new menu item by clicking the "New Menu" button or clicking  $\blacktriangleright\#$ . Menu Works allows for up to four menu packages within each menu group. Select your packages from the pull down to populate columns one through four. It is advisable to create menu titles that match your package titles. Adhering to this format causes much less confusion in setting up packages and menus.

 $Click \nightharpoonup$  Preview Menu to see what your menus will look like.

*Note: If your product descriptions become too lengthy, the menus will print to a second page. The solutions to avoiding the additional page are to minimize your product descriptions or reduce the number of products in each package. Be sure to print sample menus to ensure the menu is limited to one page.*

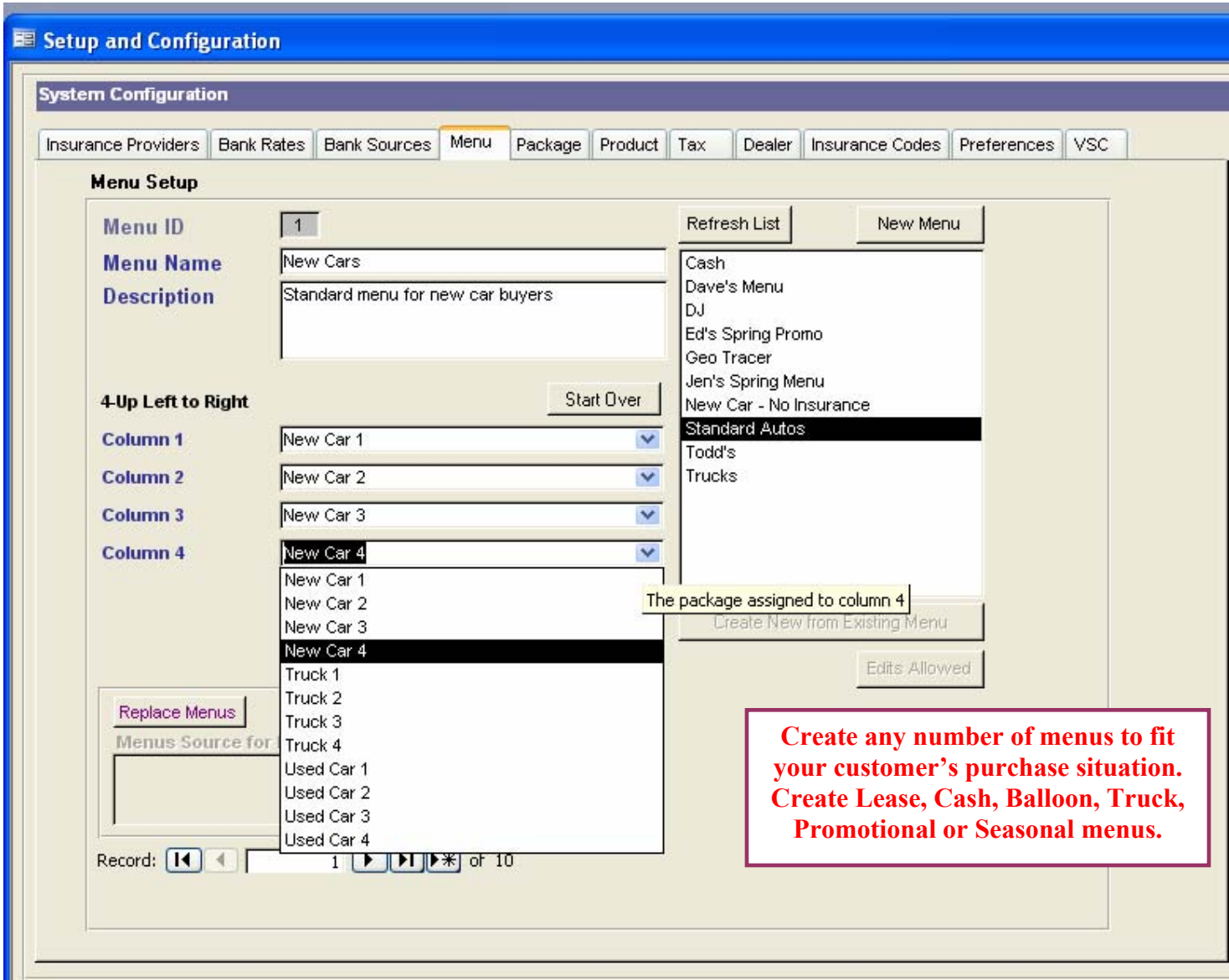

#### *Bank Source Setup*

Click on **Bank Source Setup.** If your bank appears on the list, you can double click the bank name in the righthand column and edit the existing rates. To enter a "New" bank, hit the "New Bank Source" button or  $|\rightarrow \parallel$  at the bottom of the screen and enter the name and rates. You have the option of setting all rates to the same value or incrementing the rates from a starting value. In this example, the starting rate is set to 0.90% and is incremented by 1.00%.

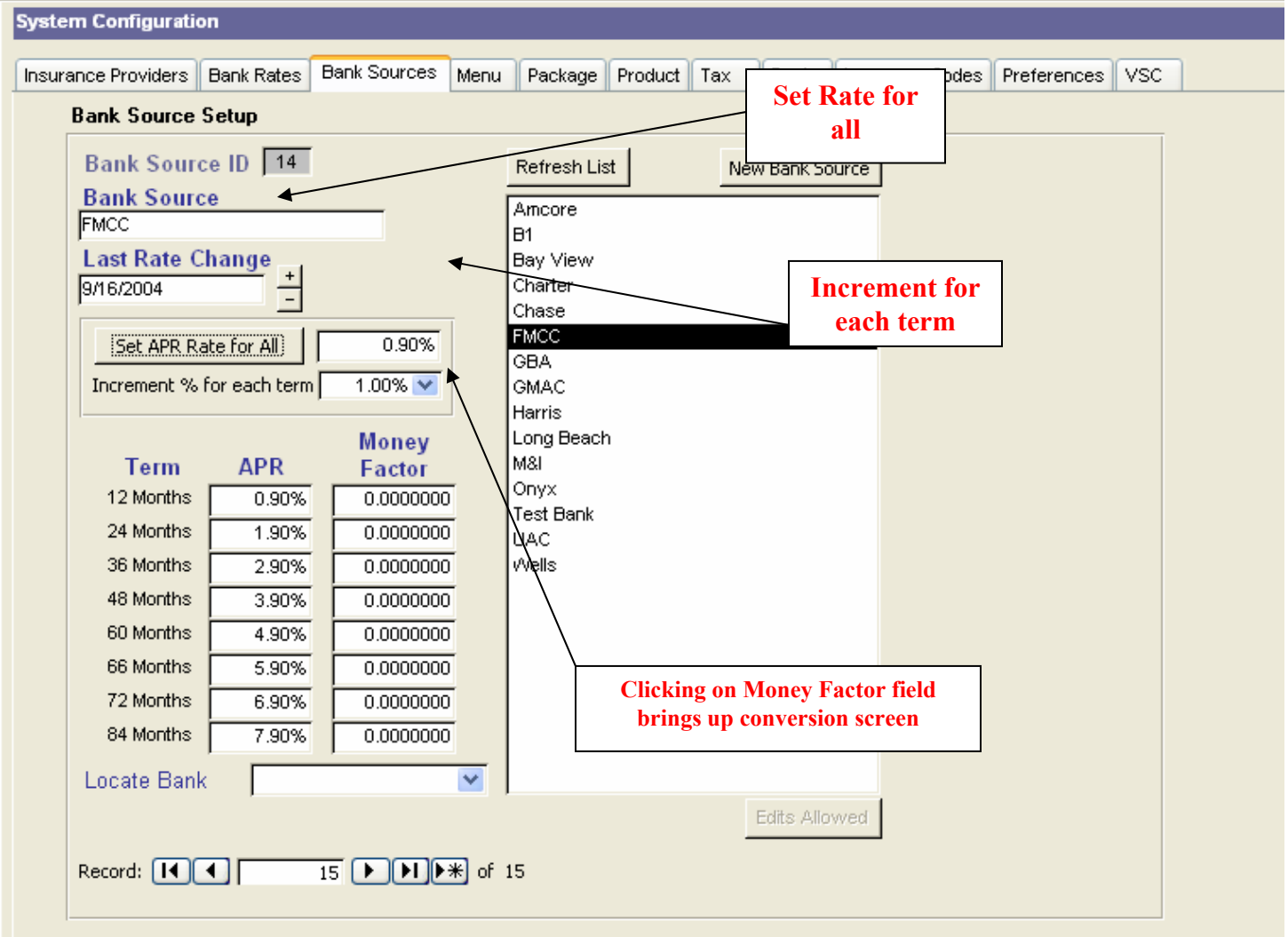

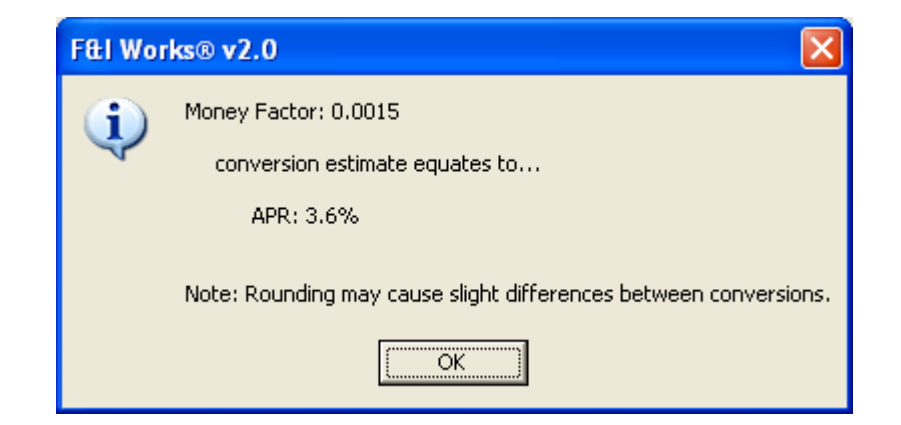

## *Rate Group Setup*

Click on **Bank Rates Tab.** The rate groups are populated with banks from your Bank Sources list. For example, you may want to group your six "High Risk" lenders in order of preference by which lenders offers the most attractive financing.

Tip: Some dealerships have created "Tiers" in their Bank Sources setup to match the tiers offered by their lenders. In that situation, your rate group might be called FMCC and bank #1 would be FMCC Tier 1, bank #2 would be FMCC Tier 2, etc.

To enter a new group click the "New Rate Group" button or click  $\Vert \cdot \Vert$  and fill in the information for the group name and selected bank sources. Use the pull down button to look up banks you have entered. You can choose as many groups as you would like for Standard, High Risk or Preferred customers. You can choose up to 6 different lenders for each group.

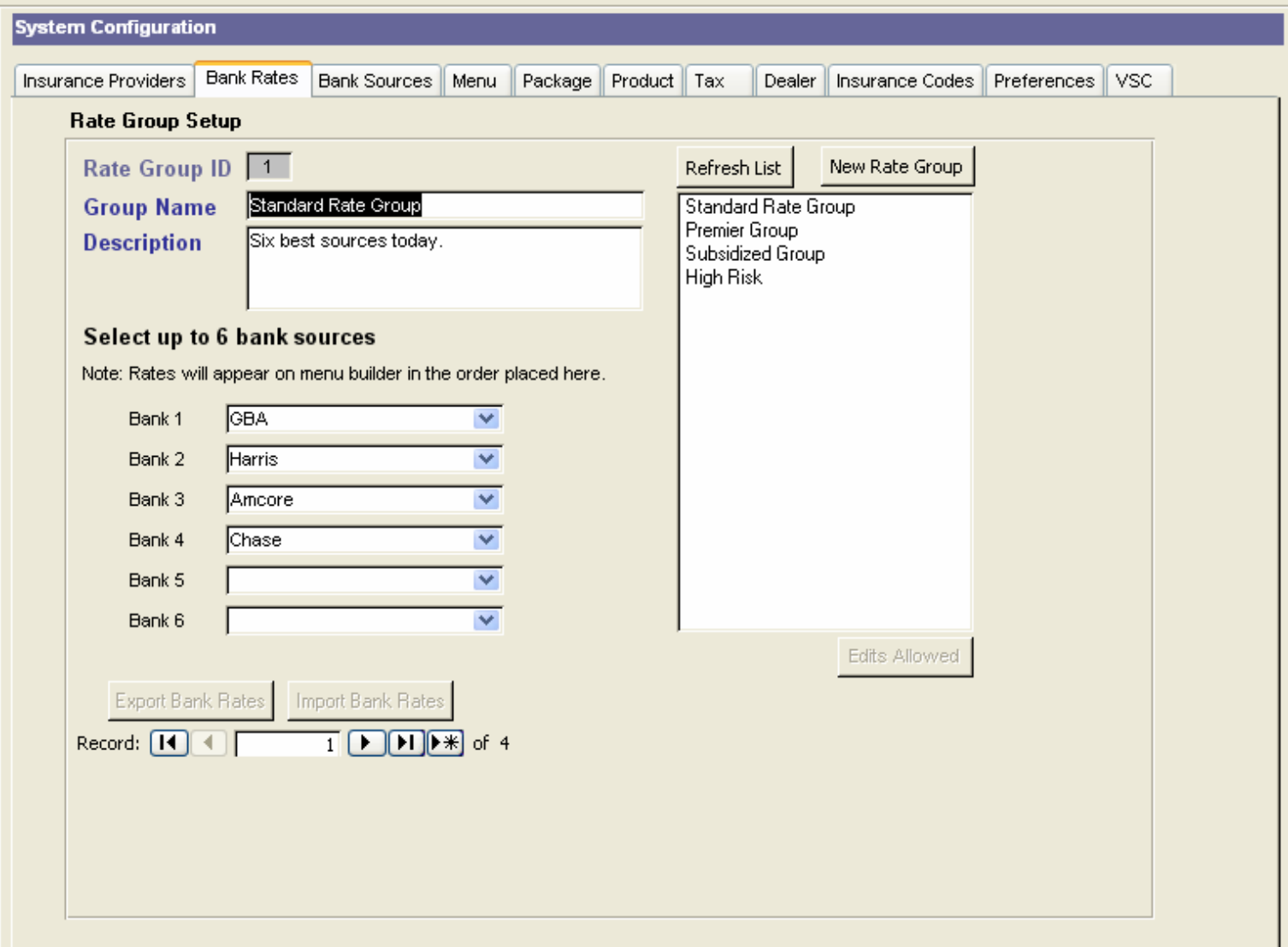

## *VSC Setup*

Click on **VSC Tab.** Currently, the system only supports VSC rates provided by APCO/EasyCare. If you want to enable or disable the VSC system, click on the field "Use VSC Quoter" and make your selection from the pull down.

After you agree to use, you need to enter the correct VSC Provider File # 1 Revision ID. In the right column, you need to enter a password, select the programs you wish to activate, enter the dealership's retail markup and enter the Provider code that corresponds with your APCO/EasyCare rate book.

When using Menu Works along with Focus reporting, you can create a dynamic link to the Focus area. In the VSC Cross Reference area, click on "New Match-Up", select the Focus warranty in the pull down (Note: The Focus warranty is setup separately in the Focus area), select the active warranty program in the Rater pull down and hit the "Refresh" button. You should then see the match-up.

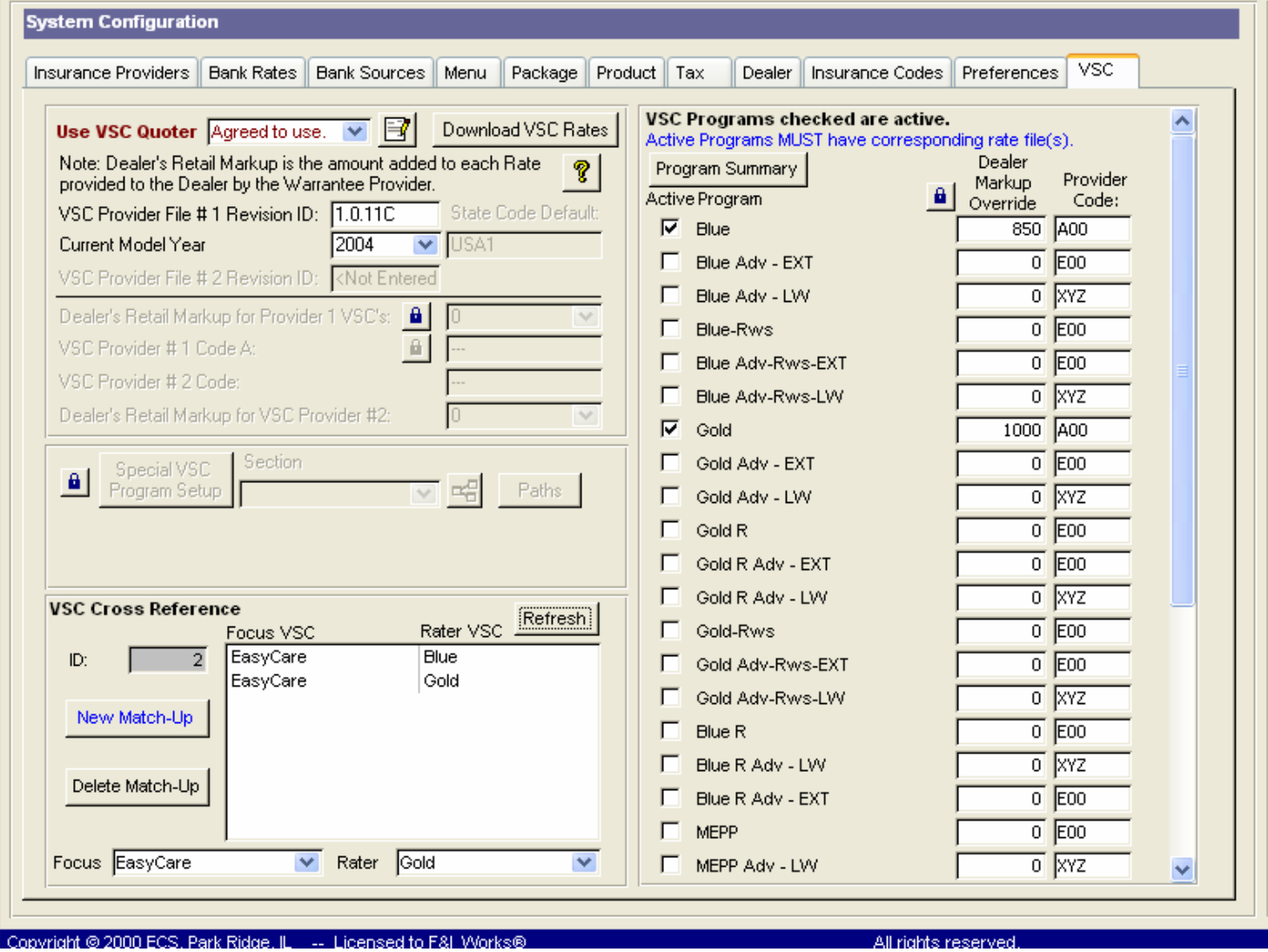

This completes the initial setup. More setup options are forthcoming in the actual menu deal areas.

#### **Entering a Finance Deal**

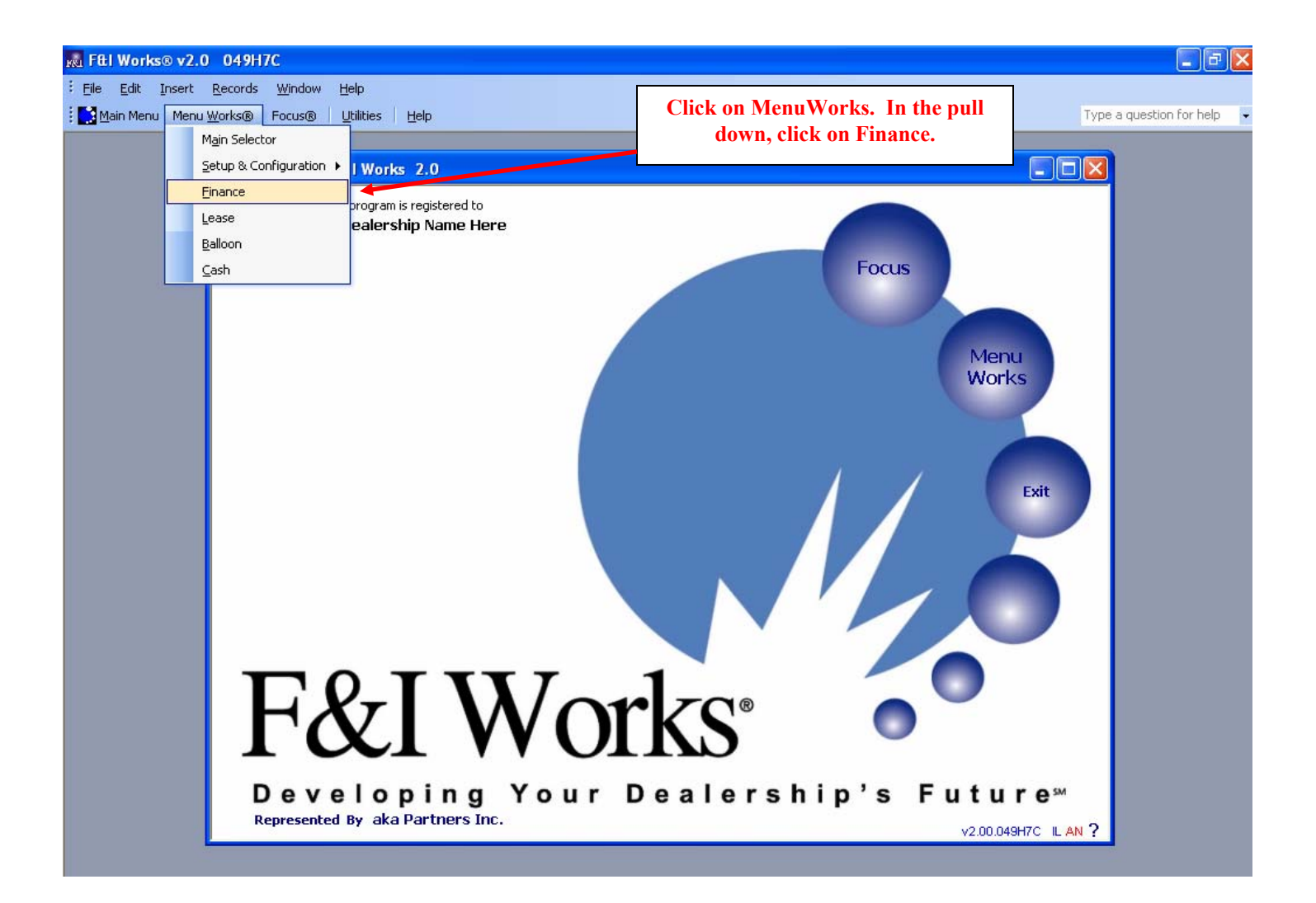

#### **Finance Deal**

This is the main menu screen for a finance deal. Before entering your first deal, click on the Preferences Tab on the right side of the screen.

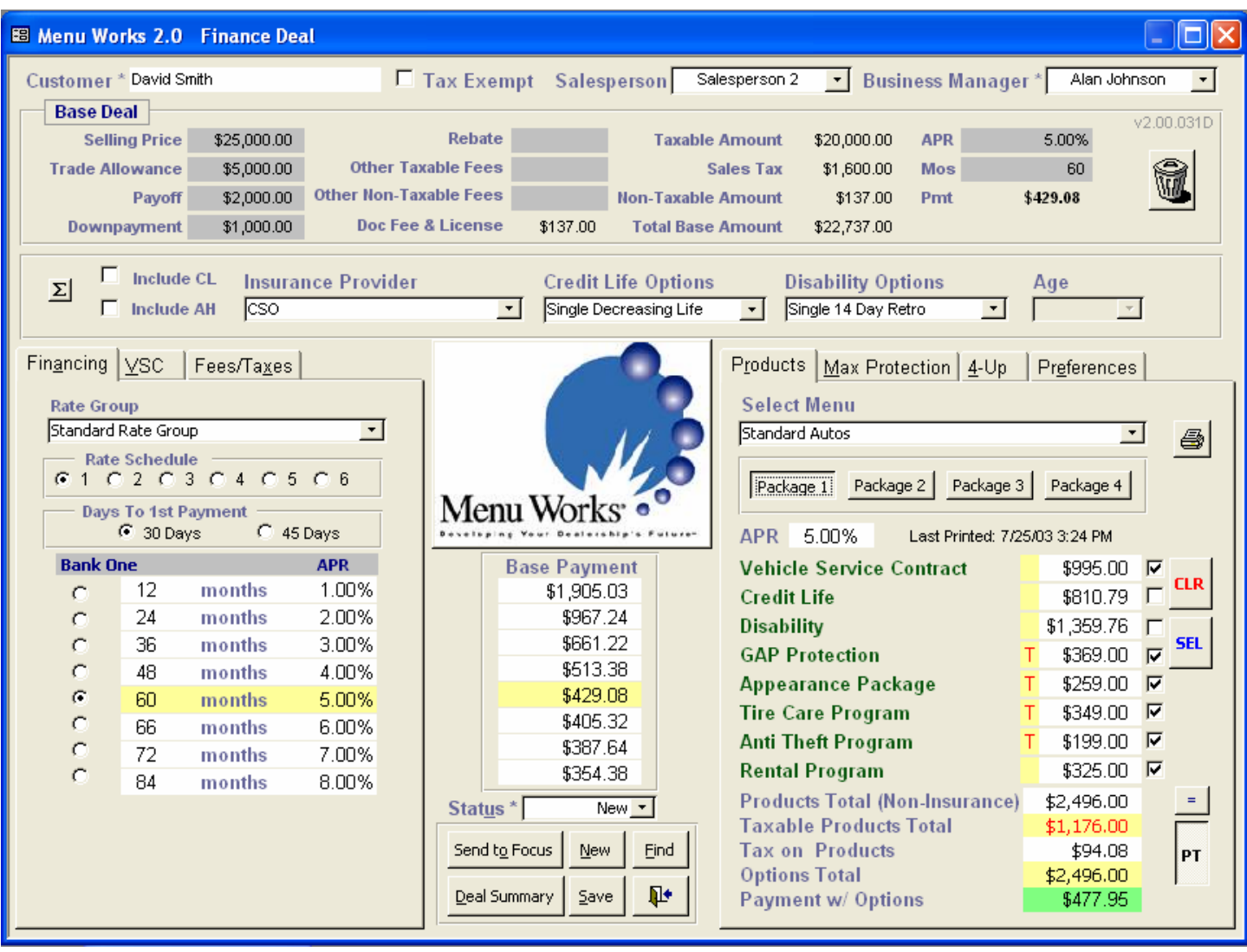

#### **Preferences Tab**

The "Column Headings" listed below are examples. You may alter the names of the headings in this box to change the button text and headings on menus. Example: You may want the headings to show Platinum, Gold, Silver and Bronze. *\*\*Please note: These changes will not appear in the "Package Setup" area\*\** 

*You now have the option of enlarging the font size on your printed menus. Please understand that by increasing the font size, you reduce the available space on the page. If your product descriptions become too lengthy, the menus will print to a second page. The solutions to avoiding the additional page are to minimize your product descriptions or reduce the number of products in each package.* 

The **Deal Summary** check box enables a pop-up screen showing a summary of the current deal. See screen shot on next page.

The **Configure Preferences** button allows you to alter some the system functions. The following screens display what options are available.

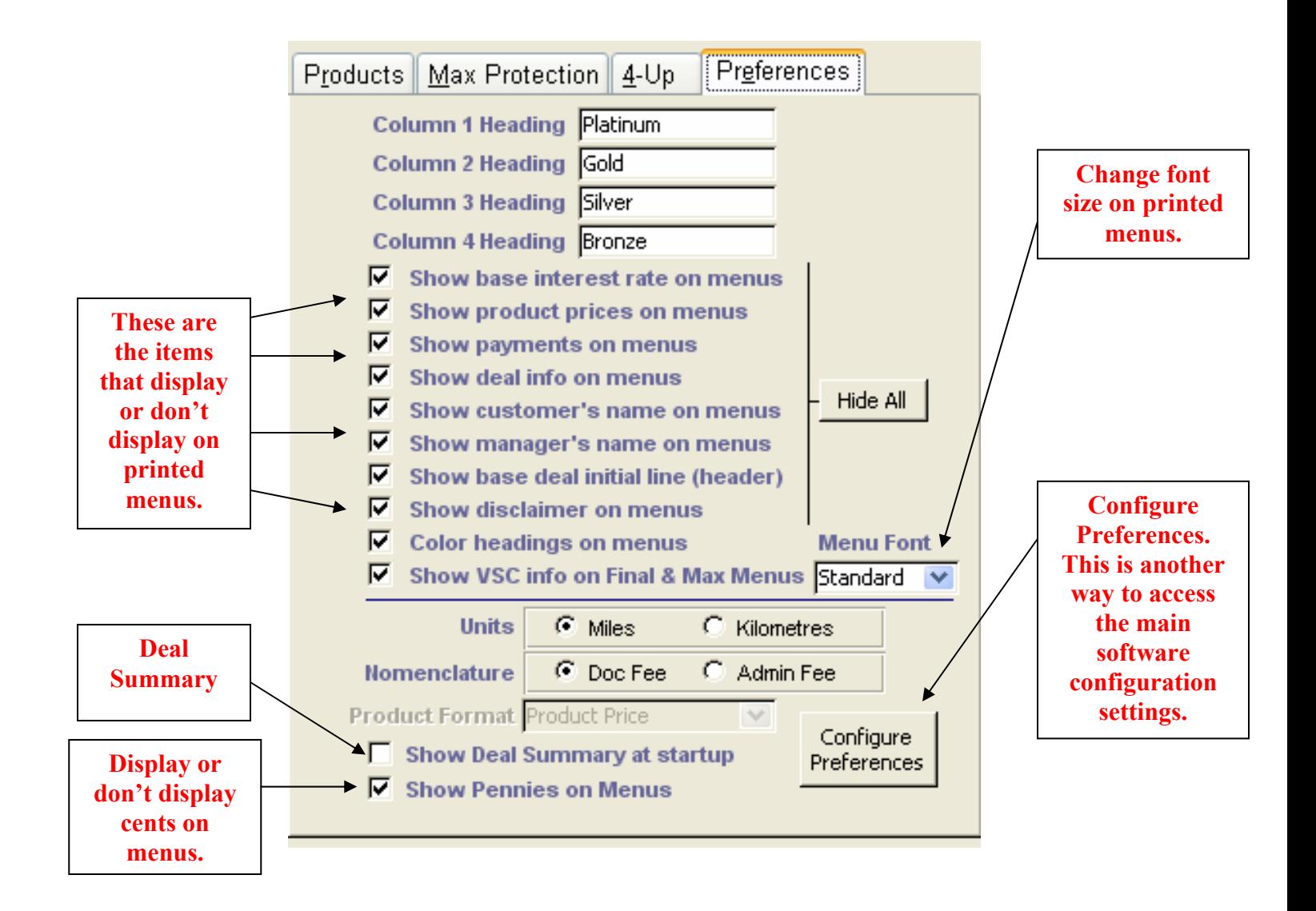

#### **Preferences Tab…***Continued*

It is recommended to leave the "Show Deal Summary at Startup" box unchecked. You can view the Deal Summary at anytime by clicking  $\Box$  Deal Summary on the Deals Screen.

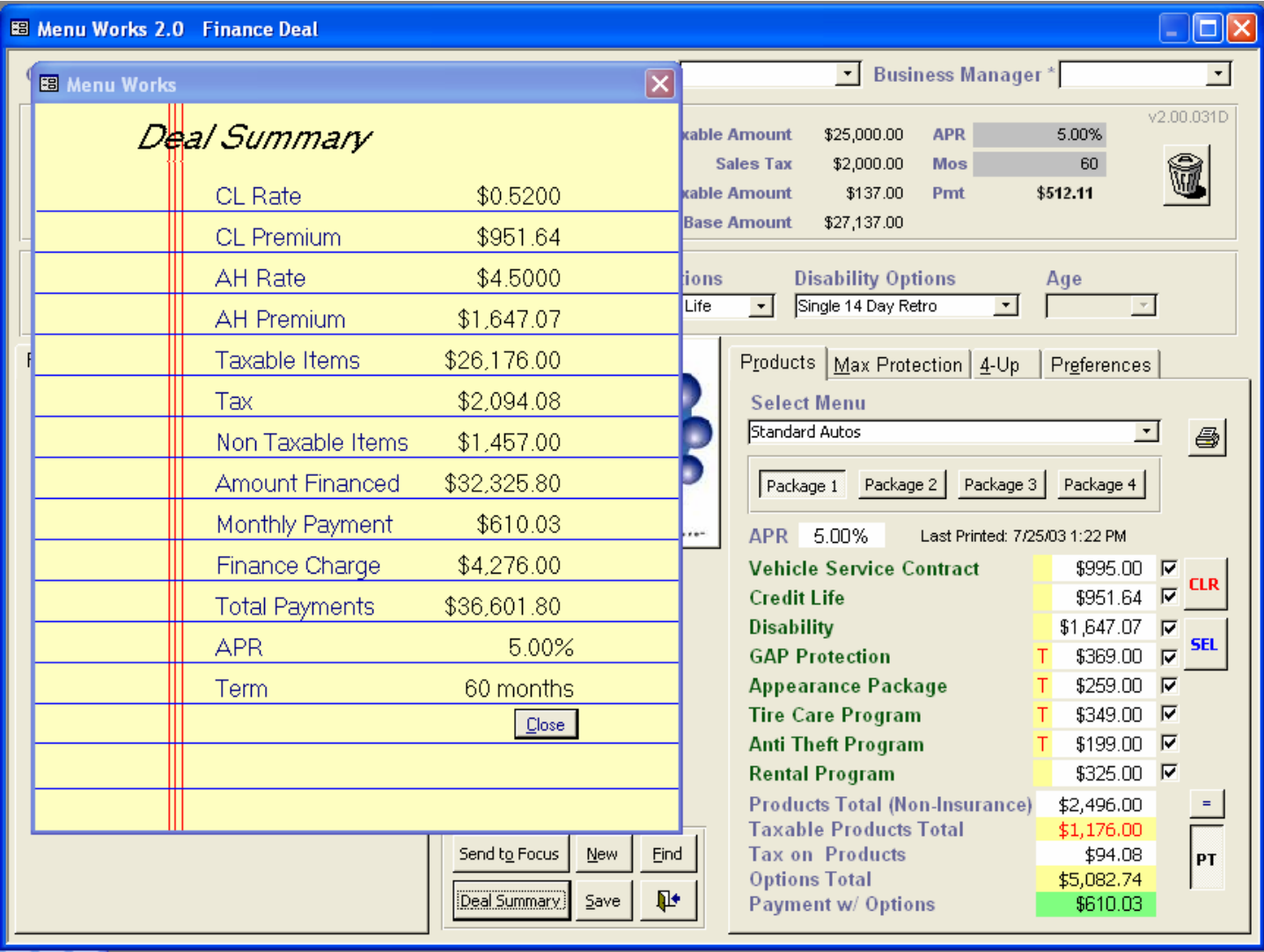

#### **Setup Tabs**

On the left hand side of the page, there are four tabs…Financing, VSC, Fees/Tax & VSC Quote (if enabled). The **Financing Tab** is where you select your Rate Group, Rate Schedule, Days to 1<sup>st</sup> Payment and Term. Use the **VSC Tab** to make a *ONE-TIME OVERRIDE* to the VSC details. Changing packages will reset the VSC details to the terms created in the screen.

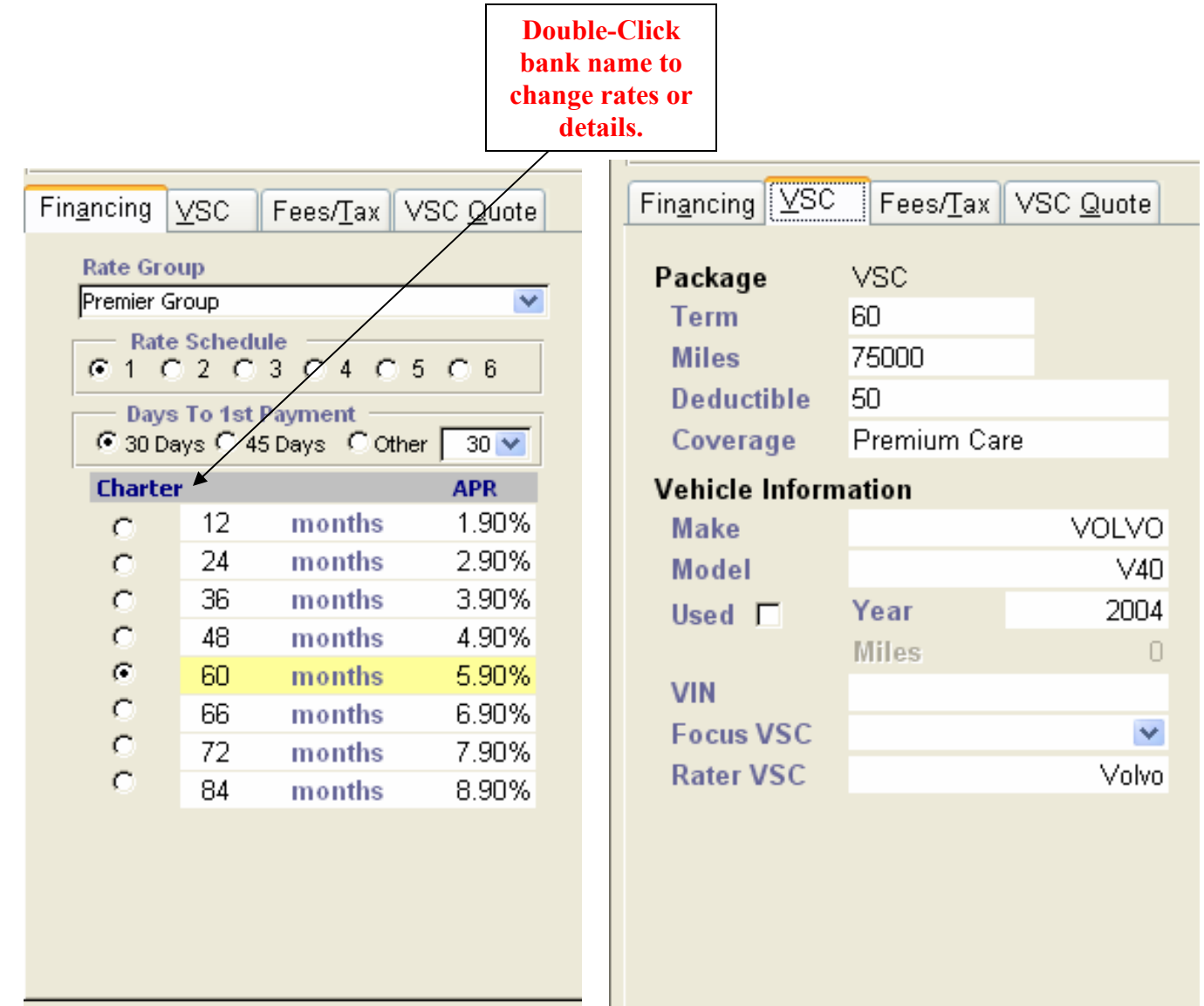

#### **Setup Tabs…***Continued*

The **Fees/Tax** tab is where you setup your "on-the-fly" Doc/Admin Fee and your License Fee. It also allows you to setup a *ONE-TIME OVERRIDE* on the taxes. Additionally, you can select whether the Doc/Admin Fee, Rebate, Trade or Selling Price is taxable.

**Note: Changing the settings here only affect the current deal and will NOT alter the default settings in the User Preferences area. When you close and open the Finance screen, you will notice the fields have reverted to the default settings for each field.** 

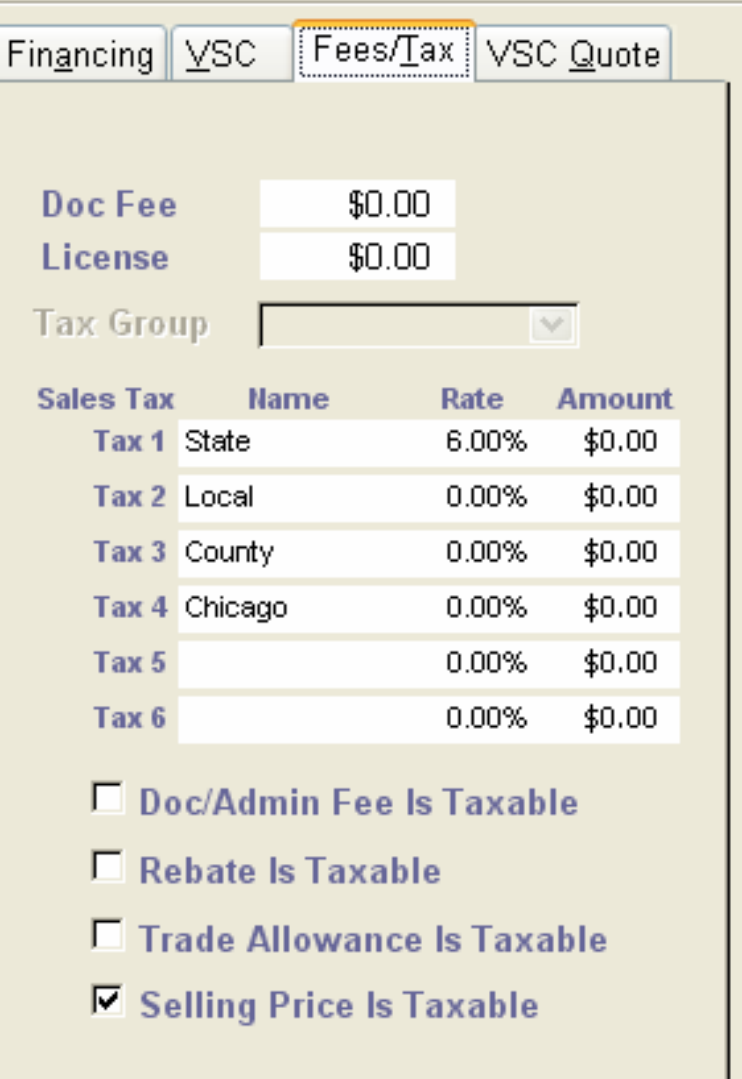

#### **VSC Quote**

VSC Quote is an add-on module for looking up VSC prices for a particular vehicle. **Note: If you have not installed or enabled VSC Quote, this tab will not be available**. Select the VSC Provider, the provider's warranty program, the year, make and model. Next, pick the product, term and deductible. The program will return a price for that particular vehicle. You may use this price in your menus by clicking: Use for Menus

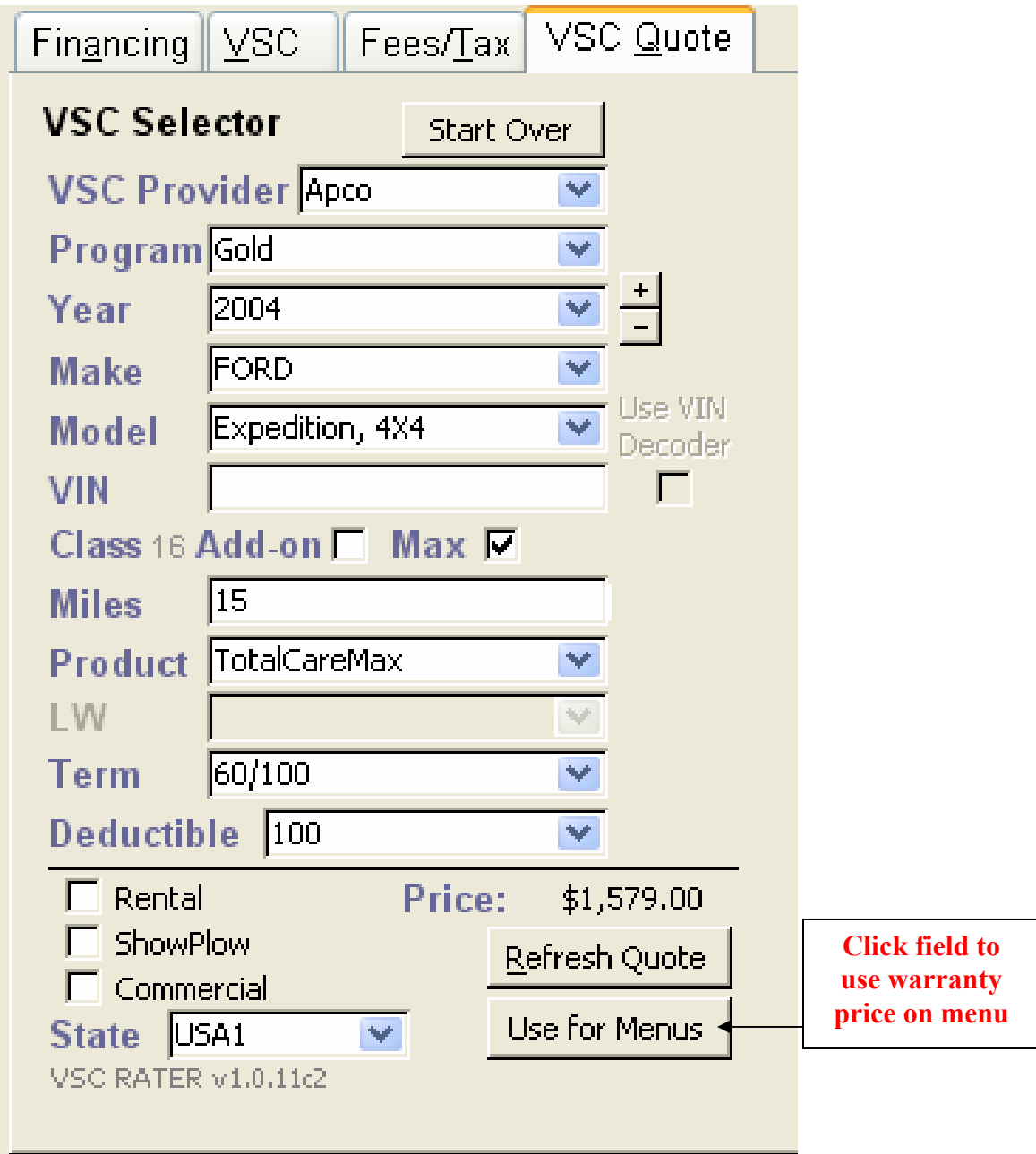

## **Finalizing Menus**

On the right hand side of the screen, there are four tabs...**Products**, **Max Protection**, **4-Up**, **Preferences**. On a **Cash Deal**, you have a choice of **Products**, **4-Up** and **Preferences**.

From the **Products tab**, you select the type of package in the **Select Menu** area. Click **the view the choices.** Next click one of your package options…**Platinum, Gold, Silver or Bronze**. (Remember, you may have changed the names displayed here under the **Preferences** tab). This list shows all the items you input in your

package setup. You can click the print menu icon **the set of display the current menu.** If you uncheck any item from this list, it will be displayed in the "Declined" area of the printed menu.

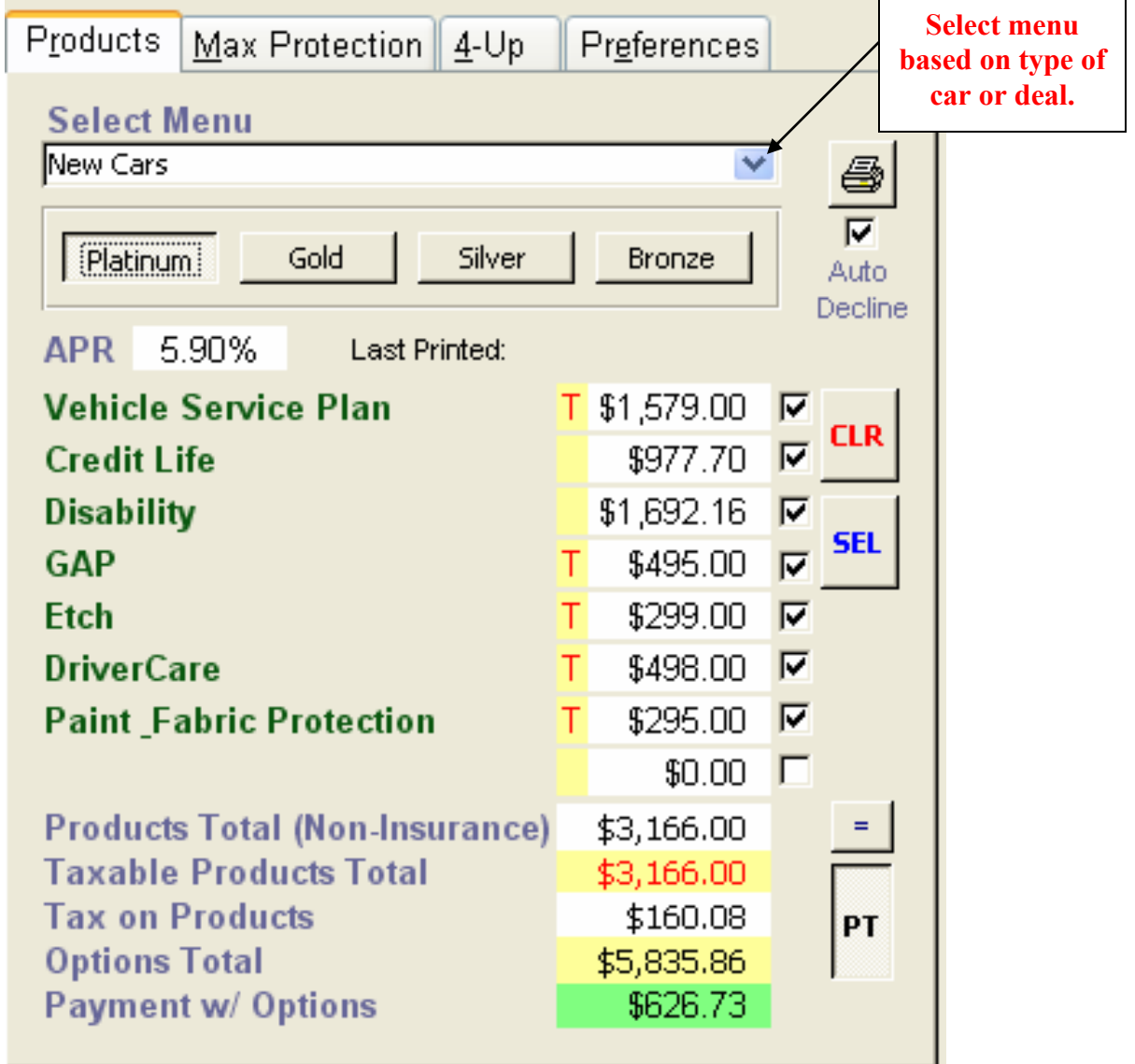

The **Max Protection** tab allows you to select a range of payment terms and displays the monthly payment corresponding to those terms. You have the option of displaying one to four terms on the Max Protection menu. After selecting your terms, click **the selection** menu.

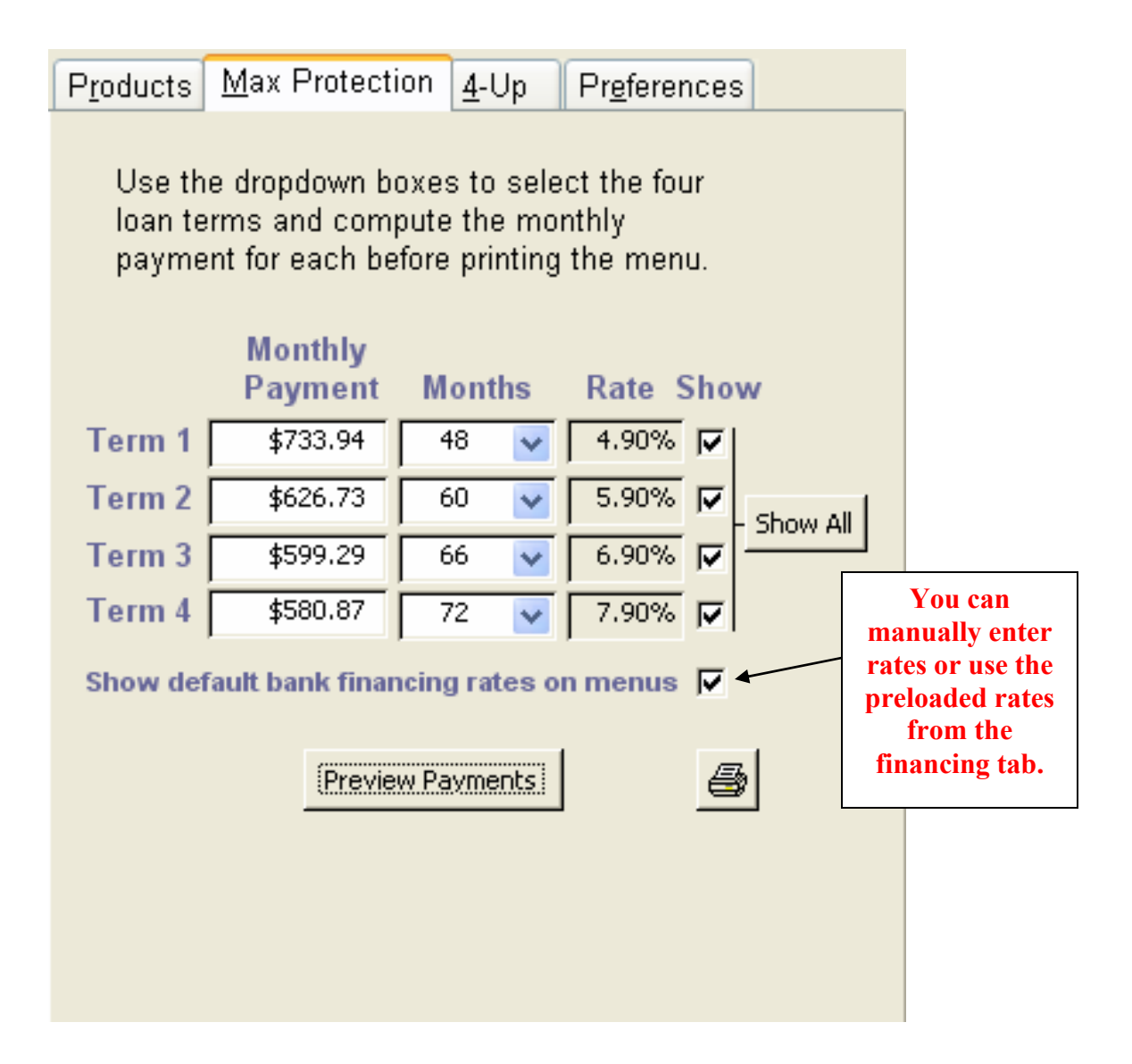

The **4Up Tab** prepares the system to print the conventional four column menu to display a premier package diminishing to a basic package. In addition, F&I Works allows you to display the four columns with an alternate term and rate.

#### **Note: If you choose to include the alternate payment on your menus, be aware that these settings will remain in effect for subsequent deals.**

After selecting your terms, click to print your **4Up Menu**.

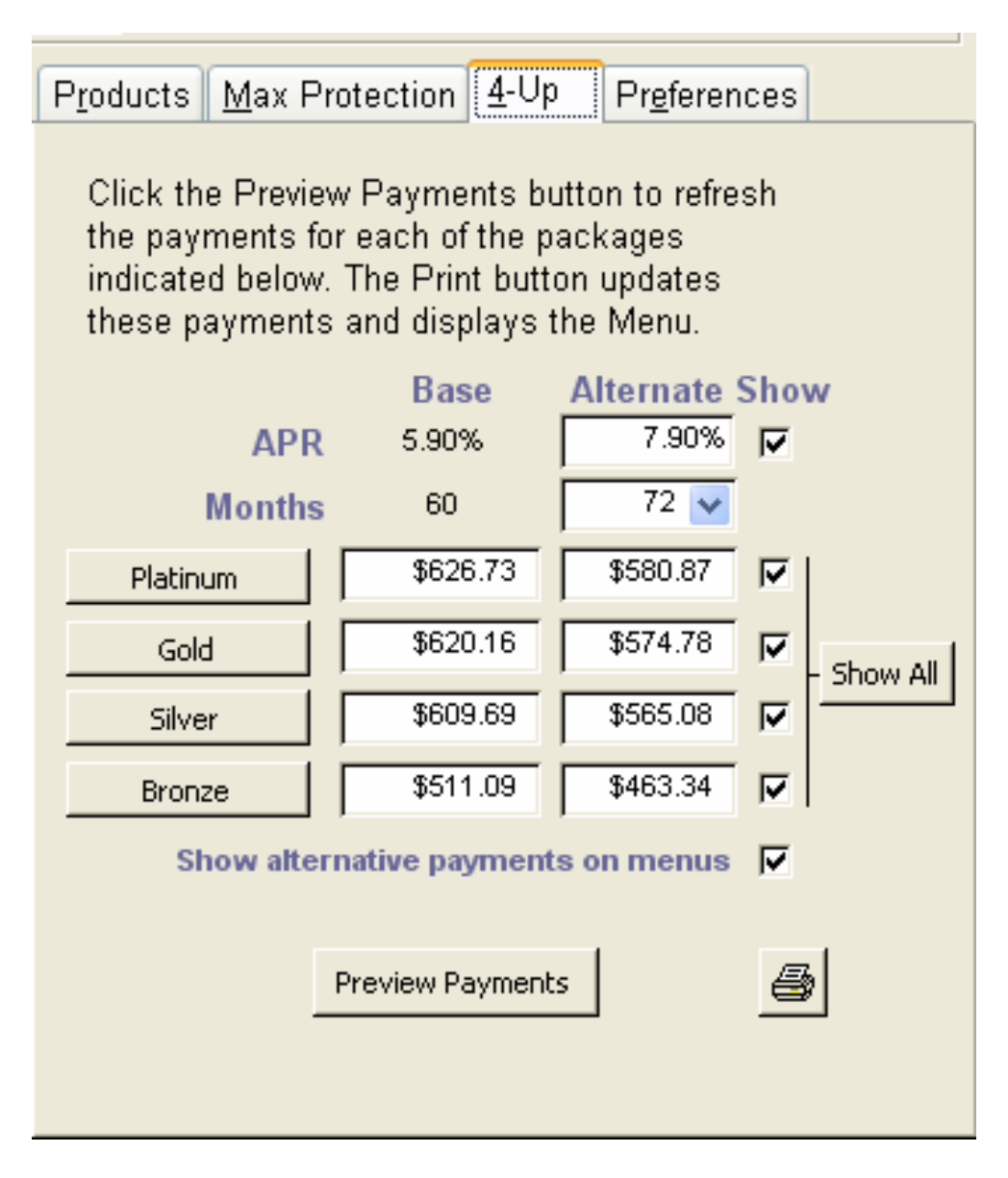

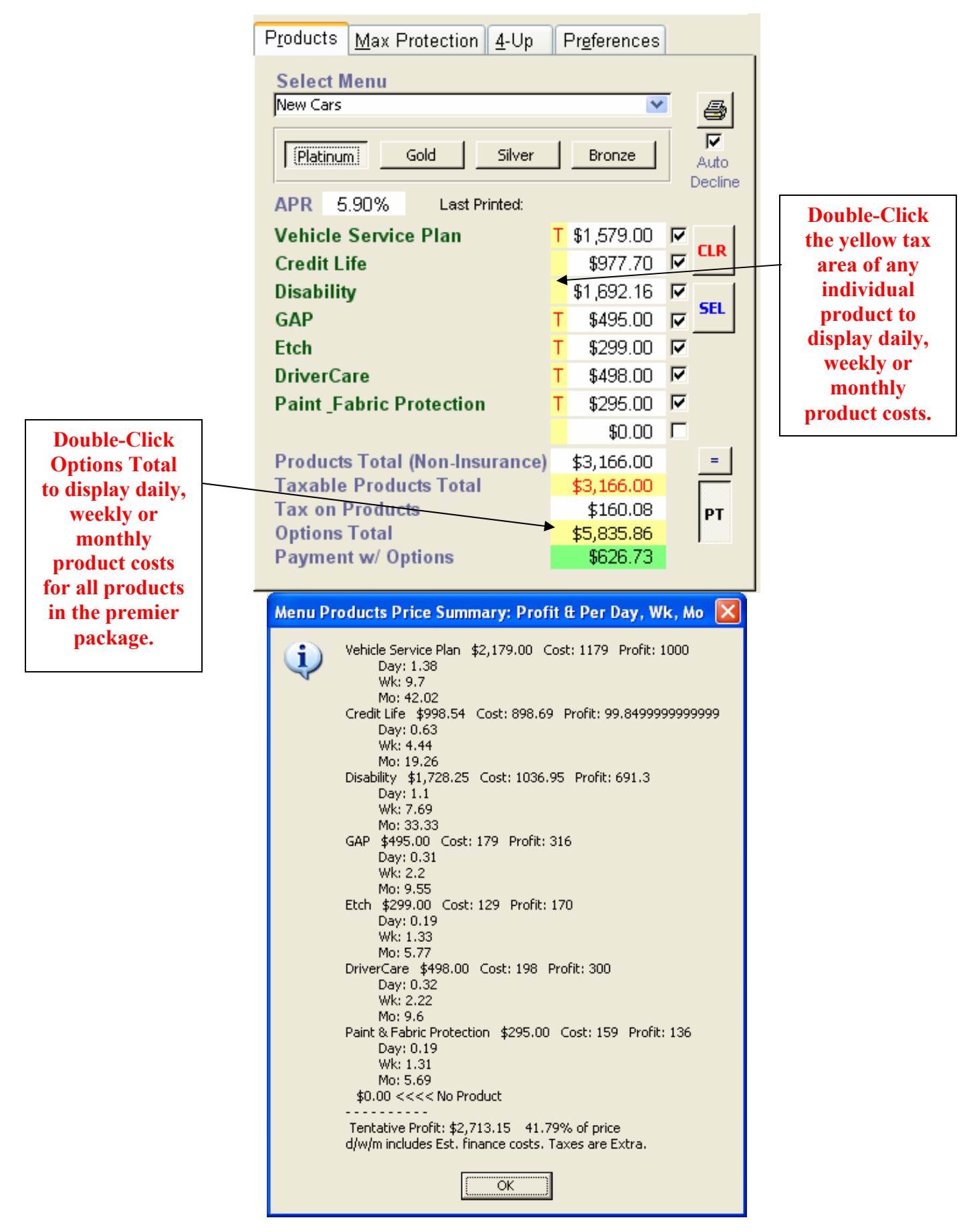

## **Menu Examples**

#### *Max Protection*

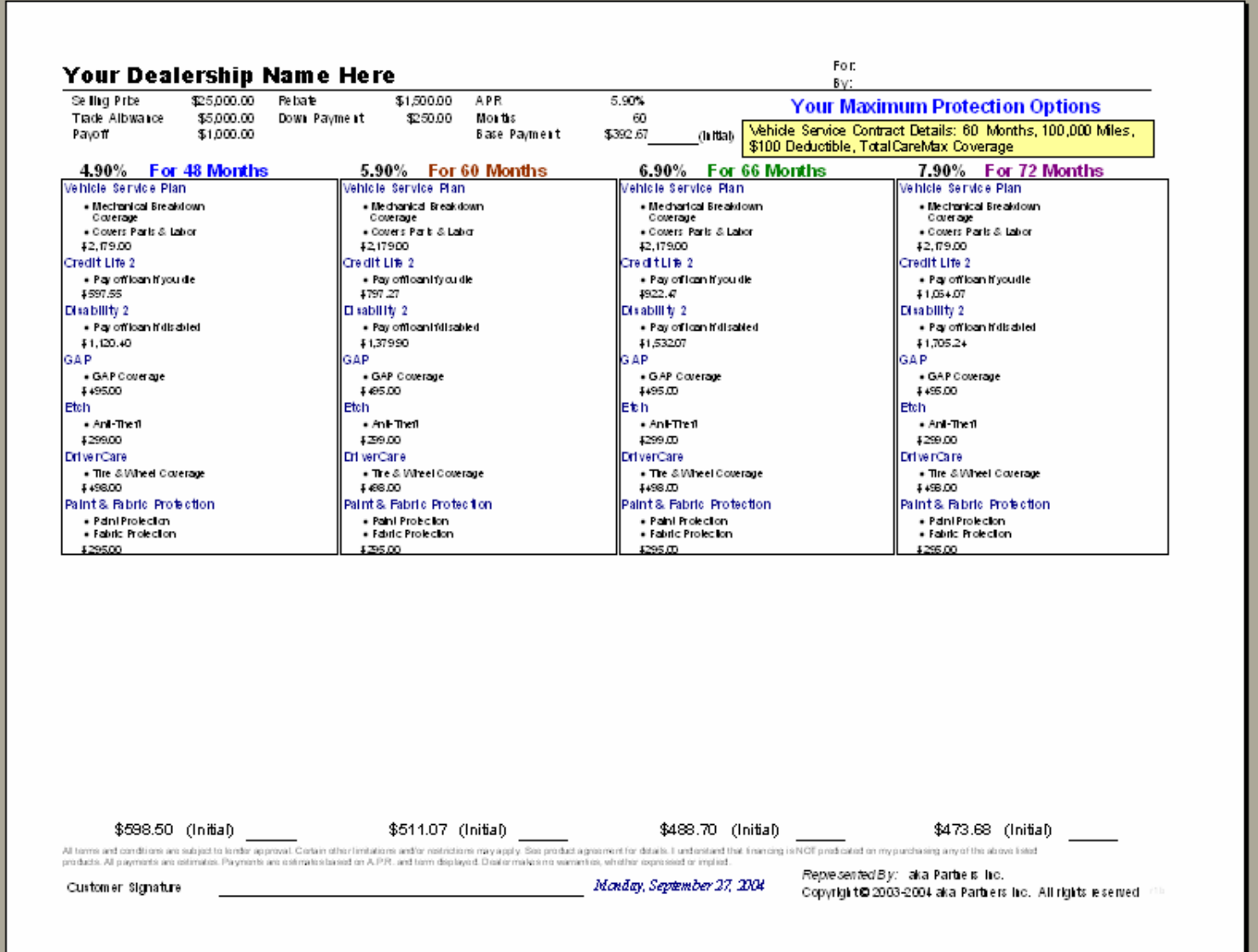

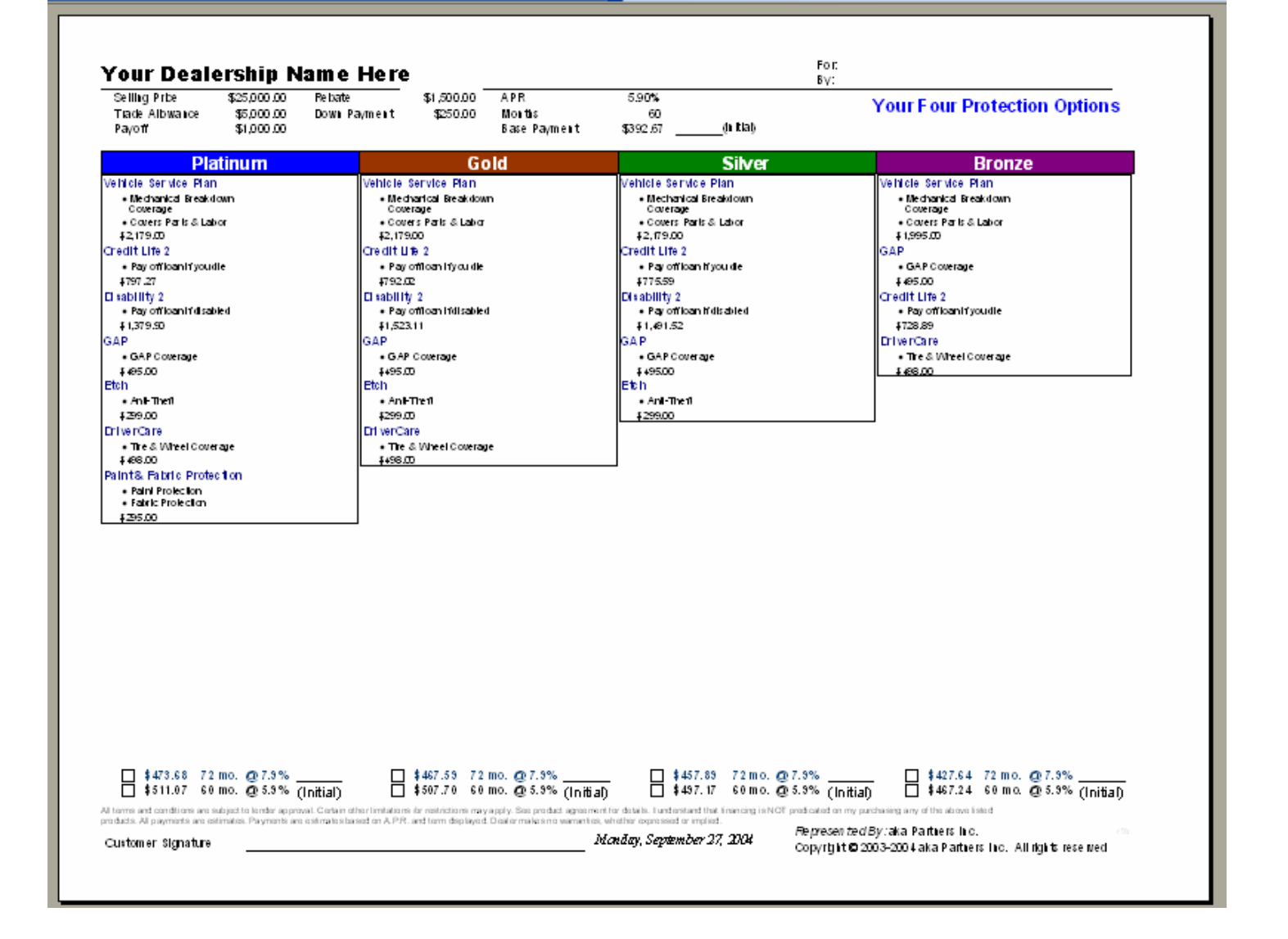

#### *Final Menu*

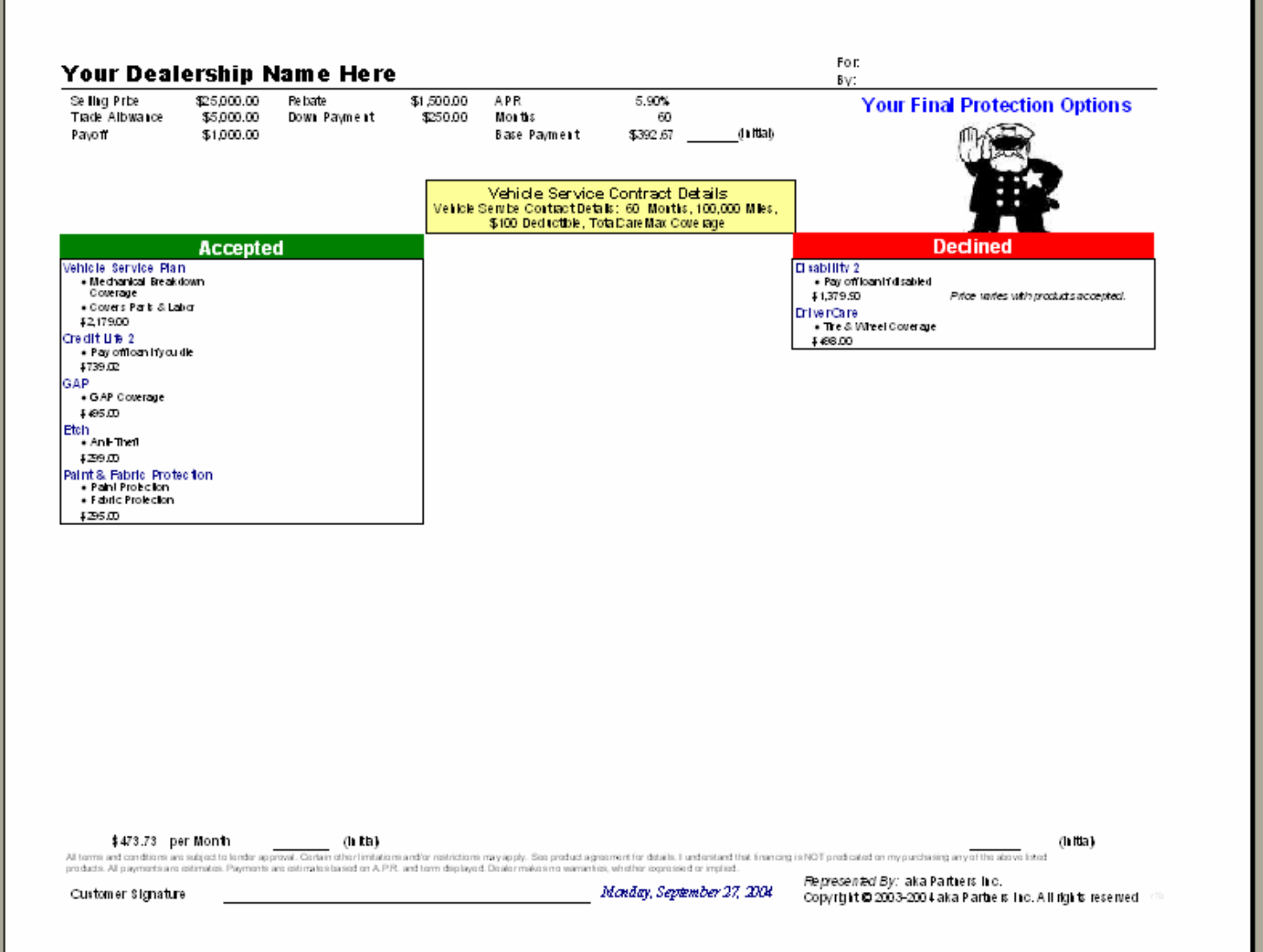

## **Saving a Menu**

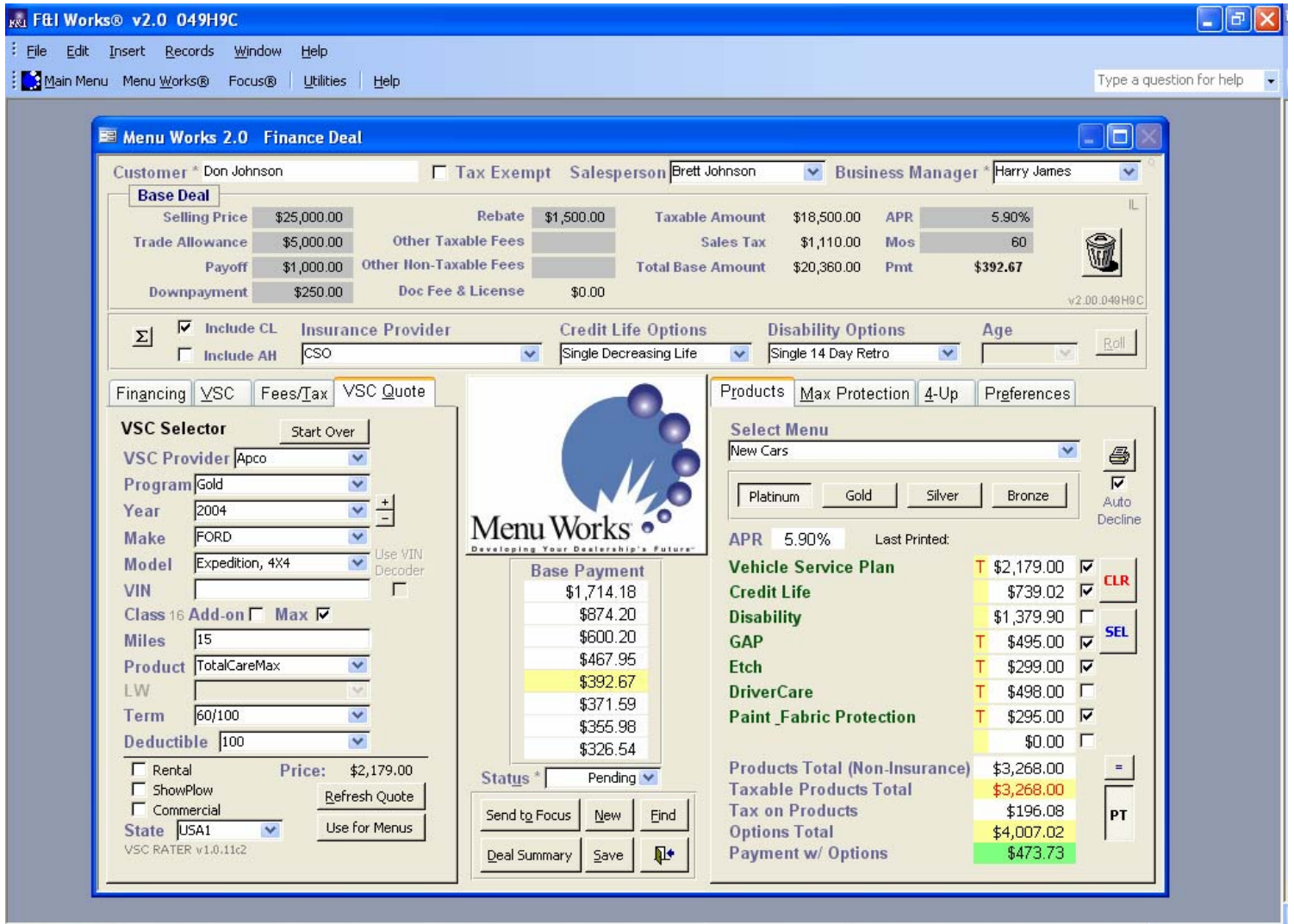

To save a menu for later recall, fill in the fields and change the **Status** to **Pending** and click **Save**.

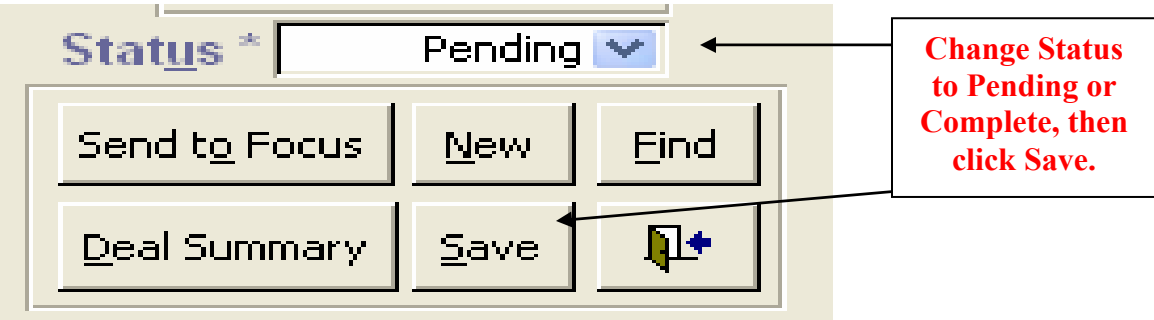

To send a menu to Focus for reporting, change the **Status** to **Complete** and click **Save** and **Send to Focus**.

#### **How to Manually Enter a Focus Deal**

From the Main Menu screen, click on **Focus** and then, **Deals.** 

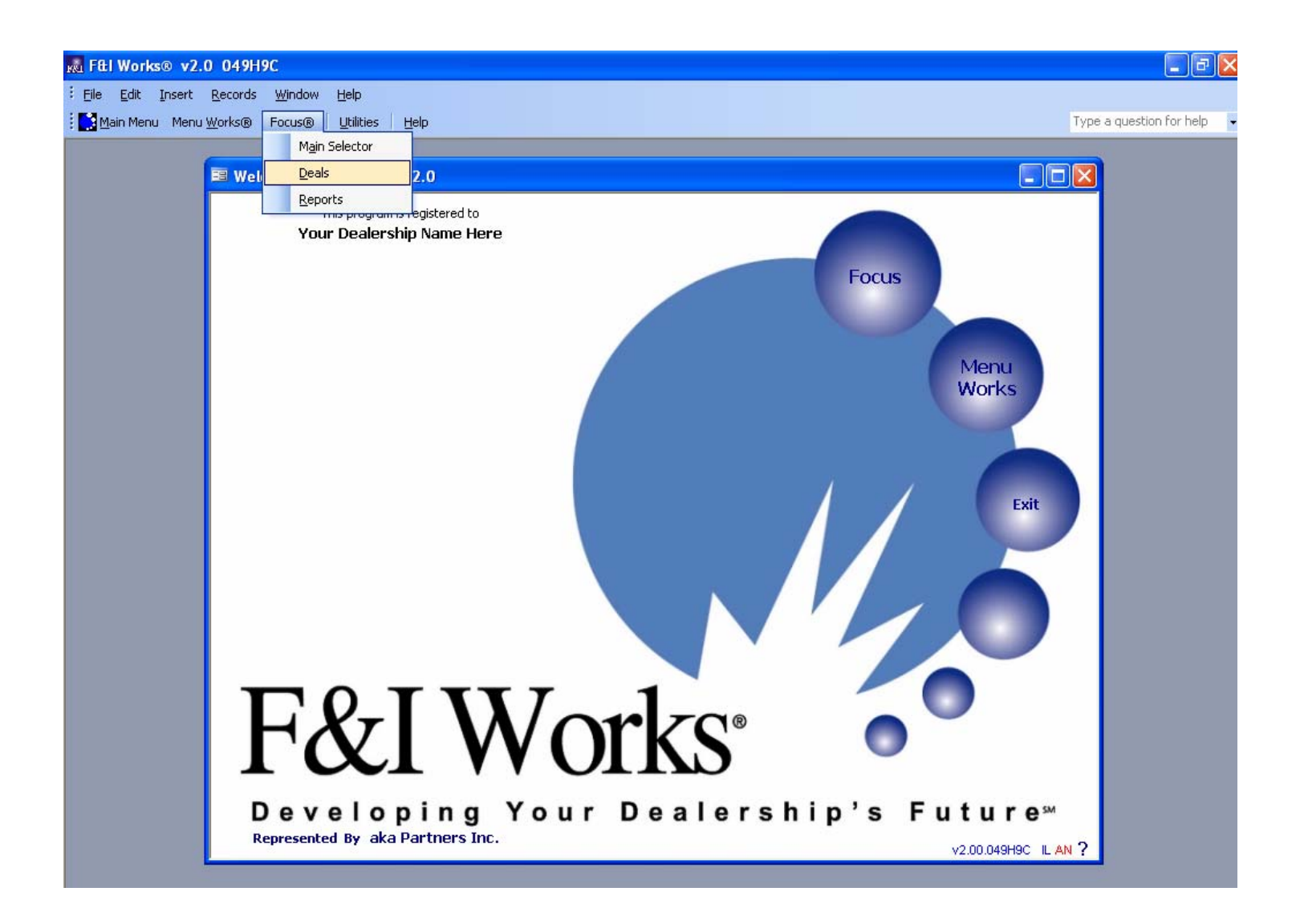

#### **How to Enter a Focus Deal**

You have now entered the **Deals** menu screen**.** From this screen you will access all current and past dealership sales.

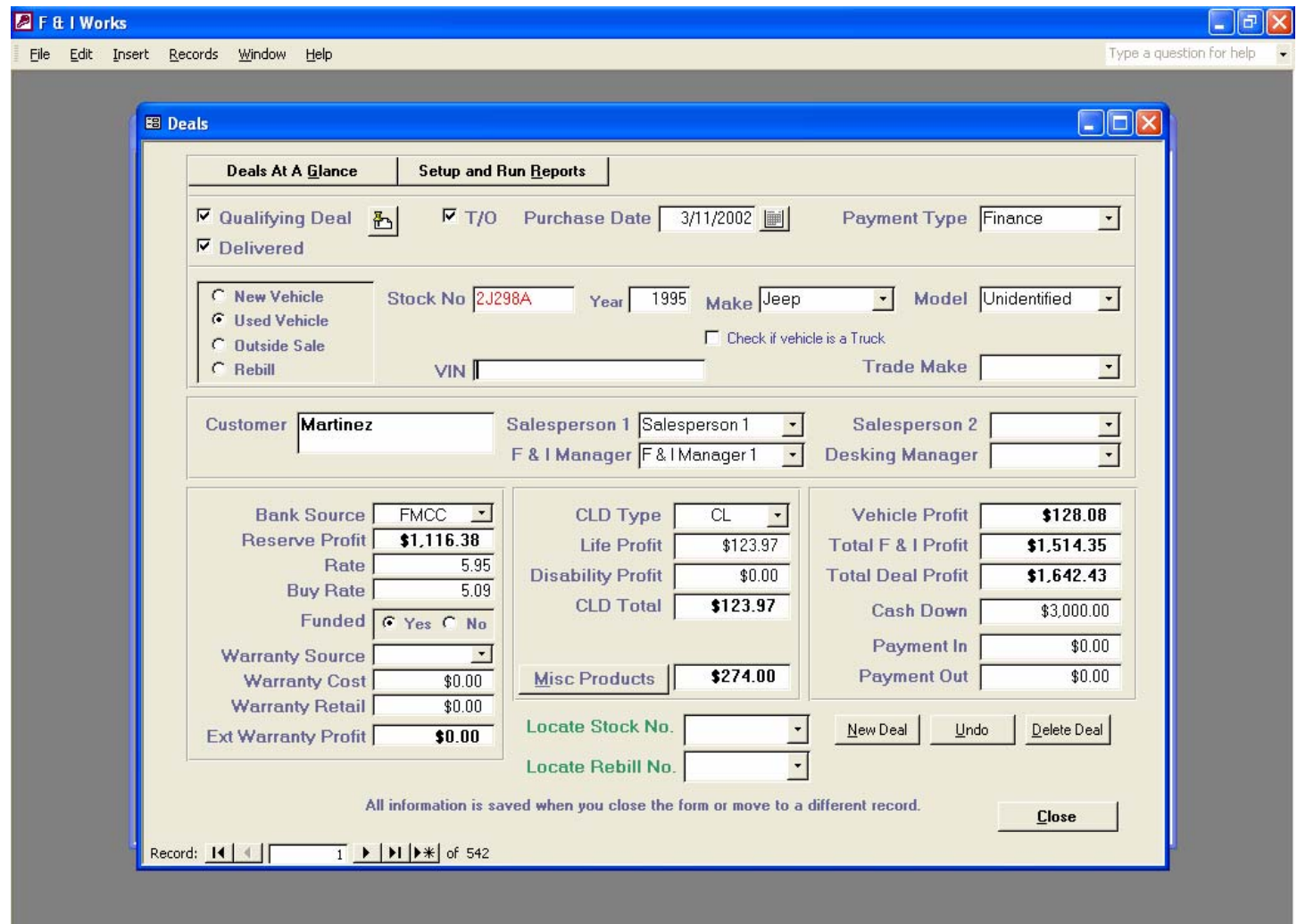

#### **How to Enter a Deal…***Continued*

#### **Follow the information on how to enter a deal.**

#### A. Click on **New Deal Tab**

- 1. Enter complete deal information.
	- When entering a deal, click on the box if the deal is a "Qualifying Deal". If the deal is a non-qualifying sale, use the **Stick Pin** tab to explain (i.e. wholesale, house).
	- Click "T/O" if the deal was properly turned over.
	- Enter deal purchase date.
	- Choose payment type from drop down box.
	- Then choose "New Vehicle", "Used Vehicle", "Outside Sale" or a "Rebill".
	- Enter stock number. **Each stock number must be unique.**
	- Enter the year of the vehicle, then choose the make and model and enter the VIN number.
	- Choose the "Trade Make" for the trade-in vehicle.
	- Add customer name, salesperson(s), and the F&I Manager. **These are required fields and must be filled in.**
	- Choose a "Bank Source" if the deal was financed. Add in the "Reserve Profit" and the "Rate" and "Buy Rate". Make sure you click on "Yes" for funded.
	- Choose a "Warranty Source" if the customer purchased one. Enter the "Cost" and "Retail" amount of the warranty and the profit will be calculated for you.
	- CLD Type is for Credit Life or Accidental and Health. Choose if the customer purchased credit life, accidental and health or both. Enter the profit amounts and the "CLD Total" field will automatically calculate the amounts.
	- Click on the "Misc. Products" (see Figure 2) and click the boxes and key in the amount of the retail price of the products purchased. Everything will be calculated for you and brought forward to the "Misc. Products" summary field.

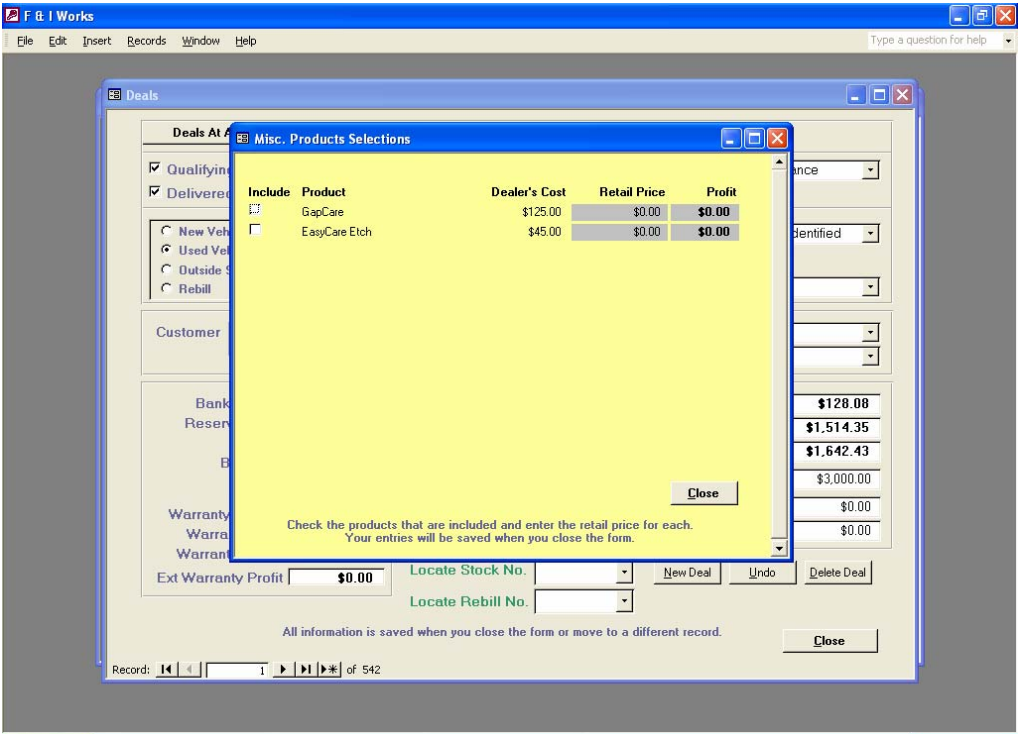

#### **How to Enter a Deal…***Continued*

- Input the "Vehicle Profit".
- Enter any amount for Cash Down and then the "Payment In" and "Payment Out".

#### B. Double click **Deals at a glance** tab

1. View deals and sort by clicking on tabs.

2. When searching for a specific deal. Left click when found. Then double click on Highlighted line. (This will bring you back to the **Deals** Information Screen)

Utilize all **Drop Down** tabs to simplify and speed up the data entry.

To add a new sales person or F&I Manager, type in the new name and answer "Yes".

#### **REPORTS**

While in the **Deals** screen, you can run your up to the minute reports by clicking on the **Setup and Run Reports** tab or click **Focus**, **Reports** from the toolbar.. This will bring up the following screen. For more details on the reports, see the subsequent pages.

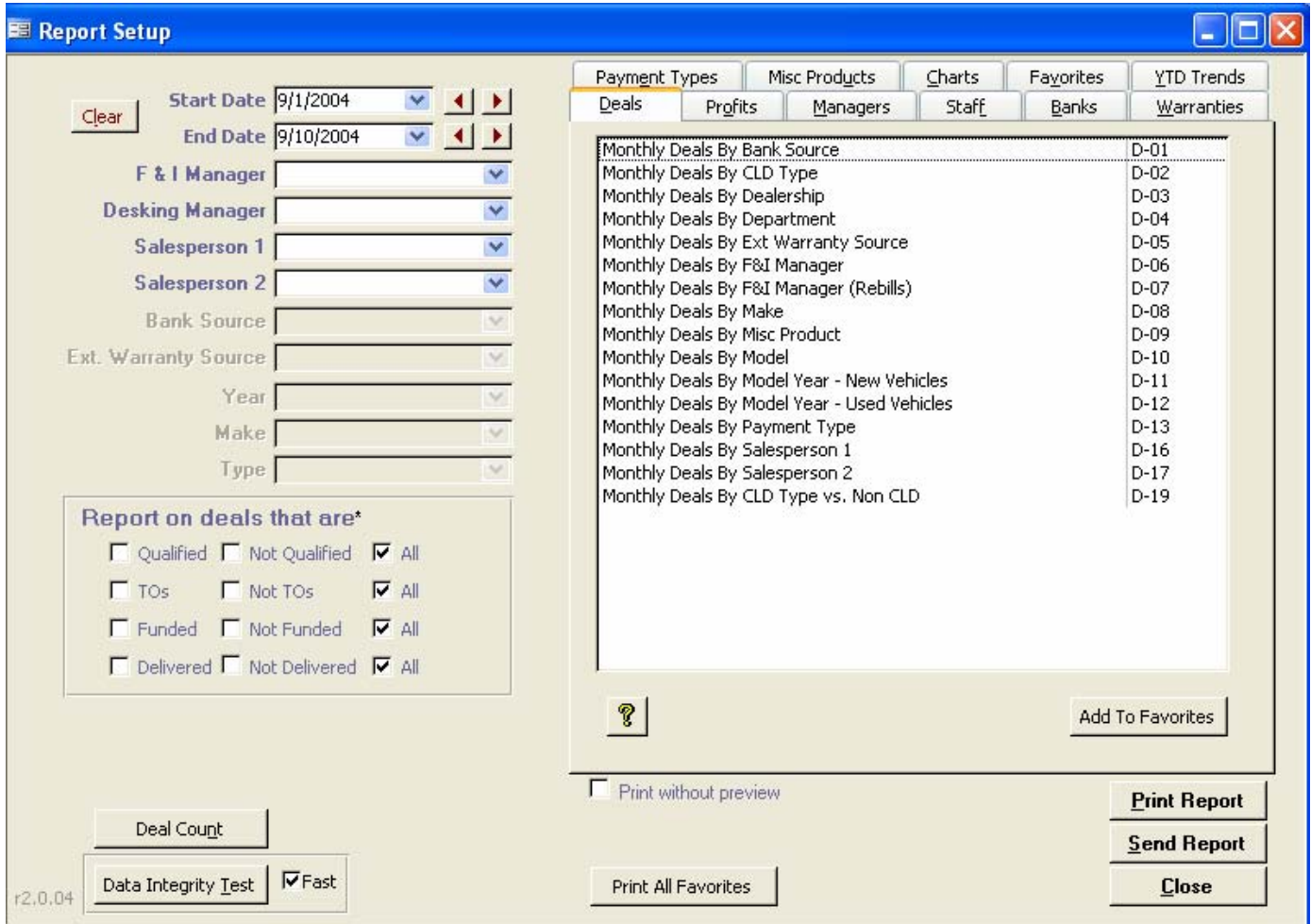

#### **REPORTS**

There are approximately 110 reports available to help you analyze your dealership's finances. These reports are organized under the various tabs for "Managers", "Profits", and "Deals" etc. If you use the same reports repeatedly, you can save those reports to a "Favorites" tab by highlighting your favorite reports and clicking on **Add to Favorites**. To get back to your favorites, simply click on the **Favorites** tab.

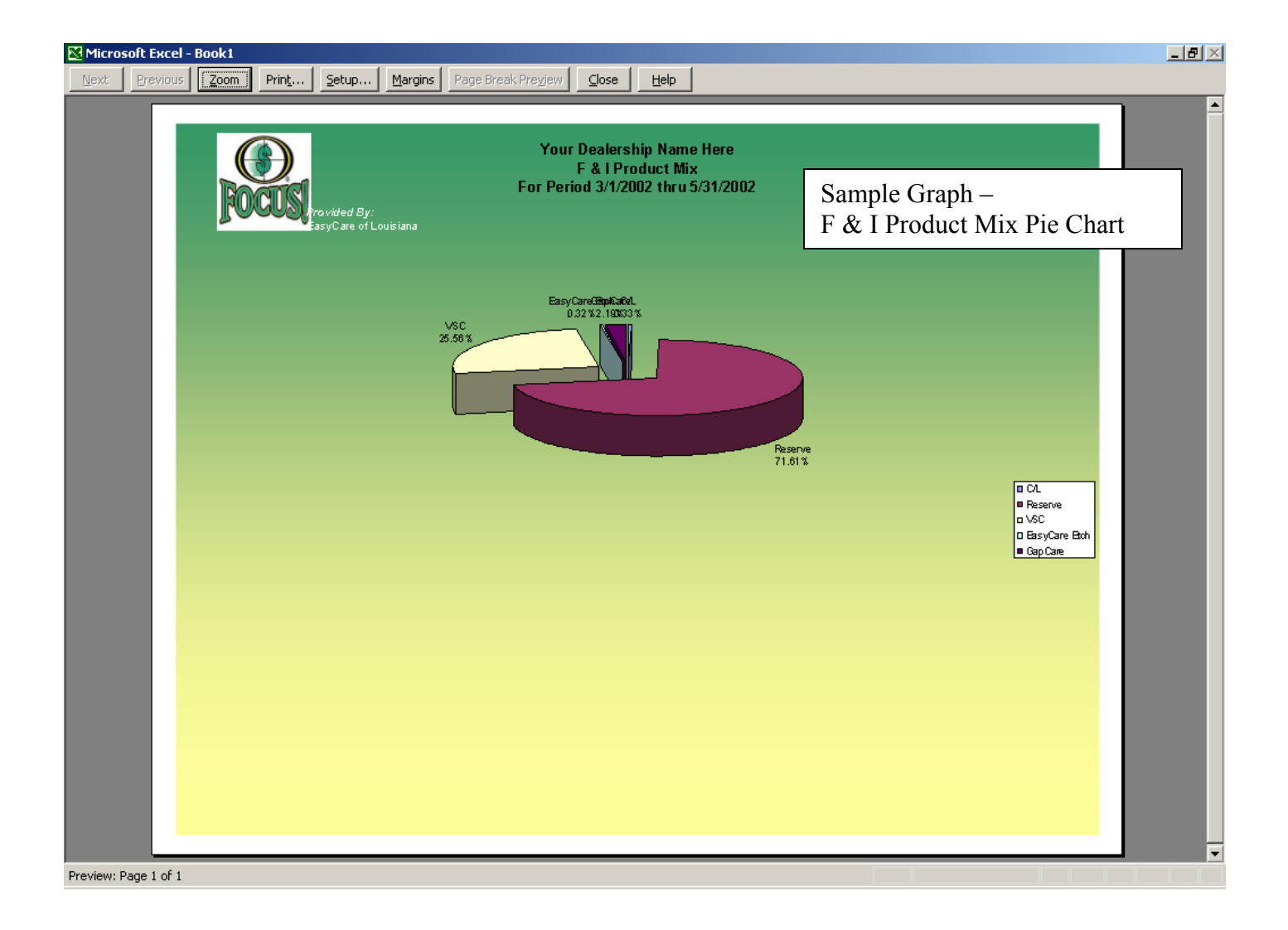

## **Sample Reports**

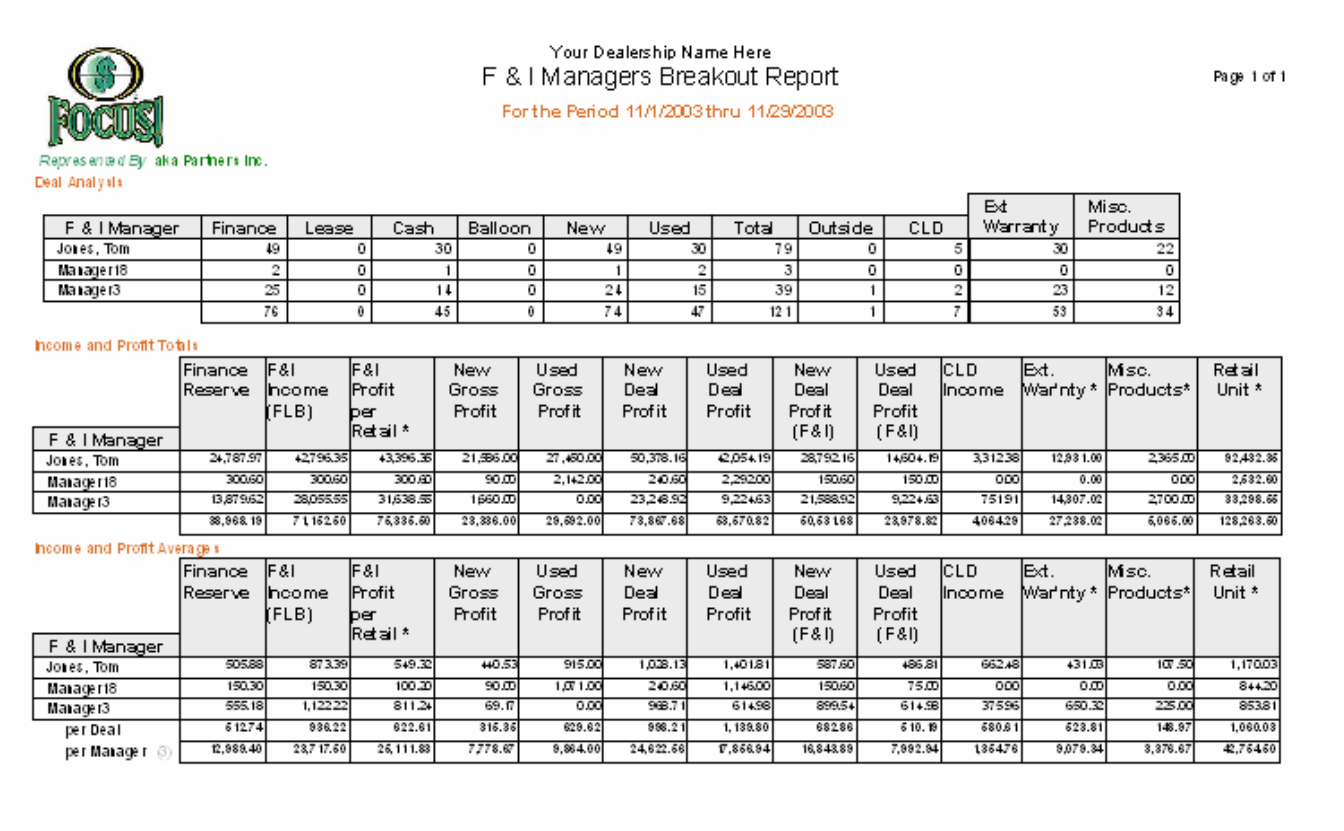

 $M-04$   $=$   $2.0.1$  Monday, September 27, 2004

" B is also it reports are not filtered.

## **Sample Reports**

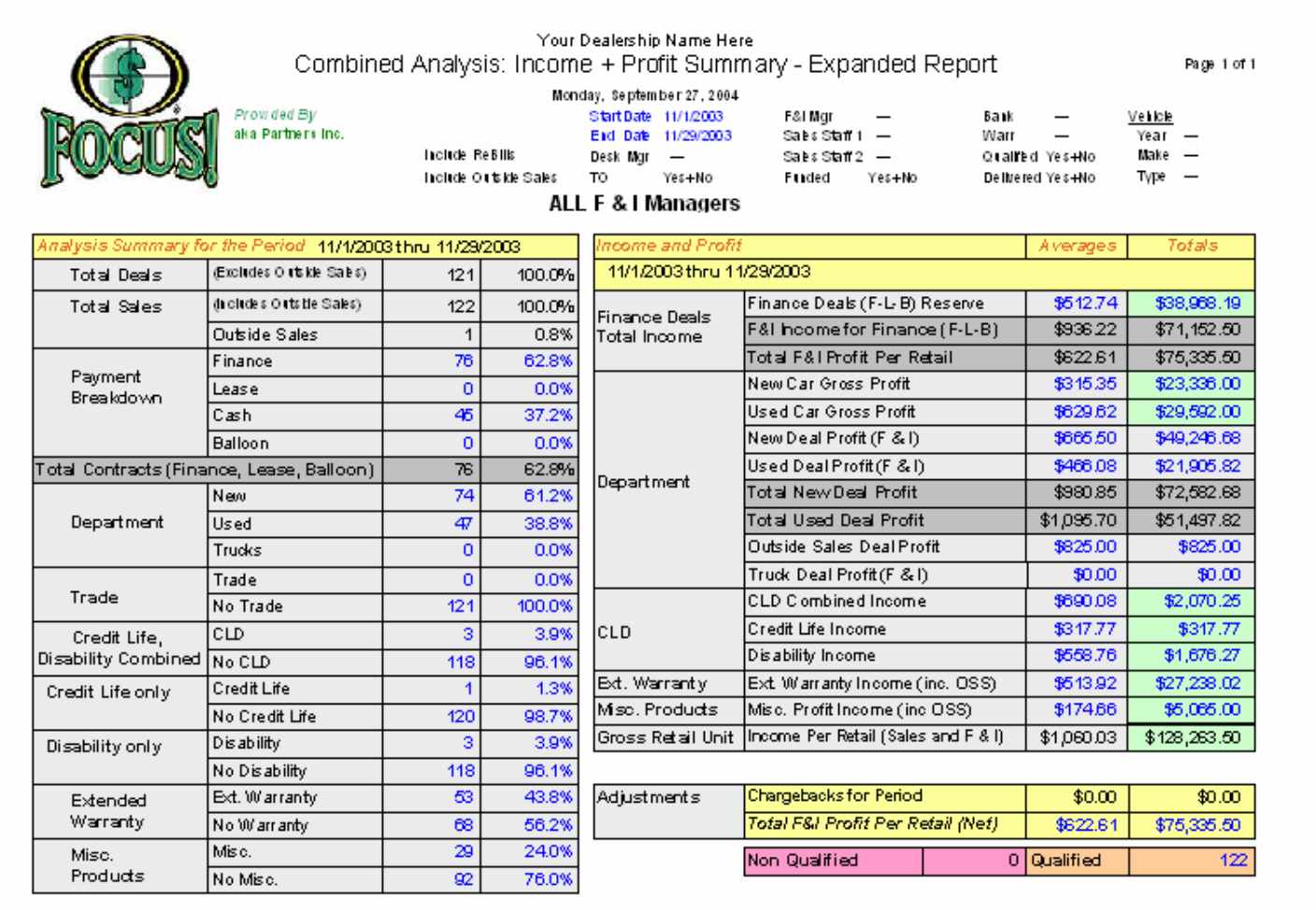

 $0.001$ 

 $(2.0.0)$ 

## **Typical Selling Scenario**

Generally, the first menu presented to the customer is Max Protection Menu. This menu features all the items on the "Preferred" or highest level package. In addition, it displays this package with various finance terms to determine the customer's monthly payment comfort level. If the customer likes the package and chooses a term, you only need to go back to the Deals screen, Products Tab, enter the chosen interest and print the Final Menu.

If a customer has reservations about the "Preferred" package, go to the next page.

#### *Max Protection*

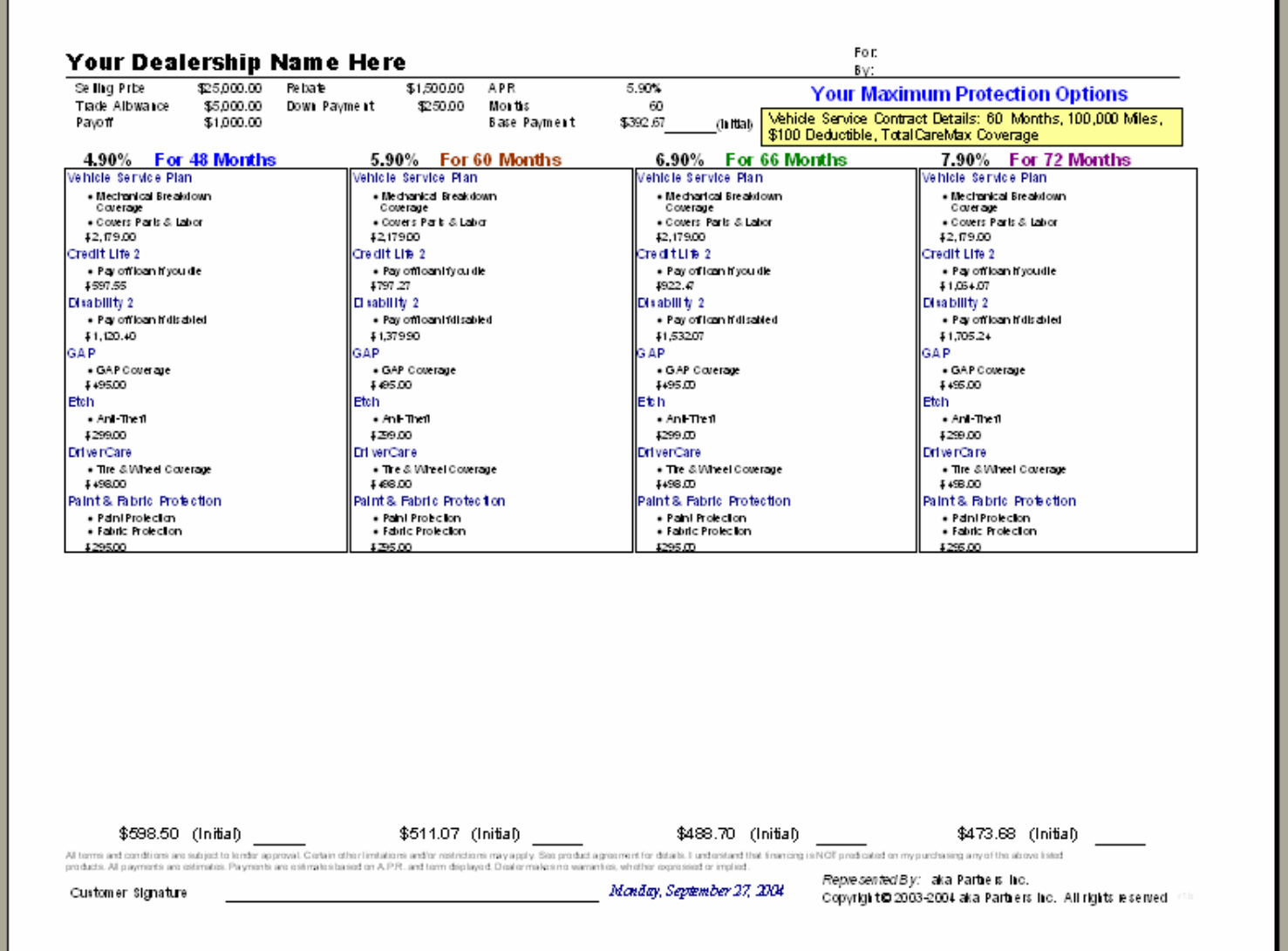

## **Typical Selling Scenario…Cont.**

When a customer has an issue with the "Preferred" package, it becomes necessary to present different options. Here is where the "4 Up" menu comes into play. The "4 Up" menu presents the four optional packages you setup in the system. This menu allows you to display an alternate interest rate, along with the original.

When the customer settles on one of the four packages, you will need to go back to the Deals Screen and the Products Tab. On the "Preferred" package, uncheck the products not chosen by your customer. Un-checking products here puts them in the "Declined" area of the printed menu. You would now print the "Final" menu and have the customer sign off on the deal.

*4 Up*

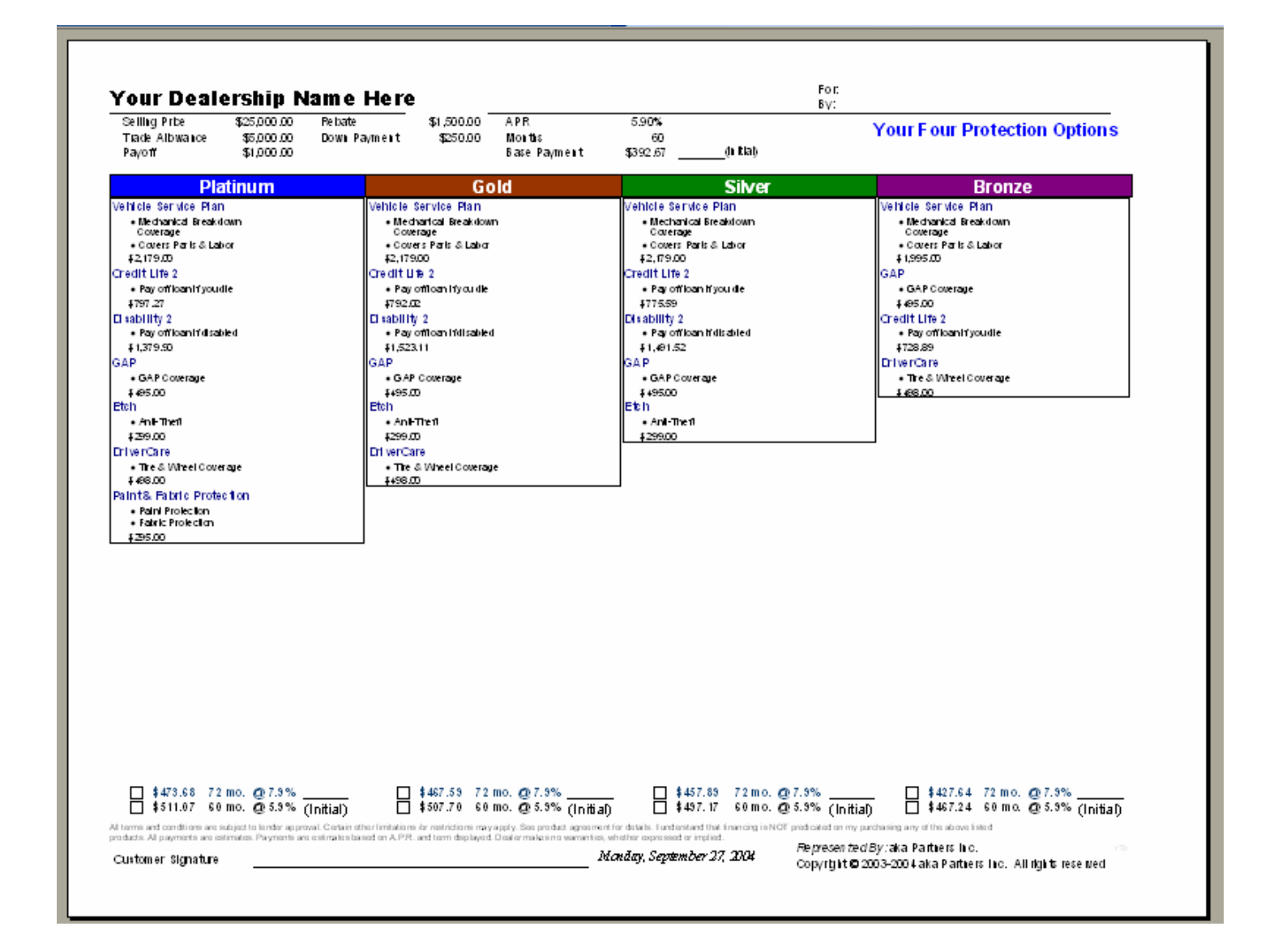

## *Typical Selling Scenario…Cont.*

Here is the "Final" menu showing the products chosen and those declined by the customer. It is here that you will have one last opportunity to discuss with your customer why he/she opted to decline specific products. If the customer insists this is the deal for him/her, just sign and initial the menu and close the deal.

If the customer is persuaded into purchasing the declined products, you will need to go back to the Deals Screen and the Products Tab. On the "Preferred" package, recheck the products that were previously declined by your customer. Reprint the "Final" menu. Have the customer sign and initial the menu and complete the sale.

#### *Final Menu*

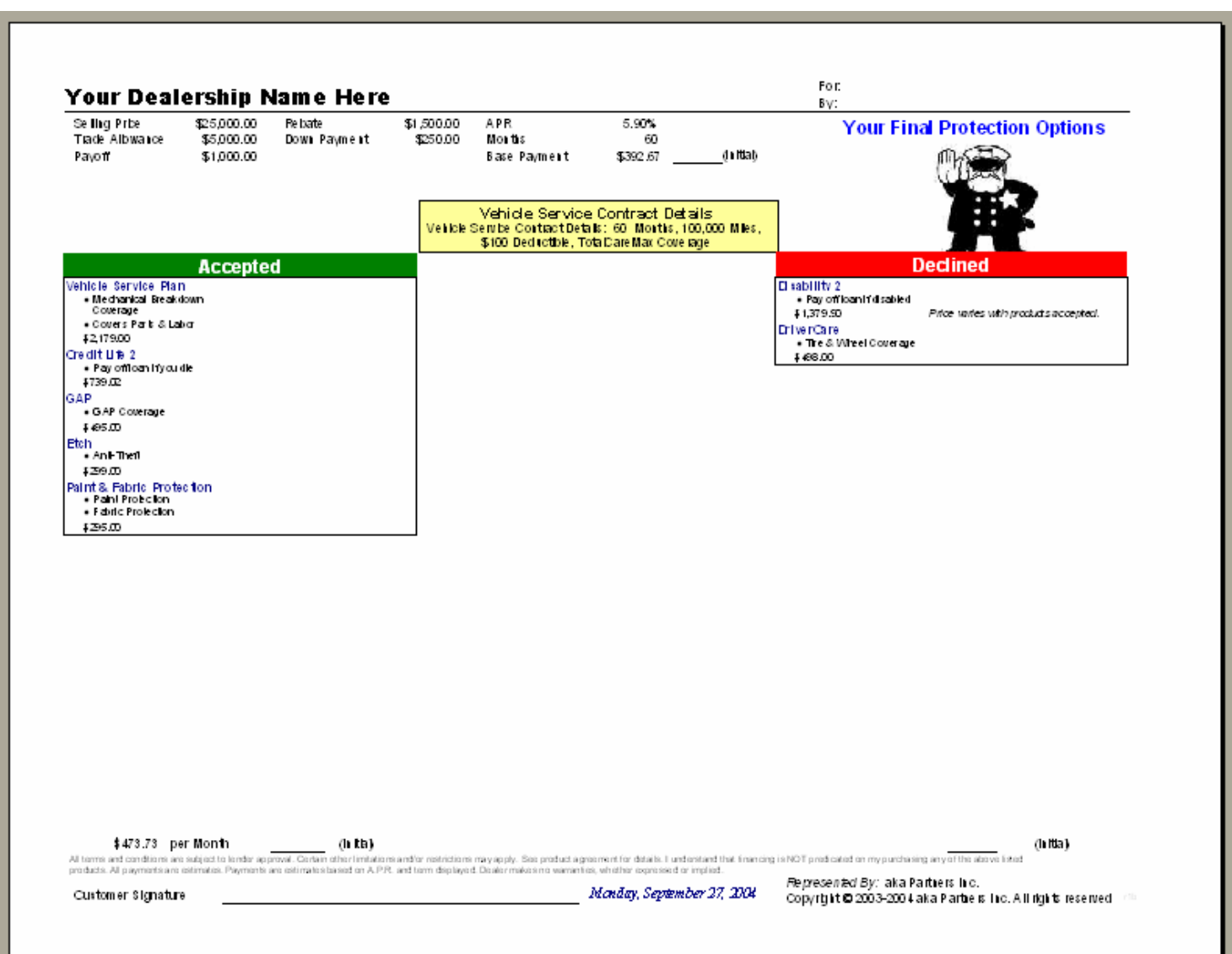

#### **Control Panel**

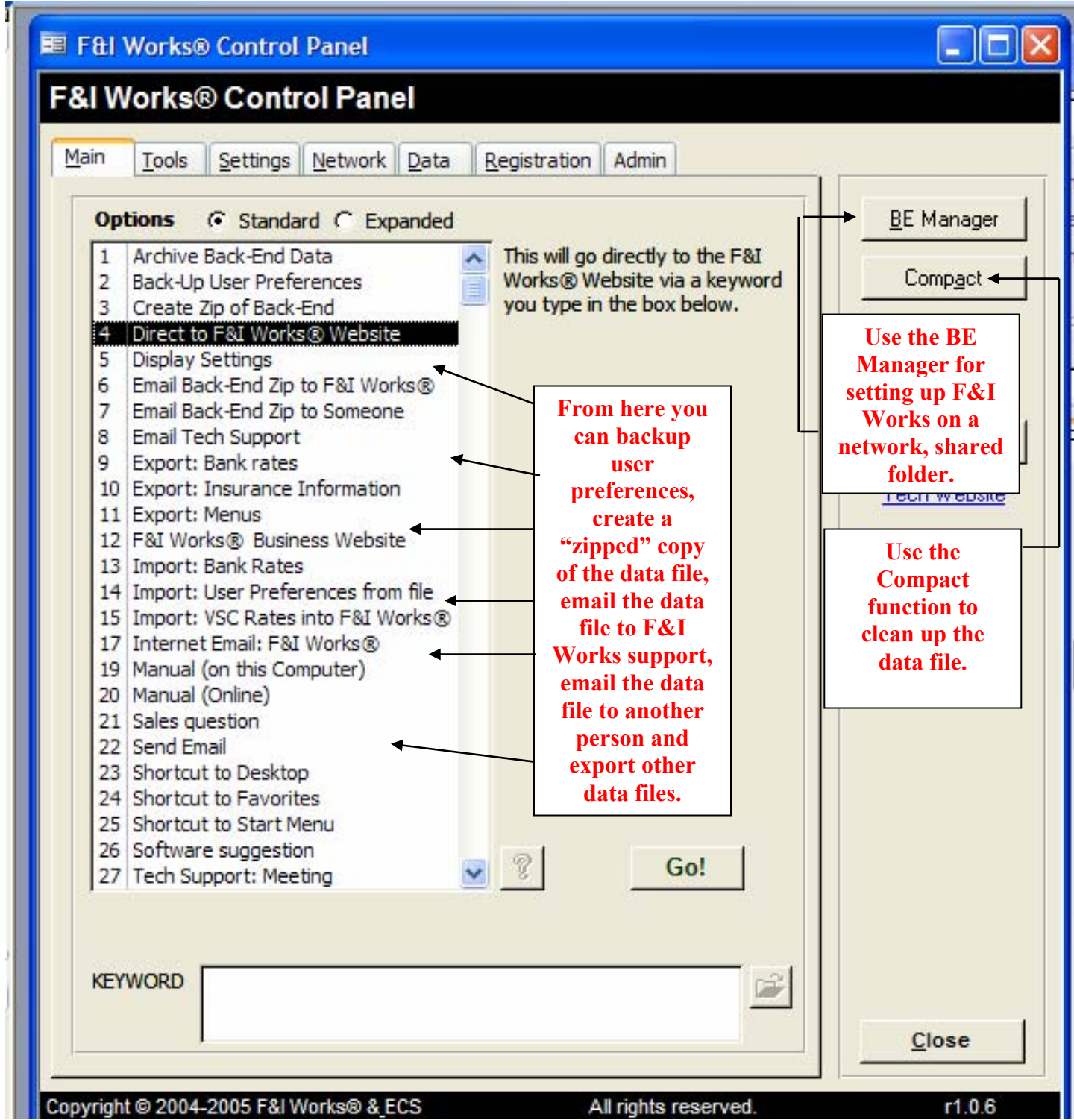

## **Control Panel**

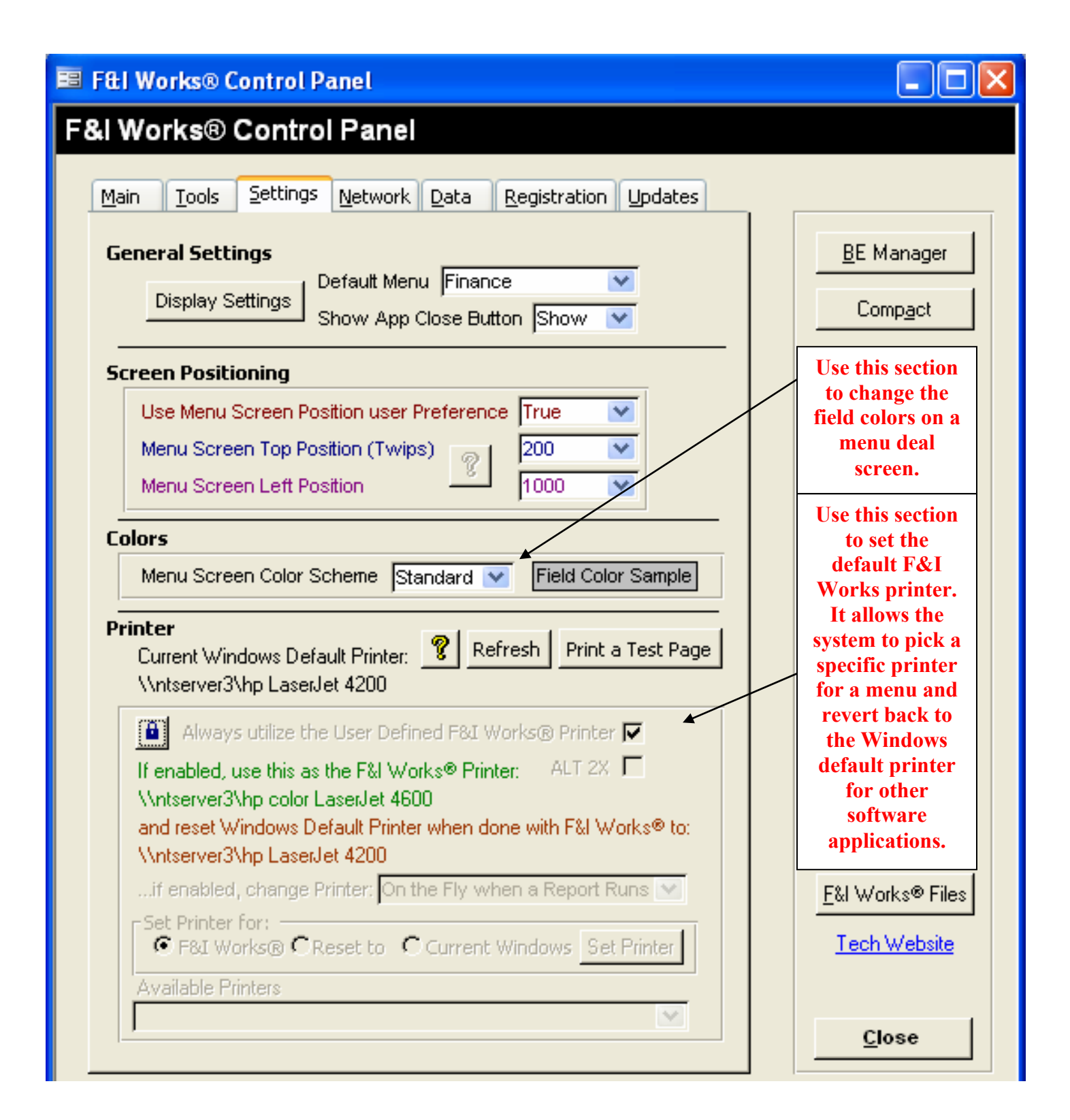

#### **Control Panel**

*Changing the icon on the Final Menu:* **In the Control Panel, click the Tools tab and select System Parameters in the Category section. Go to 7555 "MENU: Show Declined Icon on Final Menu". Click the padlock and enter the password "fiworks(current two digit month)** 

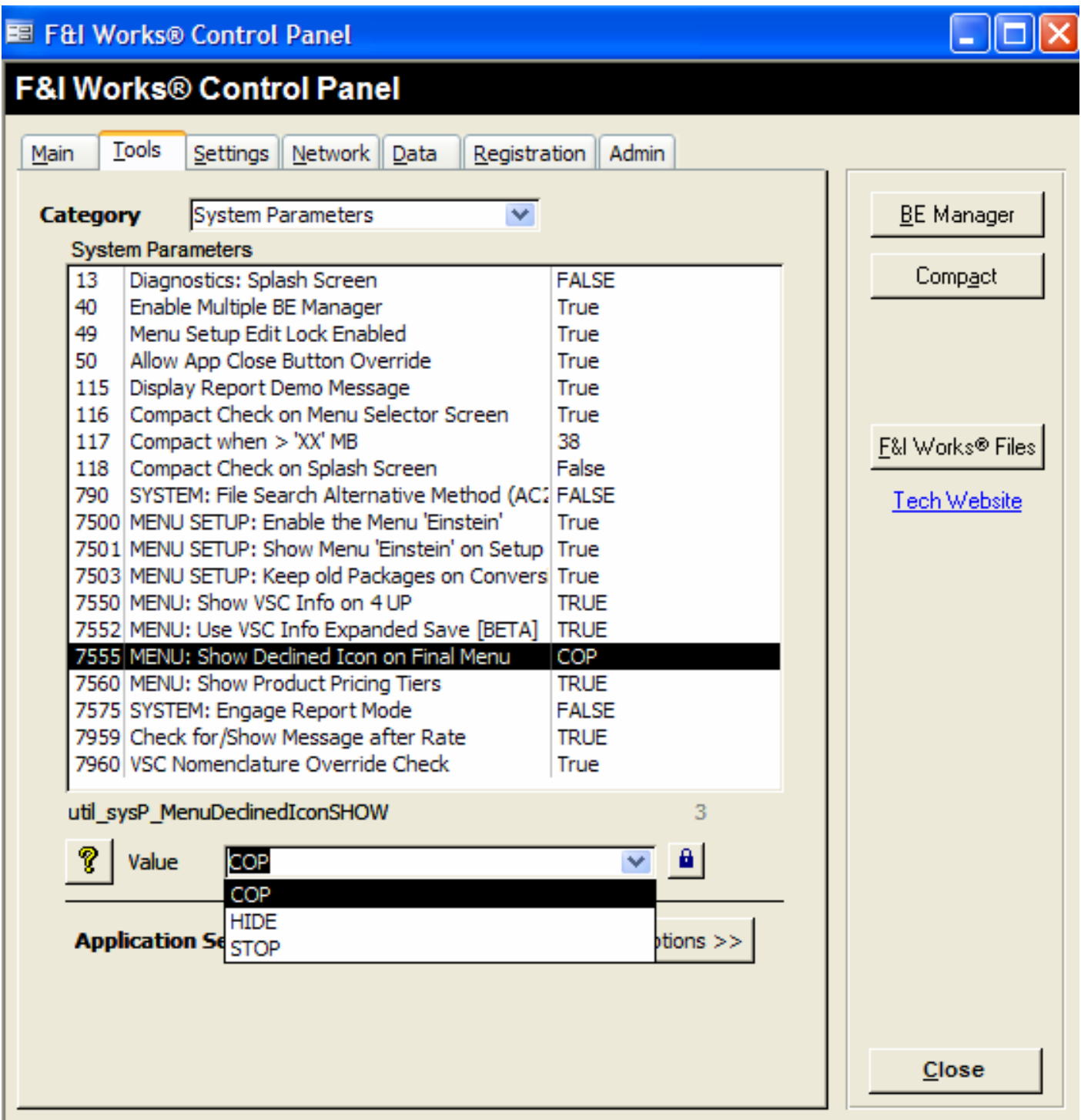